# Dell PowerVault MD Storage-Array vCenter Plug-in für VMware vSphere Installations- und Konfigurationsanleitung

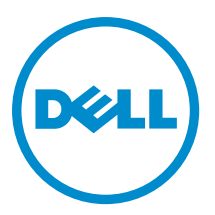

# Anmerkungen, Vorsichtshinweise und Warnungen

ANMERKUNG: Eine ANMERKUNG liefert wichtige Informationen, mit denen Sie den Computer besser einsetzen können.

VORSICHT: Ein VORSICHTSHINWEIS macht darauf aufmerksam, dass bei Nichtbefolgung von Anweisungen eine Beschädigung der Hardware oder ein Verlust von Daten droht, und zeigt auf, wie derartige Probleme vermieden werden können.

WARNUNG: Durch eine WARNUNG werden Sie auf Gefahrenquellen hingewiesen, die materielle Schäden, Verletzungen oder sogar den Tod von Personen zur Folge haben können.

#### **©** 2013 Dell Inc.

Ø

In diesem Text verwendete Marken: Dell™, das Dell Logo, Dell Boomi™, Dell Precision™, OptiPlex™, Latitude™, PowerEdge™, PowerVault™, PowerConnect™, OpenManage™, EqualLogic™, Compellent,™ KACE™, FlexAddress™, Force10™ und Vostro™ sind Marken von Dell Inc. Intel®, Pentium®, Xeon®, Core® und Celeron® sind eingetragene Marken der Intel Corporation in den USA und anderen Ländern. AMD® ist eine eingetragene Marke und AMD Opteron™, AMD Phenom™ und AMD Sempron™ sind Marken von Advanced Micro Devices, Inc. Microsoft®, Windows®, Windows Server®, Internet Explorer®, MS-DOS®, Windows Vista® und Active Directory® sind Marken oder eingetragene Marken der Microsoft Corporation in den USA und/oder anderen Ländern. Red Hat® und Red Hat® Enterprise Linux® sind eingetragene Marken von Red Hat, Inc. in den USA und/oder anderen Ländern. Novell® und SUSE® sind eingetragene Marken von Novell Inc. in den USA und anderen Ländern. Oracle® ist eine eingetragene Marke von Oracle Corporation und/oder ihren Tochterunternehmen. Citrix®, Xen®, XenServer® und XenMotion® sind eingetragene Marken oder Marken von Citrix Systems, Inc. in den USA und/oder anderen Ländern. VMware®, vMotion®, vMotion®, vCenter SRM™ und vSphere® sind eingetragene Marken oder Marken von VMWare, Inc. in den USA oder anderen Ländern. IBM® ist eine eingetragene Marke von International Business Machines Corporation.

2013 - 06

Rev. A08

# Inhaltsverzeichnis

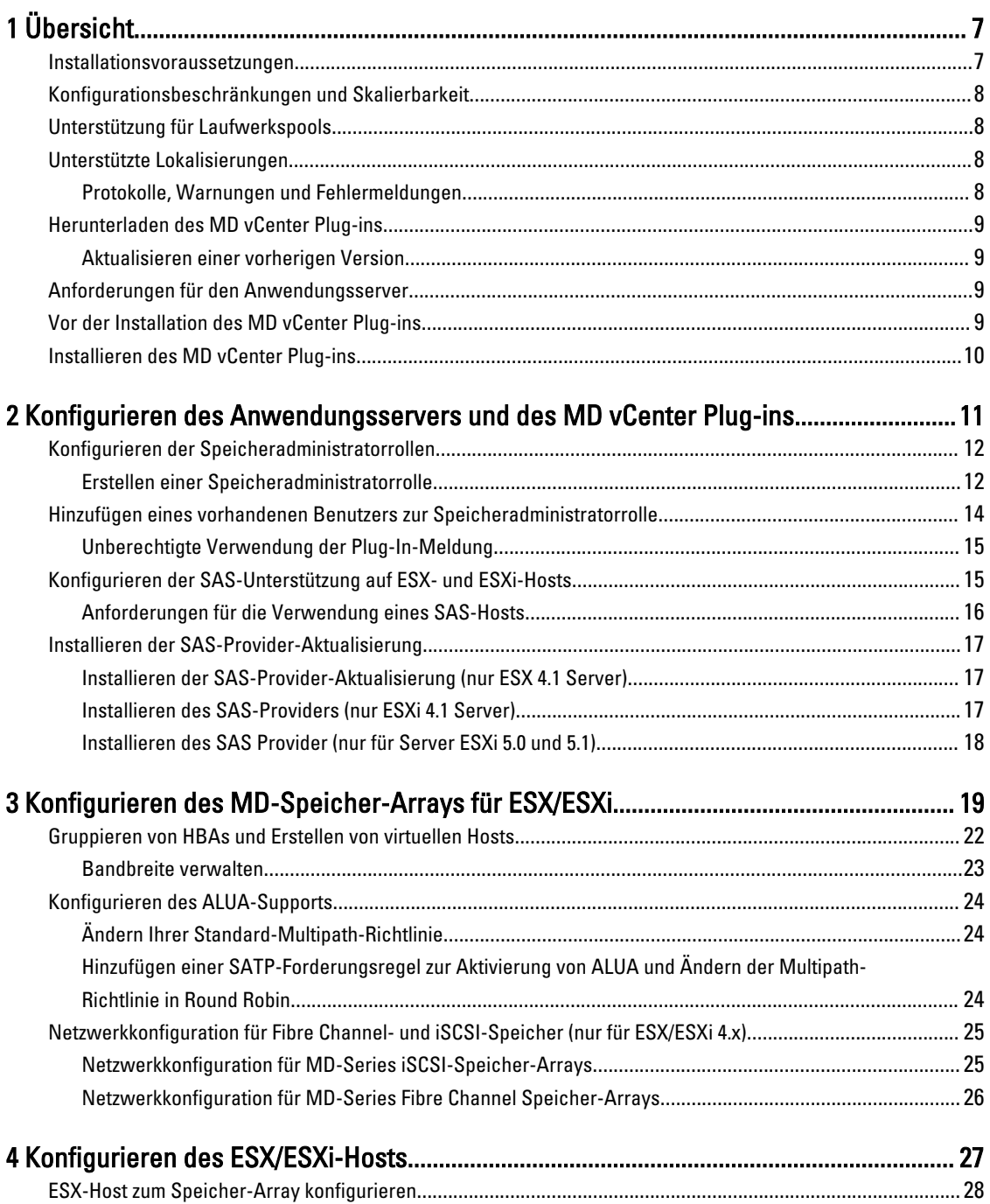

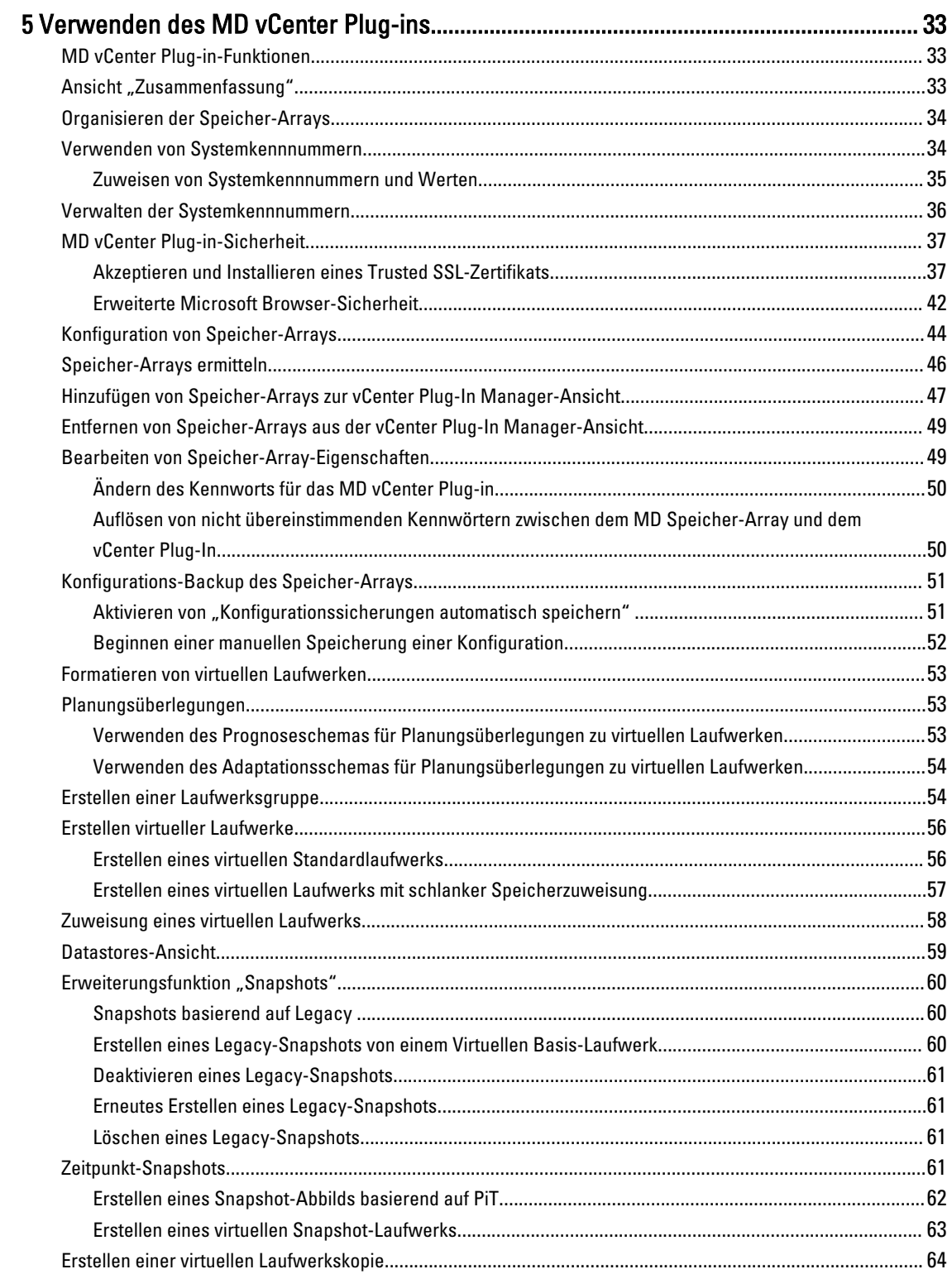

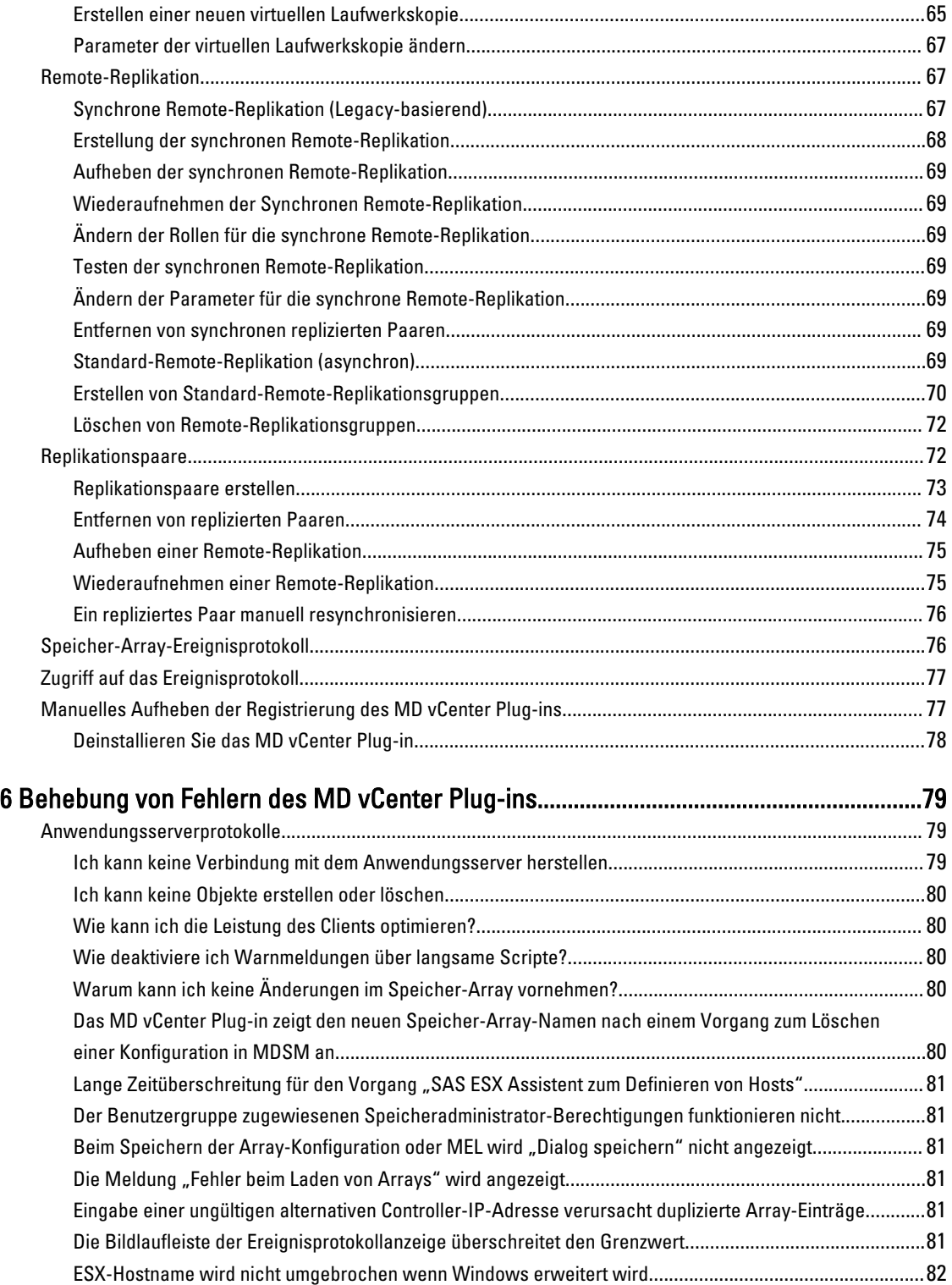

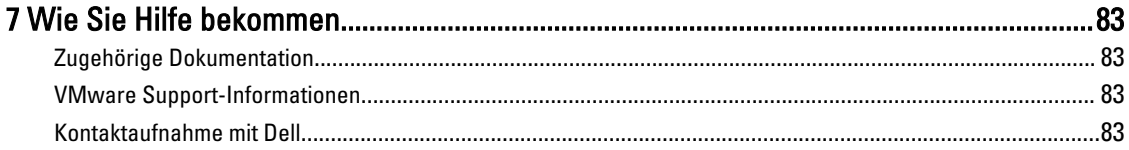

# <span id="page-6-0"></span>Übersicht

Das Dell PowerVault MD Speicher-Array vCenter-Plug-in ermöglicht die integrierte Verwaltung von Speicher-Arrays der Dell MD-Serie von einem VMware vSphere-Client aus. Die Aktivierung einer einzelnen vSphere-basierten Verwaltungsschnittstelle eliminiert den Bedarf, proprietäre Speicher-Array-basierte Verwaltungstools zu installieren, warten und ihre Verwendung zu erlernen. Unter Verwendung des MD vCenter Plug-ins kann ein Administrator Folgendes tun:

- ESX/ESXi-Hosts so konfigurieren, dass diese eine Verbindung zu MD Speicher-Arrays aufbauen können
- Erstellen, Zuordnen und Löschen virtueller Laufwerke (sowohl standardmäßig sowie von nicht konfiguriertem Speicherplatz in einem zuvor erstellten Laufwerkspool aus)
- vCenter Datenspeicher auf den virtuellen Laufwerken des MD Speicher-Arrays anzeigen
- Zeitpunkt-Snapshots, Kopien von virtuellen Laufwerken und Remote-Replikationen zwischen Arrays (wenn Erweiterungsfunktionen aktiviert sind) erstellen

Das MD vCenter Plug-in verwendet eine Anwendungsserver-Schnittstelle zwischen dem vSphere Client und dem MD Speicher-Array und unterstützt vollständig die rollenbasierte Benutzerauthentifizierung.

#### Ø ANMERKUNG:

Um das MD vCenter Plug-in nutzen zu können, muss ein vCenter Server installiert sein.

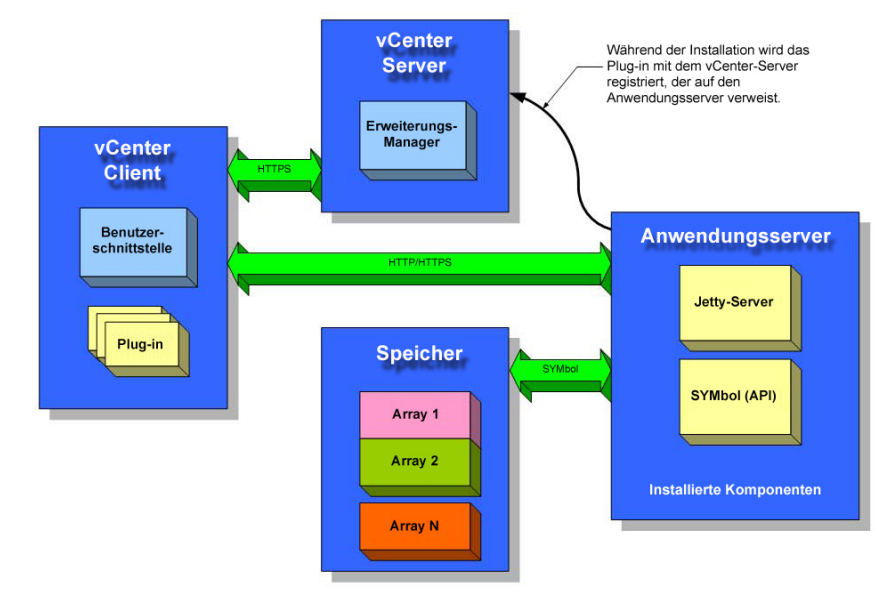

Abbildung 1. MD vCenter Plug-in in einer VMware-Umgebung

## Installationsvoraussetzungen

Das MD vCenter Plug-in benötigt Folgendes:

1

- <span id="page-7-0"></span>• VMware vCenter Server 4.1, 5.0 oder 5.1 (installiert auf dem Host-Server)
- Eines der folgenden Server-Betriebssysteme dient zum Hosting des Anwendungsservers:
	- Windows 2003 Server with Service Pack 2
	- Windows 2003 R2 Server
	- Windows 2008 R2 Server (32- oder 64-Bit)
	- Windows Server 2012
- Stellen Sie sicher, dass die neueste Version der RAID-Controller-Firmware auf Ihrem MD-Speicher installiert ist.

Weitere Informationen zur Installation der richtigen MD-Series Firmware-Version für Ihr spezifisches Speicher-Array finden Sie in der MD-Series Support Matrix unter dell.com/support.

## Konfigurationsbeschränkungen und Skalierbarkeit

Die Anzahl der verwalteten Speicher-Arrays, der virtuellen Laufwerke und der physikalischen Laufwerke auf jedem Speicher-Array beeinflussen die Gesamtleistung des MD vCenter Plug-ins. Eine größere Anzahl von verwalteten Speicher-Arrays (mehr als 250) erfordert mehr als 4 GB von RAM auf Ihrer Serverplattform. Weitere Informationen zu Einschränkungen der Unterstützung finden Sie in der *MD-Series Support Matrix* unter dell.com/support.

## Unterstützung für Laufwerkspools

Wenn die Firmware-Version Ihres RAID-Controllers Laufwerkspools unterstützt, erlaubt Ihnen MD vCenter Plug-in, unkonfigurierten Speicherplatz in einen Laufwerkspool aufzunehmen. Zum Beispiel können Sie einen vorhandenen Laufwerkspool aus der logischen vCenter-Speicheransicht wählen und neue Laufwerke oder virtuelle Laufwerke aus dem nicht konfigurierten Speicherplatz dieses Laufwerks erstellen. Sie können jedoch das MD vCenter Plug-in nicht benutzen für das:

- 1. Erstellen eines neuen Laufwerkspools. Oder
- 2. Verwalten von Attributen und Einstellungen.

Um eine dieser beiden Verwaltungsfunktionen durchzuführen, müssen Sie MD Storage Manager verwenden. Informationen zur Einrichtung von Laufwerkspools auf Ihrem MD Speicher-Array finden Sie entweder im Administrator's Guide (Administratorhandbuch) für Ihr Arraymodell oder in der Online-Hilfe von MD Storage Manager.

## Unterstützte Lokalisierungen

Das MD vCenter Plug-in unterstützt die folgenden Sprachen:

- Englisch
- Französisch
- Deutsch
- Japanisch
- Chinesisch (vereinfacht)

#### Protokolle, Warnungen und Fehlermeldungen

Alle Protokolle, Warnungen und Fehlermeldungen, die am Bildschirm angezeigt werden, unterstützen die oben genannten Sprachen. Alle Meldungen oder Protokolldateien, die in das System geschrieben werden, sind jedoch ausschließlich auf Englisch.

## <span id="page-8-0"></span>Herunterladen des MD vCenter Plug-ins

Laden Sie vom Anwendungsserver die neueste Version des MD vCenter Plug-ins von der Seite Download und Treiber unter dell.com/support herunter und wählen Sie dazu Ihr spezifisches MD-Speicher-Array-Modell aus. Siehe MD-Series Support Matrix unter dell.com/support für weitere Informationen über unterstütze Firmware-Versionen, Betriebssystemversionen und andere unterstützte Hardwarekomponenten.

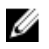

ANMERKUNG: Wenn Sie von Ihrem Anwendungsserver nicht auf dell.com/support zugreifen können, laden Sie das Installationsprogramm für das MD vCenter Plug-in auf einen anderen Host herunter und kopieren Sie anschließend die Installationsdateien auf den Anwendungsserver. Das Installationsprogramm für das Plug-in muss auf dem Anwendungsserver selbst ausgeführt werden.

### Aktualisieren einer vorherigen Version

Falls Sie ein Upgrade von einer früheren Version des MD vCenter Plug-ins ausführen aber denselben Hostserver wie den Anwendungsserver verwenden möchten, führen Sie das neueste Installationsprogramm auf dem aktuellen Anwendungsserver aus. Der Installationsassistent fordert Sie zur Eingabe eines Administratorkennworts auf, bevor Sie die Registrierung rückgängig machen und das Upgrade Ihrer MD vCenter-Plug-in-Version ausführen.

## Anforderungen für den Anwendungsserver

Der Windows-basierte Anwendungsserver, der mit dem vCenter Client konfiguriert ist, sollte auf einer Serverinstallation installiert werden, die nicht mit dem ausgeführten vCenter Server übereinstimmt. Der Anwendungsserver und der vCenter Server können auf demselben Host installiert werden, dies wird jedoch nicht empfohlen.

# Vor der Installation des MD vCenter Plug-ins

Vor der Installation des MD vCenter Plug-ins müssen Sie einige spezifische Informationen über die Konfiguration Ihres Speicher-Arrays und Netzwerks beachten. Die folgende Tabelle enthält die Informationen, die Sie benötigen. Stellen Sie die Informationen über Ihre Umgebung zusammen, bevor Sie das MD vCenter Plug-in installieren:

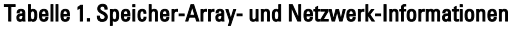

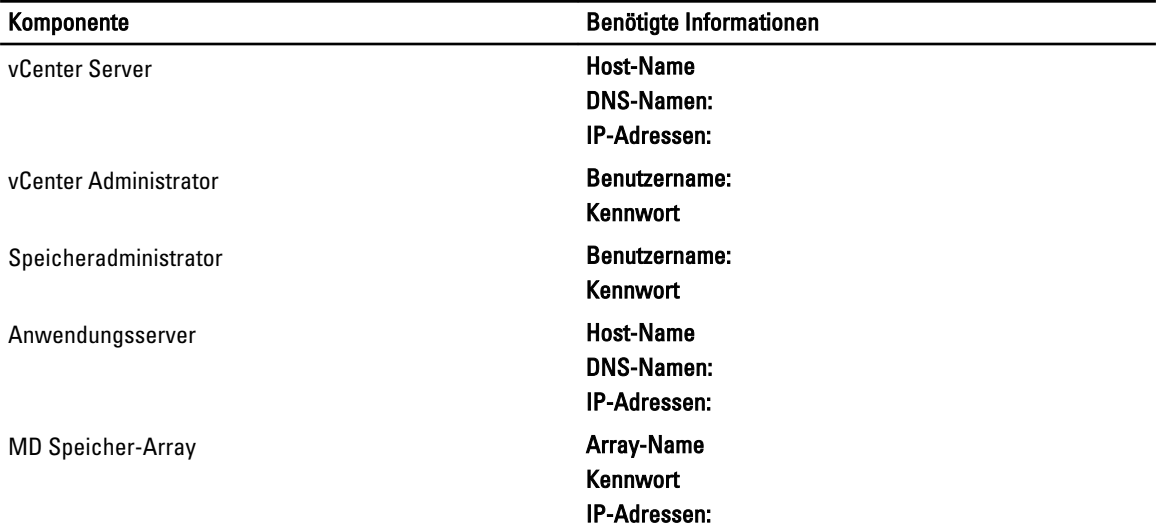

<span id="page-9-0"></span>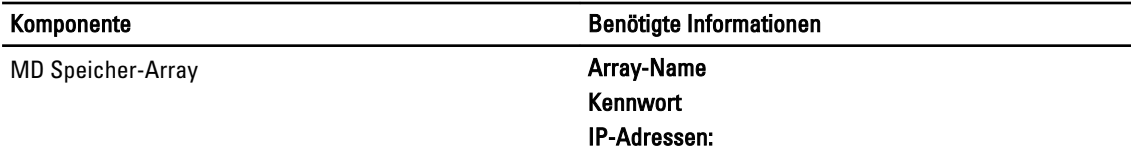

## Installieren des MD vCenter Plug-ins

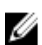

ANMERKUNG: Das MD vCenter Plug-in muss auf dem Anwendungsserver installiert sein. Wenn Sie das Installationspaket an einen anderen Speicherort heruntergeladen haben, kopieren Sie die Installationsdateien auf den Anwendungsserver, bevor Sie die hier gezeigten Schritte ausführen.

- 1. Starten Sie das Installationsprogramm für das MD vCenter Plug-in vom Anwendungsserver, wählen Sie Ihre Sprache und klicken Sie auf OK.
- 2. Überprüfen Sie das Copyright und die Informationen im Einführungsdialogfeld. Zum Akzeptieren klicken Sie auf Weiter.
- 3. Lesen Sie den Lizenzvertrag, stimmen Sie den Vertragsbedingungen zu, und klicken Sie auf Weiter.
- 4. Wählen Sie ein Installationsverzeichnis auf dem vCenter Client aus oder akzeptieren Sie den standardmäßigen Speicherort. Klicken Sie dann auf Weiter.
- 5. Prüfen Sie die Installationszusammenfassung und klicken Sie auf Installieren.
- 6. Wenn Sie dazu aufgefordert werden, ändern Sie die Portnummer des Jetty-Servers oder akzeptieren Sie die Standardeinstellung (8084 und 8081) und klicken Sie auf Weiter.

ANMERKUNG: Wenn das MD vCenter Plug-in auf demselben System installiert wird, auf dem auch ein aktiver vCenter-Server mit VMware Update Manager installiert ist, muss die Portnummer 8084 in eine unbenutzte Portnummer geändert werden.

- 7. Ändern Sie nach Bedarf die IP-Adresse des Anwendungsservers. Die standardmäßige IP-Adresse, die im Installationsprogramm angezeigt ist, wird zur IP-Adresse des Systems, auf dem dies ausgeführt wird. Klicken Sie auf Weiter.
- 8. Geben Sie die IP-Adresse des Hosts ein, auf dem sich die vCenter-Server-Installation befindet (Siehe Tabelle "Speicher-Array und Netzwerkkonfiguration"). Klicken Sie dann auf Weiter.
- 9. Falls Sie E-Mail-Benachrichtigungen aktivieren wollen, geben Sie die E-Mail-Adresse des vCenter-Server-Administrators ein und klicken Sie auf Weiter.

ANMERKUNG: Für das MD vCenter Plug-in ist es nicht erforderlich, eine Domain oder einen Domain-Ø Controller einzurichten. Verwenden Sie beim Installieren des Plug-ins keinen Alias für Ihren Administratorbenutzernamen (z. B. localhost). Wenn Sie einen vollständig zulässigen Pfadnamen angeben, wählen Sie stattdessen den Hostnamen (z. B. hostname/username).

- 10. Geben Sie die Benutzer-ID des vCenter-Server-Administrators ein und klicken Sie anschließend auf Weiter.
- 11. Geben Sie das Kennwort des vCenter-Server-Administrators ein und klicken Sie anschließend auf Weiter.
- 12. Klicken Sie nach Abschluss der Installation auf Fertig, um den Installationsassistenten zu schließen. Die Installation installiert automatisch einen Jetty-Anwendungsserver und die damit verknüpften .jar-Dateien auf Ihrem Anwendungsserver und registriert das MD vCenter Plug-in beim vCenter-Server.

2

# <span id="page-10-0"></span>Konfigurieren des Anwendungsservers und des MD vCenter Plug-ins

Überprüfen Sie nach der Installation des Anwendungsservers und des MD vCenter Plug-ins, dass das MD vCenter Plugin beim vCenter-Server erfolgreich registriert wurde:

- Öffnen Sie den vSphere Client
- Wählen Sie in der Menüleiste des vSphere Clients Plug-ins → Plug-ins verwalten aus.
- Das Dell MD Speicher-Array vCenter Plug-in sollte als Aktiviert aufgeführt sein

Wenn das MD vCenter Plug-in als deaktiviert aufgeführt wird, was durch eine Fehlermeldung angezeigt wird, die darauf hinweist, dass keine Verbindung zum Anwendungsserver aufgebaut werden kann, prüfen Sie, ob die für den Jetty-Server festgelegte Portnummer die verwendeten Firewalls durchdringen kann. Die standardmäßigen Jetty TCP-Portnummern lauten 8084 und 8081. Das MD vCenter Plug-in-Symbol sollte auch im Lösungs- und Anwendungsbereich der vSphere Client-Startseite angezeigt werden.

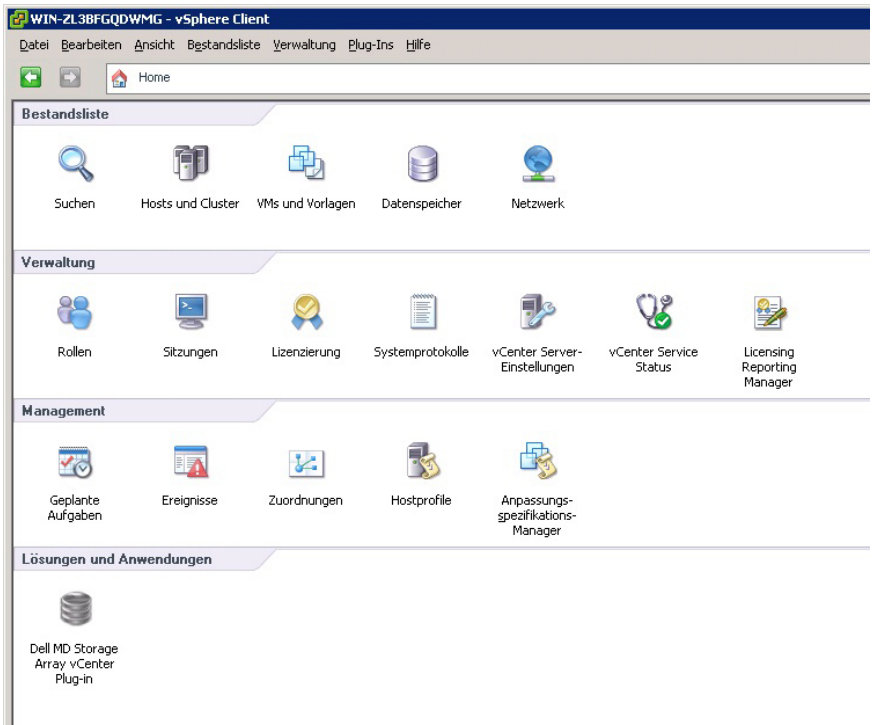

Abbildung 2. vSphere Client-Startseite

## <span id="page-11-0"></span>Konfigurieren der Speicheradministratorrollen

Vorher definierte vCenter Benutzer verfügen standardmäßig über keinen Zugriff auf MD Speicher-Arrays. Um mithilfe des MD vCenter Plug-ins Lese- oder Lese-/Schreibberechtigungen für die Speicher-Arrays einzurichten, muss die Rolle des Benutzers geändert werden.

### Erstellen einer Speicheradministratorrolle

1. Klicken Sie im Bereich Verwaltung auf der vSphere Client-Startseite auf Rollen. Es wird eine Liste mit Rollen und Verwendungen angezeigt.

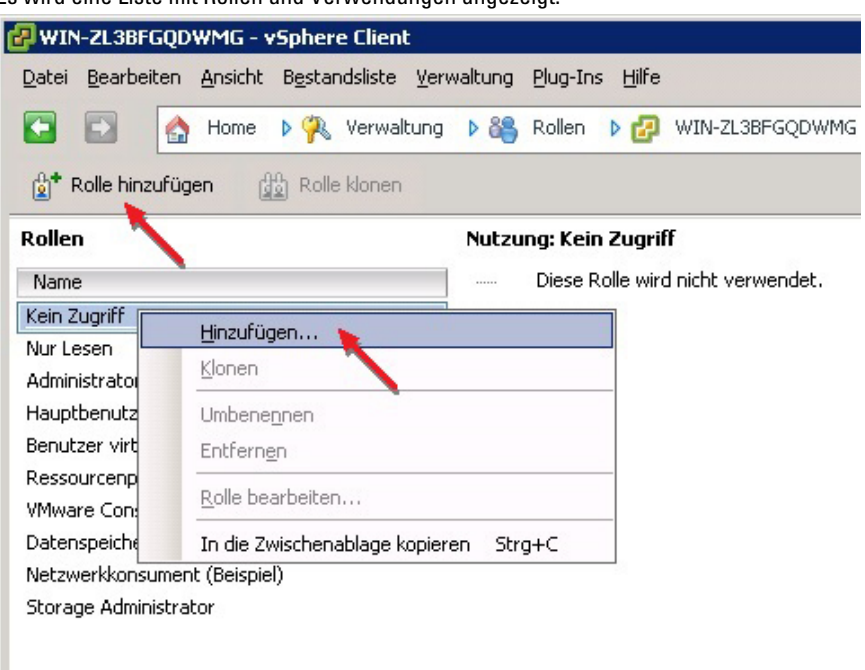

#### Abbildung 3. MD vCenter Plug-in-Rollenliste

2. Klicken Sie in der Menüleiste auf das Symbol Rolle hinzufügen oder klicken Sie mit der rechten Maustaste und wählen Sie aus dem Popupmenü Hinzufügen aus.

Das Fenster Neue Rollen hinzufügen wird angezeigt.

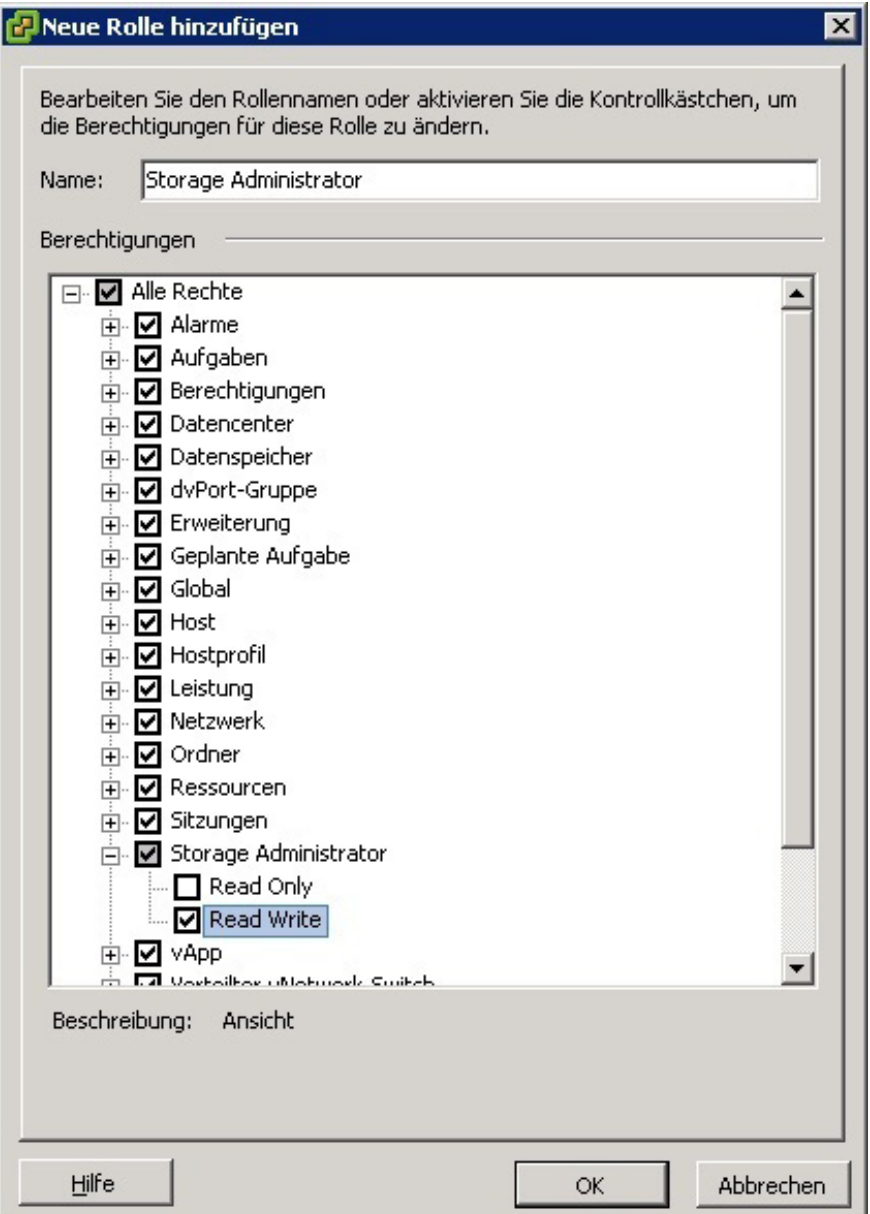

#### Abbildung 4. Neue Rolle hinzufügen

- 3. Geben Sie im Textfeld Name einen Namen für die neue Rolle ein.
- 4. Wählen Sie aus der Liste Berechtigungen die Zugriffsberechtigungen aus, die Sie dieser Rolle zuweisen möchten.
	- ANMERKUNG: Eine Administratorrolle kann nicht bearbeitet werden. Wenn der Administratorbenutzer zur Speicherverwaltung verwendet wird, muss daher eine neue Rolle erstellt werden und alle notwendigen Berechtigungen dieser Rolle hinzugefügt werden. Der Administrator muss anschließend dieser Rolle hinzugefügt werden, so wie im nächsten Kapitel beschrieben.
- 5. Um den Speicher-Arrays Lese- oder Schreibberechtigungen zuzuweisen, wählen Sie die jeweils zutreffenden Berechtigungen.
- 6. Wenn Sie fertig sind, klicken Sie auf OK.

<span id="page-13-0"></span>**ANMERKUNG:** Vorhandene Nicht-Administratorrollen können unter Umständen geändert werden, um die neu erstellten Speicheradministratorberechtigungen einzuschließen. Eine vorhandene Administratorrolle darf jedoch nicht geändert werden.

## Hinzufügen eines vorhandenen Benutzers zur Speicheradministratorrolle

Führen Sie diese Schritte aus, um vorhandene Benutzer der von Ihnen vorher erstellten Speicheradministratorrolle hinzuzufügen. Speicheradministratorrollen können keiner Benutzergruppe, sondern nur individuellen Benutzern zugewiesen werden.

- 1. Wählen Sie im Bereich Bestandsliste auf der vSphere Client-Startseite Hosts und Cluster aus.
- 2. Wählen Sie Ihren vCenter Servernamen aus dem linken Navigationsbereich aus.
- 3. Wählen Sie das vCenter Server-Element aus und klicken Sie auf die Registerkarte Berechtigungen.

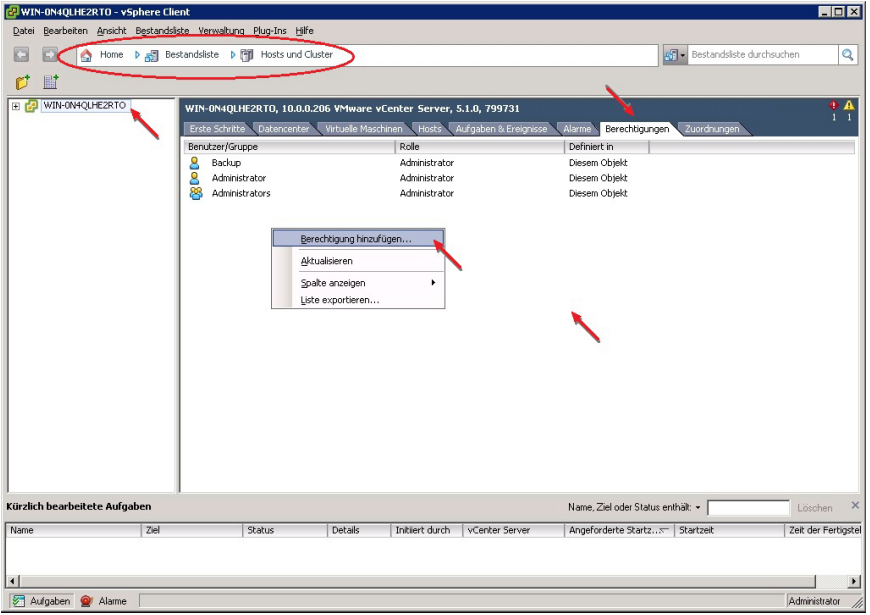

Abbildung 5. Berechtigungen-Registerkarte für das ausgewählte vCenter Server-Element

- 4. Klicken Sie mit der rechten Maustaste im Fenster "Berechtigungen" und wählen Sie Berechtigungen hinzufügen aus, um Benutzer der Rolle hinzuzufügen.
- 5. Klicken Sie auf Hinzufügen, um die Benutzer auszuwählen, die auf die Speicher-Arrays zugreifen müssen.

<span id="page-14-0"></span>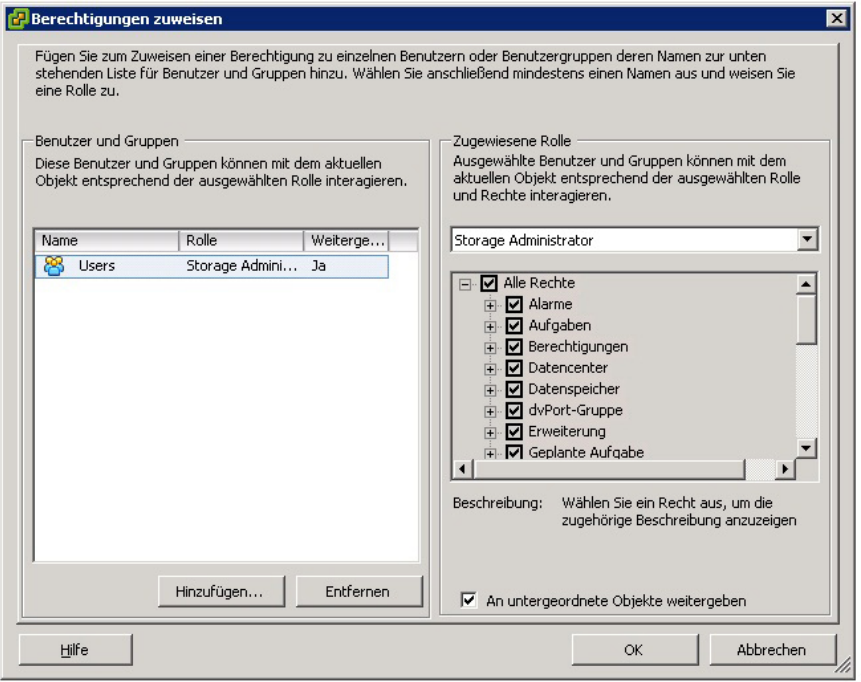

#### Abbildung 6. Speicheradministratorrolle zuweisen

- 6. Wählen Sie in der Dropdownliste in Zugewiesene Rolle die Rollen aus, die Sie diesen Benutzern zuweisen wollen.
- 7. Klicken Sie auf OK, um die Berechtigungen anzuwenden.

#### Unberechtigte Verwendung der Plug-In-Meldung

Wenn Sie eine neue Speicheradministratorrolle erstellen, müssen Sie evtl. den vSphere-Client neu starten, damit diese Rolle anerkannt wird. Wenn dies eintrifft, wird eine Meldung wie die in der Abbildung "Unberechtigte Benutzermeldung" angezeigt. Dies kann auch eintreten, wenn neue Rollen für Benutzer hinzugefügt werden, die nicht frühere Mitglieder einer Speicheradministratorrolle "Nur Lesen" oder "Lesen/Schreiben" sind.

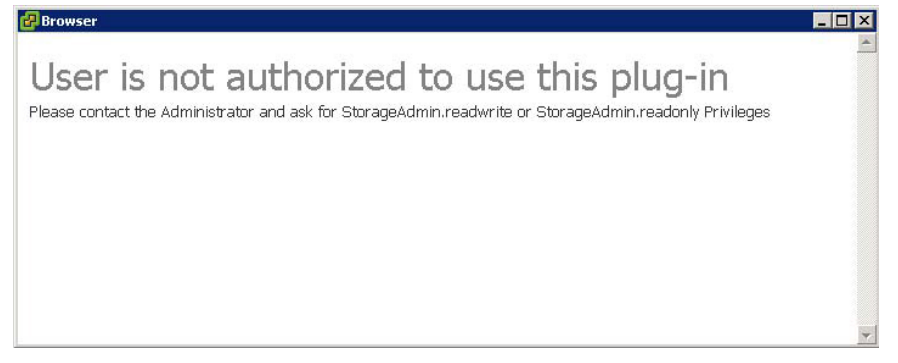

Abbildung 7. Unberechtigte Benutzermeldung

## Konfigurieren der SAS-Unterstützung auf ESX- und ESXi-Hosts

Um das MD vCenter Plug-in für ESX- oder ESXi-Hosts, die mit SAS-basierten Dell MD Speicher-Arrays verbunden werden zu konfigurieren, muss der SAS SMI-S-Provider auf dem Host aktualisiert werden.

<span id="page-15-0"></span>ANMERKUNG: ANMERKUNG: SAS wird nur auf ESX/ESXi 4.1 oder neueren Hosts unterstützt. Frühere ESX/ESXi-Versionen unterstützen keine SAS-basierten Speicher-Array-Verbindungen.

ANMERKUNG: Diese Aktualisierung ist nur erforderlich, um die Option Konfiguration Host zum Speicher zur Konfiguration von Speicher-Arrays zu erlauben, die über SAS verbunden sind. Wenn die Speicher-Arrays bereits konfiguriert sind oder nicht über SAS verbunden sind, ist es nicht notwendig, den Eingangs-Provider zu aktualisieren.

### Anforderungen für die Verwendung eines SAS-Hosts

Um den SAS-Provider zu nutzen, müssen (oder können) folgende Voraussetzungen erfüllt sein:

- Der SAS-Provider muss vor dem Anschluss des Speicher-Arrays auf den ESX/ESXi-basierten Servern bereitgestellt werden.
- Das sichere Dateiübertragungsprotokoll (SFTP) oder das SCP-Protokoll (Secure Copy) muss auf dem ESX/ESXi-Host aktiviert sein.
- Falls Sie das Upgrade-Paket via Remote-Anmeldung installieren, müssen Sie entweder einen neuen Benutzer mit Hostanmelderechten erstellen oder die Remoteanmeldung für den Stammbenutzer aktivieren.

#### Erstellung einer neuen Benutzeranmeldung mit Host-Berechtigungen (ESX- und ESXi-Server)

Führen Sie die nachfolgenden Schritte aus, um eine neue Benutzeranmeldung mit Host-Berechtigungen zu erstellen:

- 1. Verbinden Sie den vCenter Client direkt mit dem ESX/ESXi-Host, den Sie gerade konfigurieren.
- 2. Klicken Sie auf Startseite → Bestandsliste → Bestandsliste und wählen Sie die Registerkarte Benutzer und Gruppen.
- 3. Wählen Sie einen Benutzer aus, klicken Sie anschließend mit der rechten Maustaste und wählen Sie Hinzufügen aus.
- 4. Geben Sie die erforderlichen Benutzerinformationen ein und wählen Sie Diesem Benutzer Shell-Zugriff gewähren aus.
- **5.** Klicken Sie auf OK, um Ihre Änderungen zu speichern.
- 6. Melden Sie sich als neuer Benutzer an und führen Sie den Befehl su aus, um so die Rolle als Superuser einzunehmen.

#### Aktivierung einer Root-Anmeldung von einer Host-Konsole (nur ESX-Server)

Verwenden Sie die nachfolgenden Schritte, um die Root-Anmeldung von einem ESX-Host aus zu aktivieren.

- 1. Melden Sie sich als root beim System an.
- 2. Öffnen Sie die /etc/ssh/sshd\_config-Datei.
- 3. Ändern Sie in der Zeile, in der PermitRootLogin erscheint, no in yes.
- 4. Speichern und schließen Sie die Datei.
- 5. Führen Sie einer Shell-Aufgabeaufforderung den folgenden Befehl aus, um den Service erneut zu laden: # service sshd restart.

#### Aktivierung einer Root-Anmeldung von einer Host-Konsole (nur ESXi-Server)

Verwenden Sie die nachfolgenden Schritte, um die Root-Anmeldung von einem ESX-Host aus zu aktivieren.

- 1. Drücken Sie die Taste F2, um das Konfigurationsmenü zu öffnen.
- 2. Wählen Sie Fehlerbehebungsoptionen aus.
- 3. Wählen Sie Technischen Remote-Support aktivieren aus.
- 4. Wählen Sie Verwaltungsagenten neu starten aus.

<span id="page-16-0"></span>5. Drücken Sie die Esc-Taste, um das Menü Konfiguration zu schließen.

## Installieren der SAS-Provider-Aktualisierung

Der folgende Abschnitt enthält zwei separate Schritte zur Installation der SAS-Provider-Aktualisierung, je nachdem ob Sie einen ESX- oder einen ESXi-Host konfigurieren.

## Installieren der SAS-Provider-Aktualisierung (nur ESX 4.1 Server)

Verwenden Sie die nachfolgenden Schritte, um die SAS-Provider-Aktualisierung auf ESX 4.1 Servern zu installieren:

- 1. Verwenden Sie entweder SFTP oder SCP, um die Datei vmware-esx4.1-SAS-provider.vib auf Ihren Ziel-ESX-Host zu kopieren.
- 2. Melden Sie sich beim ESX 4.1-Host als Root an.

ANMERKUNG: Wenn Root nicht aktiviert ist, melden Sie sich als Shell-aktivierter Benutzer an und führen Sie su aus, um die Rolle des Superusers einzunehmen.

3. Geben Sie an der Shell-Eingabeaufforderung vmware -v ein, um die ESX-Version als 4.1. zu verifizieren

ANMERKUNG: Wenn Root nicht aktiviert ist, melden Sie sich als Shell-aktivierter Benutzer an.4. Geben Sie rpm -q lsi-provider ein.

4. Geben Sie rpm -q lsi-provider ein.

Die aufgeführte Version ist lsi-provider-410.04.V0.24-140815.

5. Geben Sie esxupdate -b file:\$PWD/vmware-esx4.1-SAS-provider.vib --nodeps --nosigcheck --maintenancemode update ein.

ANMERKUNG: Der obige Befehl esxupdate nimmt an, dass die .vib-Datei sich in Ihrem aktuellen Arbeitsverzeichnis befindet. Sollte das nicht der Fall sein, ersetzen Sie \$PWD mit dem Speicherort der Verzeichnisse der .vib-Datei.

Mehrere Meldungen für das Auspacken, Installieren und Implementieren werden angezeigt.

6. Führen Sie nach Abschluss der Installation esxupdate --vib-view query | grep Isi-provider aus. Die folgenden Meldungen sollten angezeigt werden:

```
cross_lsi-provider_410.04.V0.24-260xxx pending,installed
cross_lsi-provider_410.04.V0.24-140815 retired
```
- 7. Halten Sie alle laufenden virtuellen Computer (VMs) an.
- 8. Starten Sie das Hostsystem neu.
- 9. Führen Sie nach Abschluss des Host-Neustarts den folgenden Befehl aus, um zu überprüfen, dass die Aktualisierung erfolgreich installiert wurde: rpm -q lsi-provider.

### Installieren des SAS-Providers (nur ESXi 4.1 Server)

Verwenden Sie die nachfolgenden Schritte, um die SAS-Provider-Aktualisierung auf ESXi 4.1 Servern zu installieren:

- 1. Führen Sie SCP aus, um die Datei vmware-esx4.1-SAS-provider.vib auf Ihren ESXi-Ziel-Host zu kopieren.
- 2. Melden Sie sich beim ESXi 4.1-Host als Root an.

**ANMERKUNG:** Wenn Root nicht aktiviert ist, aktivieren Sie es vorübergehend für diese Installation.

- 3. Geben Sie an der Eingabeaufforderung vmware -v ein, um die ESXi-Version zu überprüfen.
- 4. Geben Sie esxupdate --vib-view query | grep Isi-provider in derselben Befehlszeile ein. Die aufgeführte Version ist lsi-provider-410.04.V0.24-140815.

<span id="page-17-0"></span>5. Geben Sie esxupdate -b file:\$PWD/vmware-esx4.1-SAS-provider.vib --nodeps --nosigcheck --maintenancemode update für die Installation des Pakets ein.

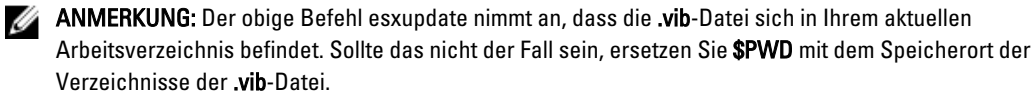

- 6. Führen Sie nach Abschluss der Installation den Befehl: esxupdate --vib-view query | grep Isi-provider ein. Die folgenden Meldungen werden angezeigt: cross\_lsi-provider\_410.04.V0.24-260xxx pending, installed cross lsi-provider 410.04.V0.24-140815 retired.
- 7. Halten Sie alle laufenden virtuellen Computer (VMs) an.
- 8. Starten Sie das Hostsystem neu.
- 9. Führen Sie nach Abschluss des Host-Neustarts den Befehl esxupdate --vib-view query | grep lsi-provider aus, um zu überprüfen, ob die Aktualisierung erfolgreich angewendet wurde.

### Installieren des SAS Provider (nur für Server ESXi 5.0 und 5.1)

Befolgen Sie die unten angegebenen Schritte, um SAS Provider Upgrade auf ESX 5.0- und 5.1-Servern zu installieren:

- 1. Führen Sie SCP aus, um die Datei vmware-esx5.0-SAS-provider.vib auf den ESXi-Ziel-Host zu kopieren.
- 2. Melden Sie sich beim ESXi 5.0/5.1-Host als Root an.

ANMERKUNG: Wenn Root nicht aktiviert ist, aktivieren Sie es vorübergehend für diese Installation.

- 3. Geben Sie an der Shell-Eingabeaufforderung vmware -v ein, um die ESXi-Version zu überprüfen.
- 4. Geben Sie esxcli software vib install -v file:/vmware-esxi5,0-SAS-provider.vib -f --maintenance-mode in derselben Befehlszeile ein.

ANMERKUNG: Der obige Befehl esxcli nimmt an, dass sich die .vib-Datei im / Verzeichnis befindet. Sollte das nicht der Fall sein, stellen Sie dem Befehl den Standort der .vib-Datei voran.

Es werden die folgenden Meldungen angezeigt:

- Installationsergebnis
- Meldung: Die Aktualisierung wurde erfolgreich beendet; das System muss jedoch neu gestartet werden, um die Änderungen in Kraft zu setzen.
- Neustart erforderlich: wahr
- VIBs Installiert: LSI\_bootbank\_LsiProvider\_500.04.V0.24-261033
- VIBs entfernt:
- VIBs übersprungen:
- 5. Halten Sie jede laufende virtuelle Maschine an.
- 6. Starten Sie das Hostsystem neu.
- 7. Führen Sie nach Abschluss des Host-Neustarts den Befehl esxcli software vib list | grep LSI aus, um zu überprüfen, ob die Aktualisierung erfolgreich angewendet wurde.

3

# <span id="page-18-0"></span>Konfigurieren des MD-Speicher-Arrays für ESX/ ESXi

Mithilfe des MD vCenter Plug-ins kann ein ESX/ESXi-Host so konfiguriert werden, dass dieser automatisch ein MD Speicher-Array verwendet, indem die installierten Host-Bus-Adapter (HBAs) des Hosts erkannt werden sowie durch die Konfiguration neuer Hosts auf dem Speicher-Array unter Verwendung der Worldwide Names (WWNs) der vom Host stammenden HBAs. Der standardmäßige ESX/ESXi-Mehrfachpfad-Modus für Dell MD Speicher-Arrays ist Most Recently Used (MRU). Der standardmäßige ESX/ESXi-Mehrfachpfad-Modus für Dell MD Speicher-Arrays ist Most Recently Used (MRU). Diese Vorgehensweise erlaubt ein Höchstmaß an E/A-Durchsatz vom Host an das Speicher-Array. Für die Anwendung dieser Vorgehensweise muss eine ordnungsgemäße SAN-Konfiguration und eine gleichmäßige Verteilung von LUNs zwischen Hosts/Hostgruppen gegeben sein.

Die Abbildung Dual-Port HBA-Konfiguration (Fibre Channel) zeigt eine vollständig ausgeführte SAN-Konfiguration mit einem ESX/ESXi-Host mit zwei HBAs, in der zwei Fabric-Switches und ein Dual-Controller-Speicher-Array zur Anwendung kommen. Da diese Abbildung eine Fibre Channel-Konfiguration anzeigen, gelten die Grundsätze für alle Plattformen. Einzelheiten zur Konfiguration von iSCSI finden Sie unter Konfiguration von iSCSI.

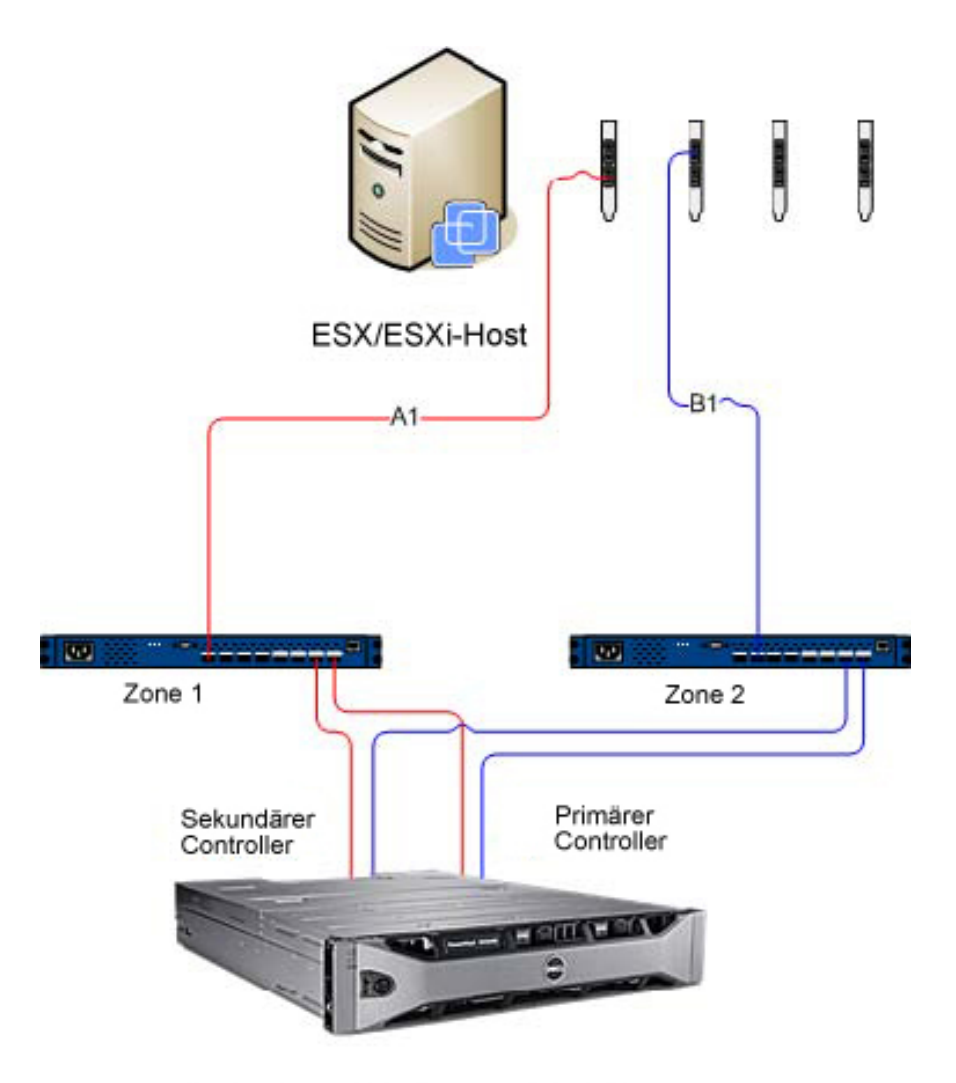

Dell MD 36XXf Speicher-Array

#### Abbildung 8. Dual-Port-HBA-Konfiguration (Fibre Channel)

Dieses Beispiel zeigt eine vollständig redundante Fabric-Konfiguration. Wenn ein Fibre Channel-Switch oder HBA ausfällt, verbindet der alternative Switch beide Speicher-Controller im Speicher-Array. Wenn ein Speicher-Controller ebenfalls ausfällt, kann der Host trotzdem noch auf den verbleibenden Controller zugreifen und alle virtuellen Laufwerke werden auf diesen Controller umgeleitet. Wenn ein anderes Element ausfällt, ist der Zugriff auf den Speicher vollständig gesperrt.

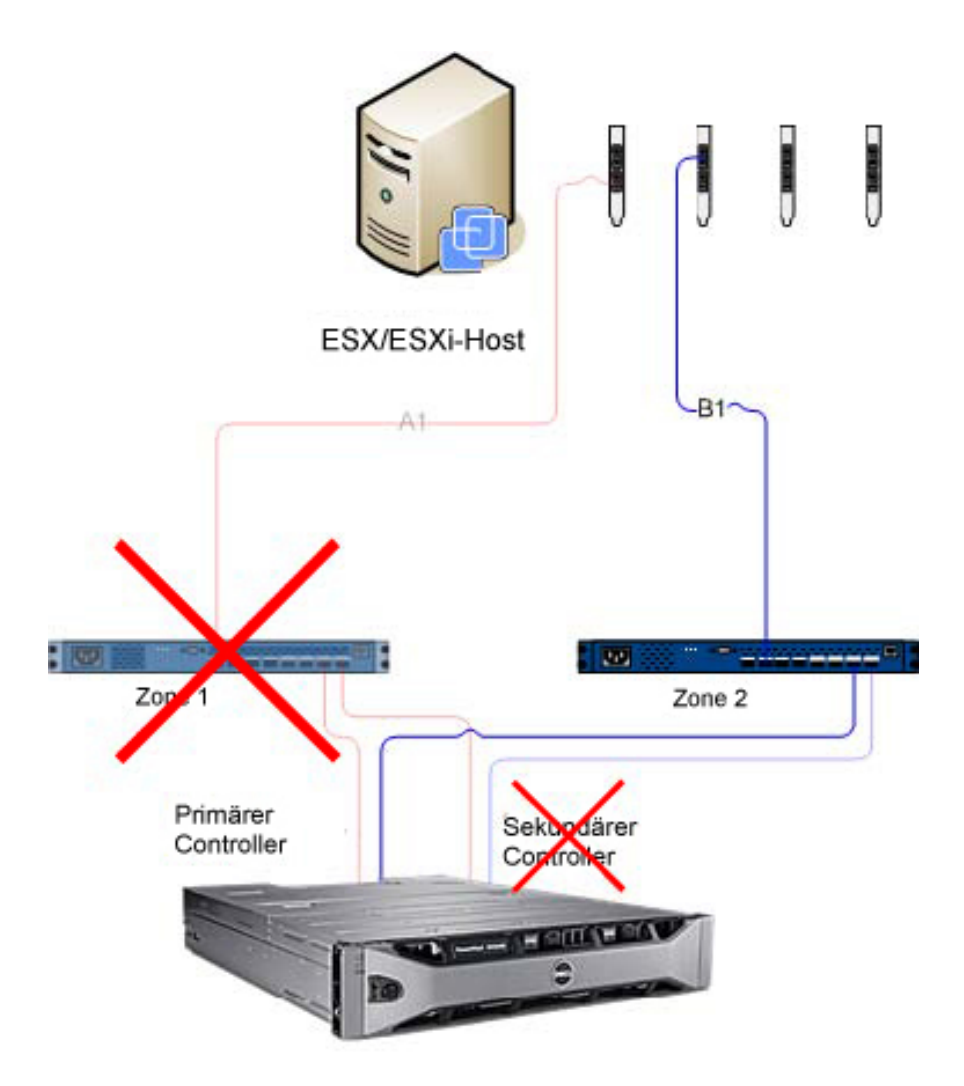

Dell MD 36XXf Speicher-Array

Abbildung 9. Konfiguration, die Single-Point-Fehler zeigt.

<span id="page-21-0"></span>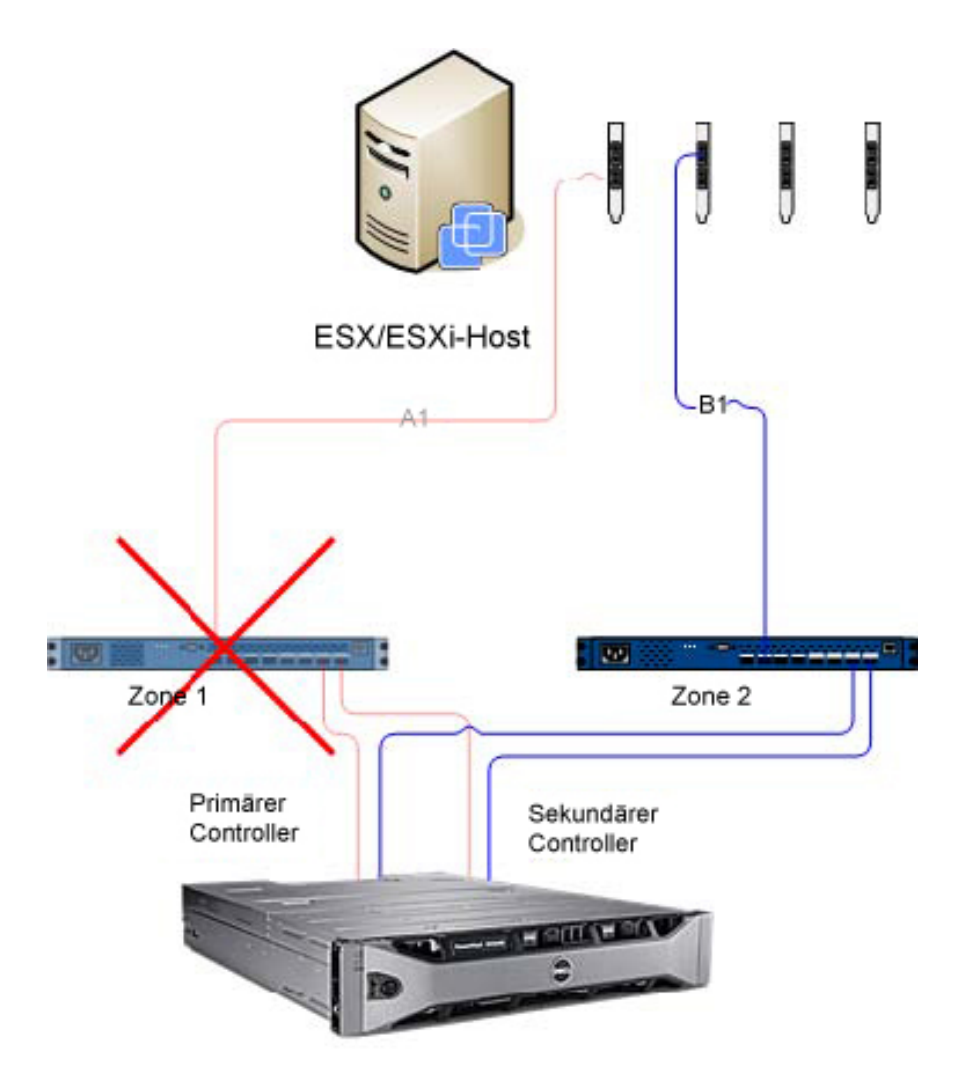

Dell MD 36XXf Speicher-Array

#### Abbildung 10. Konfiguration, die Double-Point-Fehler zeigt.

Diese Vorgehensweise funktioniert problemlos im Falle eines Hardwarefehlers, MRU erhält jedoch nur einen aktiven Pfad für jede HBA-Gruppe aufrecht. Wenn Sie einen ESX/ESXi-Host mit vier HBAs betreiben, ist daher immer nur ein HBA aktiv.

## Gruppieren von HBAs und Erstellen von virtuellen Hosts

Um größeren E/A-Durchsatz vom Host zum Speicher-Array zu erreichen, gruppieren Sie HBAs in Paaren und erstellen Sie virtuelle Hosts für jedes Paar. So erreichen Sie eine vollständig redundante Konfiguration und darüber hinaus können stets zwei HBAs aktiv sein. Im Speicher-Array wird das zweite HBA-Paar als separater Host definiert. Dann, virtuelle Laufwerke können anschließend dem neuen Host oder der neuen Hostgruppe zugewiesen werden. Mit derselben Vorgehensweise lassen sich auch zusätzliche HBAs gruppieren.

### <span id="page-22-0"></span>Bandbreite verwalten

Gruppierung von HBAs in Paaren und Verwenden von virtuellen Laufwerken zum Erstellen einer vollständig redundanten Konfiguration erfordern zwar zusätzlichen Verwaltungsaufwand, um die LUNs zwischen Hosts/Hostgruppen auszugleichen, damit die Bandbreite der Fibre Channel-Verbindung allen HBA-Gruppen gleichermaßen zur Verfügung steht. Wenn diese Vorgehensweise auf eine Fibre Channel-Konfiguration angewandt wird, erkennt das automatische Host-Konfigurationsdienstprogramm nicht, welche HBAs für welchen Fabric-Bereich konfiguriert sind. Stattdessen muss der Administrator sicherstellen, dass in jedem HBA-Paar ein einzelner HBA mit beiden Fabric-Bereichen verbunden ist.

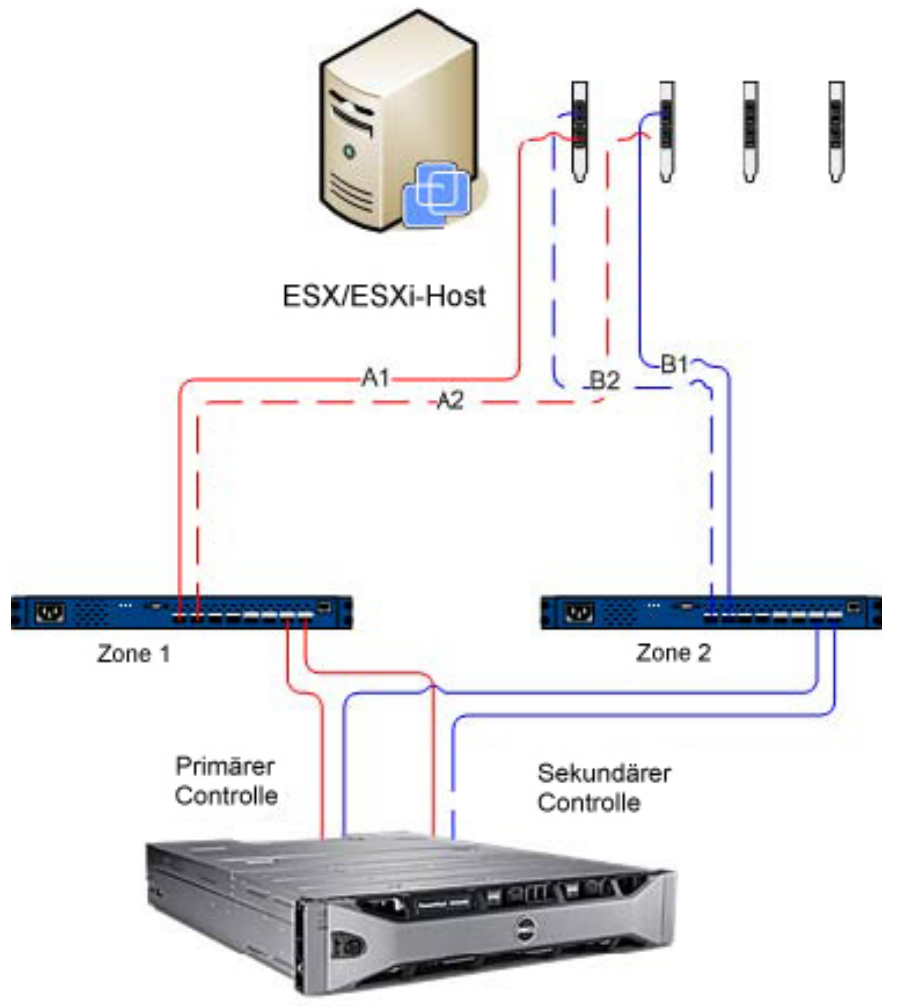

Dell MD 36XXf Speicher-Array

#### Abbildung 11. HBA-Konfiguration mit vier Ports

Ø

ANMERKUNG: Der Zweck dieser Konfiguration ist es, HBAs so zu Paaren zu gruppieren, dass keine HBA-Port-Gruppe auf einer einzelnen HBA-Karte enthalten ist (wenn Dual-Port-Karten verwendet werden).

Durch das Erweitern des Konfigurationsschemas zeigt Abbildung "Konfiguration mit acht HBA-Ports" eine HBA-Konfiguration mit acht Ports.

<span id="page-23-0"></span>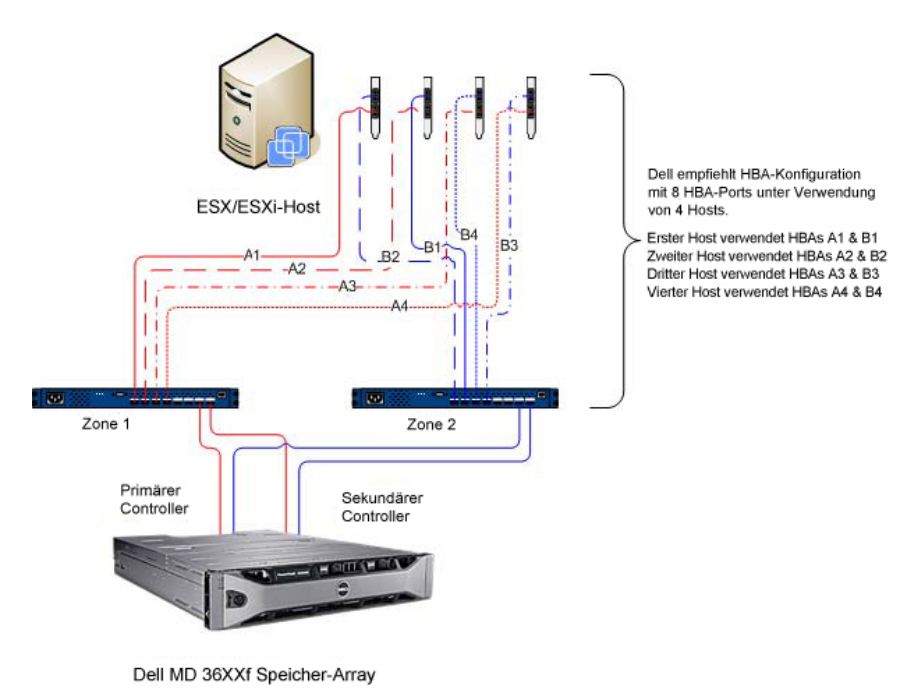

Abbildung 12. Konfiguration mit acht HBA-Ports

# Konfigurieren des ALUA-Supports

Wenn Ihre MD-Speicher-Array-Firmware den Asymmetric Logical Unit Access (ALUA) unterstützt, ermöglicht der aktive-aktive Durchsatz die automatische Übertragung der LUN-Eigentümerschaft auf den alternativen RAID-Controller in einem Fehlerereignis.

## Ändern Ihrer Standard-Multipath-Richtlinie

Je nach Ihrer Umgebung können Sie evtl. eine höhere Leistung erreichen, indem Sie die Standard-Multipath-Richtlinie von Most Recently Used (MRU, zuletzt verwendet) in Round Robin (RR) ändern. Zur Identifizierung der aktuellen SATP-Forderungsregel und PSP-Richtlinie, die von Ihrem Speicher-Array verwendet wird, verwenden Sie folgenden Befehl: #esxcli storage nmp device list.

| - # esxcli storage nmp device list                                                         |
|--------------------------------------------------------------------------------------------|
| naa.600a0b8000264e2a00007ed24f1c1b33                                                       |
| Device Display Name: DELL Fibro Channol Disk (naa.600a0b8000264e2a00007ed24f1c1b33)        |
|                                                                                            |
| Storage Array Type Device Config: SATP VMW SATP LL0 does not support device configuration. |
| Path Selection Policy: VMW PSP MRU - -                                                     |
| Path Selection Policy Device Config: Current Path=vmhba5:C0:T1:L0                          |
| Path Selection Policy Device Custom Config:                                                |
| Working Paths: vmhba5:C0:T1:L0                                                             |

Abbildung 13. Ausgabe der Listenbefehle des Geräts

### Hinzufügen einer SATP-Forderungsregel zur Aktivierung von ALUA und Ändern der Multipath-Richtlinie in Round Robin

Um die neue Forderungsregel zu erstellen, verwenden Sie folgenden Befehl: #esxcli storage nmp satp rule add -s VMW\_SATP\_ALUA -V DELL -M array\_model -c tpgs\_on -P VMW\_PSP\_RR -e "Dell ALUA Claim Rule". Ersetzen Sie das Array-Modell mit einem der folgenden:

- <span id="page-24-0"></span>• MD32xx
- MD32xxi
- MD36xxi
- MD36xxf

Dieser Befehl:

- Erstellt einen neuen Eintrag für die Regel VMW\_SATP\_ALUA für eine beliebige LUN, die mit der von Ihnen angegebenen Hersteller- und Modell-ID (-V DELL und -M array\_\_model) übereinstimmt.
- Schaltet von der Standard-Pfadauswahlrichtlinie auf Round Robin (-P VMW\_PSP\_RR) um.

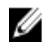

Ø

ANMERKUNG: Es gibt verschiedene Methoden zur Verwaltung von SATP-Forderungsregeln. Ihre Umgebung erfordert evtl. verschiedene Parameter zur Aktivierung des ALUA-Supports. In der VMware-Wissensdatenbank finden Sie zusätzliche Informationen.

Um zu überprüfen, dass die neue Forderungsregel erfolgreich erstellt wurde, wiederholen Sie den Befehl esxcli storage nmp device list.

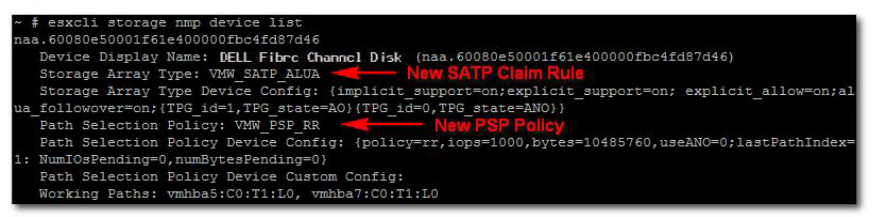

Abbildung 14. Ausgabe der Listenbefehle des Geräts nach Erstellung der neuen Regel

## Netzwerkkonfiguration für Fibre Channel- und iSCSI-Speicher (nur für ESX/ESXi 4.x)

Die Speicher-Arrays der Dell Serien MD3600i und MD3600f sind nicht im ESX/ESXi 4.x SATP (Storage Array Type Plugin)-Treiber aufgeführt. Aus diesem Grund müssen beide Speicher-Array-Produkt-IDs manuell dem SATP hinzugefügt werden, um die Umleitung ordnungsgemäß zu konfigurieren. Bei der manuellen Konfiguration des Netzwerks wird ein VMkernel Port erstellt, der einer physischen Netzwerkschnittstellenkarte (NIC) zugewiesen wird, die diesen speziellen Datenverkehr steuern kann. Je nach Anzahl der von Ihnen eingesetzten physischen NICs, kann sich die Netzwerkeinrichtung von Fall zu Fall unterscheiden.

ANMERKUNG: Diese Schritte sind nicht erforderlich, wenn Sie ESX/ESXi 5.0 verwenden.

## Netzwerkkonfiguration für MD-Series iSCSI-Speicher-Arrays

Wenn Sie ein Speicher-Array der Dell MD3600i-Serie oder MD Dense iSCSI mit ESX/ESXi 4.x einsetzen, führen Sie die folgenden Befehle aus, bevor Sie dem Host ein virtuelles Laufwerk des iSCSI-Speicher-Arrays zuweisen.

- Von der ESX/ESXi-Konsole #esxcli nmp satp addrule -v DELL -M MD36xxi -s VMW\_SATP\_LSI
- Um zu überprüfen, ob das Speicher-Array erfolgreich der Treiberliste hinzugefügt wurde, führen Sie #esxcli nmp satp listrules | grep DELL aus

Weitere Informationen über Netzwerkkonfigurationen für die Software-iSCSI-Speicherung finden Sie im *iSCSI-SAN-*Konfigurationshandbuch: Konfiguration von iSCSI-Initiatoren und Speicherung: Einrichtung von Software-iSCSI-Initiatoren: Netzwerkkonfiguration für die Software-iSCSI-Speicherung in der VMware vSphere Online-Bibliothek.

### <span id="page-25-0"></span>Netzwerkkonfiguration für MD-Series Fibre Channel Speicher-Arrays

Wenn Sie ein Speicher-Array der Dell MD3600f-Serie oder MD Dense mit ESX/ESXi 4.x einsetzen, führen Sie die folgenden Befehle aus, bevor Sie dem Host ein virtuelles Laufwerk des Fibre Channel-Speicher-Arrays zuweisen:

- Führen Sie von der ESX/ESXi-Konsole #esxcli nmp satp addrule -v DELL -M MD36xxf -s VMW\_SATP\_LSI aus
- Um zu überprüfen, ob das Speicher-Array erfolgreich der Treiberliste hinzugefügt wurde, führen Sie #esxcli nmp satp listrules | grep DELL aus

# <span id="page-26-0"></span>Konfigurieren des ESX/ESXi-Hosts

So verwenden Sie das Dienstprogramm Automatische Host-Konfiguration:

- 1. Wechseln Sie zu Hosts und Cluster auf der Homepage des vSphere Clients.
- 2. Wählen Sie den Host aus, den Sie konfigurieren möchten.
- 3. Klicken Sie mit der rechten Maustaste auf den Host und wählen Sie ESX-Host für Speicher-Array konfigurieren aus.<br>2. WIN-ZL3BFGQDWMG VSpnere Client

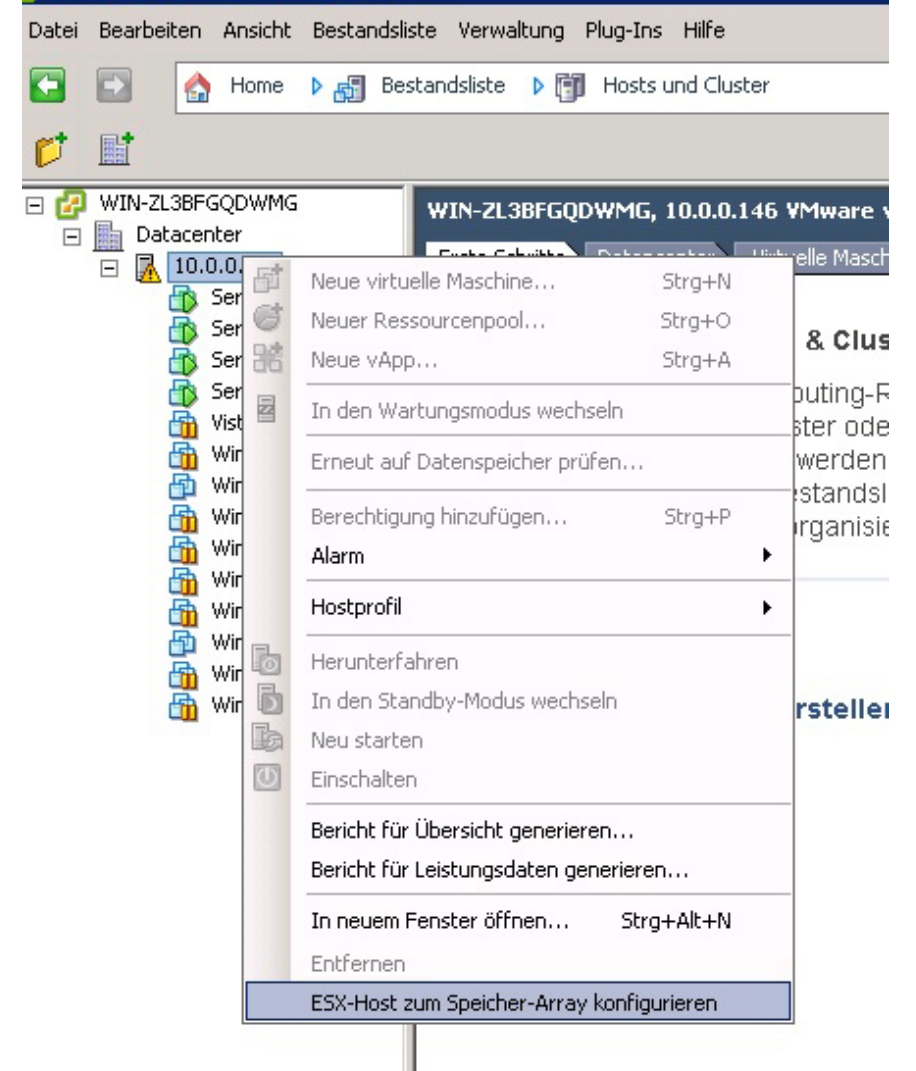

Abbildung 15. ESX/ESXi-Hostkonfigurationsmenü

4

## <span id="page-27-0"></span>ESX-Host zum Speicher-Array konfigurieren

Im Assistenten "ESX-Host zum Speicher-Array konfigurieren" können Sie sehen, wie der aktuelle Host für das Speicher-Array konfiguriert ist (wenn diese Konfiguration bereits besteht). Sie können den Assistenten auch dazu verwenden, einen Host oder eine Hostgruppe hinzuzufügen, zu entfernen oder umzubenennen oder dazu, den Host für ein anderes Speicher-Array zu konfigurieren.

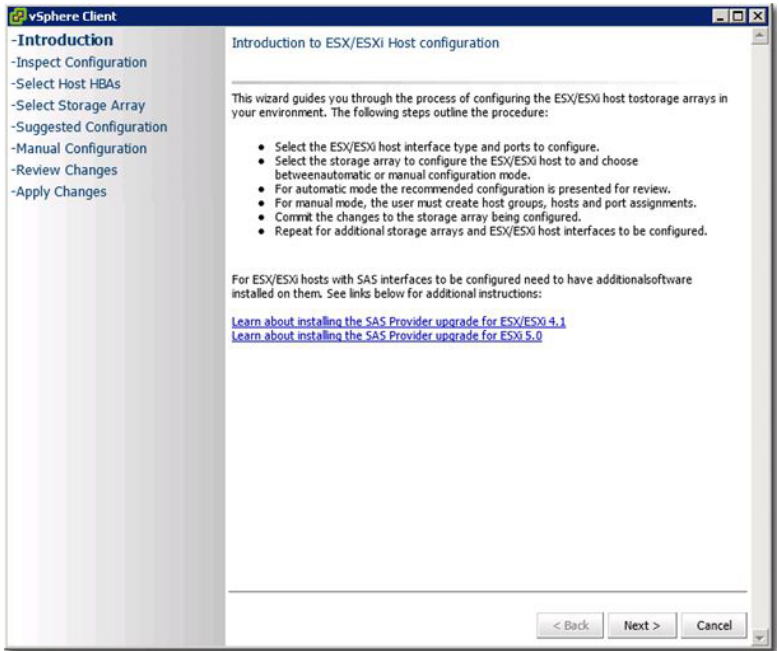

#### Abbildung 16. Ansicht "Host zum Speicher-Array konfigurieren"

Dieser Assistent führt Sie durch den Vorgang der Konfiguration der HBAs auf dem ESX/ESXi-Host zu Speicher-Arrays, die Sie im Plug-in Array-Manager konfigurieren. Er enthält auch zusätzliche Informationen, die zur Erkennung und Konfiguration von SAS-HBAs auf den ESX/ESXi-Hosts notwendig sind.

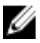

ANMERKUNG: Standardmäßig zeigt der Assistent nur Hosts mit dem Präfix ESX\_ und Hostgruppen mit dem Präfix VMware\_ an. Um andere anzuzeigen, wählen Sie "Alle Hostgruppen anzeigen", wie in Schritt 7 beschrieben.

1. Nachdem Sie den Einführungsbildschirm durchgelesen haben, klicken Sie auf Weiter.

Der Prozess "Konfiguration überprüfen" beginnt. Er verifiziert die Berechtigungen der Benutzer und erfasst Informationen über den gewählten Host und beliebige konfigurierte Speicher-Arrays. Dieser Vorgang kann einige Minuten dauern, je nach Anzahl der Adapter und Speicher-Arrays, die konfiguriert wurden. Wenn alle Ermittlungen abgeschlossen sind, werden drei grüne Häkchen angezeigt.

- 2. Wählen Sie im Fenster Host-HBAs auswählen die Host-HBAs, die Sie konfigurieren möchten, aus.
- 3. Wählen Sie den Schnittstellentyp und alle HBA-Ports, die Sie auf dem Ziel-Speicher-Array konfigurieren möchten, aus.
- 4. Durch das Fenster Speicher-Array auswählen können Sie das Speicher-Array, das vom ESX-Host verwendet wird, auswählen.
- 5. Die Seite Vorgeschlagene Konfiguration zeigt die empfohlenen HBA-Port-Konfigurationen, Host-Konfiguration und Host-Gruppenkonfigurationen an. Empfohlene Änderungen sind kursiv in blau angezeigt. (Siehe Abbildung Vorgeschlagene Hostkonfigurationen).
- Um die vorgeschlagene Konfiguration zu übernehmen, klicken Sie auf Weiter. Fahren Sie mit Schritt 10 fort, um die Konfiguration abzuschließen.
- Wählen Sie zum manuellen Konfigurieren des Hosts Manuelle Konfiguration verwenden aus und fahren Sie mit Schritt 6 fort.

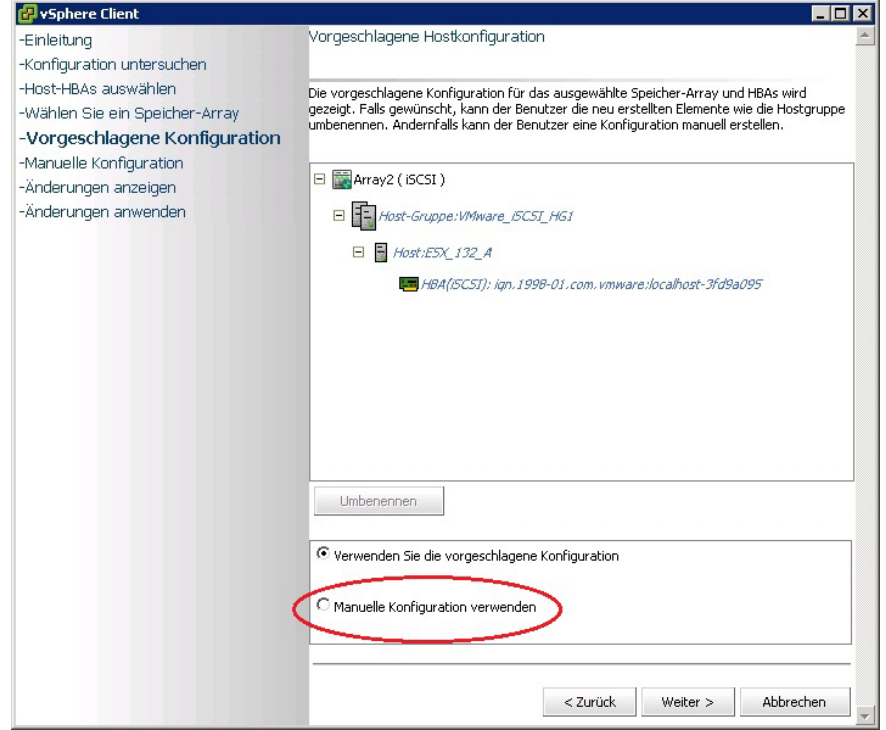

Abbildung 17. Vorgeschlagene Hostkonfigurationen

- 6. Wenn Sie Manuelle Konfiguration verwenden auswählen, wird die Seite Manuelle Konfiguration angezeigt. Wenn der ESX-Host mit anderen ESX-Hosts an einer Clusterkonfiguration teilnimmt und keine vorhandene Host-Gruppe für die Clusterkonfiguration vorhanden ist, wählen Sie den Speicher-Array-Namen aus und klicken Sie auf Host-Gruppe hinzufügen.
- 7. Geben Sie einen Namen für die neue Hostgruppe ein und klicken sie auf OK. Wenn die Host-Gruppe für den Cluster bereits vorhanden ist, aktivieren Sie die Option Alle Hostgruppen anzeigen und wählen Sie den Hostgruppenname, den Sie diesem Host hinzufügen wollen. Um mehrere Hostgruppen zu verwenden, muss die Erweiterungsfunktion für die Speicherpartitionierung auf dem Speicher-Array aktiviert sein.
- 8. Klicken Sie auf Host hinzufügen und geben Sie den Namen für diesen ESX-Host ein.
- 9. Aktivieren Sie die Kontrollkästchen neben den HBAs, für die die Host-Definition verwendet werden soll. (Siehe Abbildung Host-Dialog manuell hinzufügen).
- 10. Klicken Sie OK, um die Konfiguration abzuschließen.

Eine Seite mit einer Zusammenfassung, die anzeigt, welche Änderungen für das Speicher-Array gelten, wird angezeigt. Wenn Sie mit den Änderungen einverstanden sind, klicken Sie auf Änderungen übernehmen.

11. Wiederholen Sie Schritte 8 bis 10 für jedes HBA-Paar, das für den ESX-Host verwendet wird.

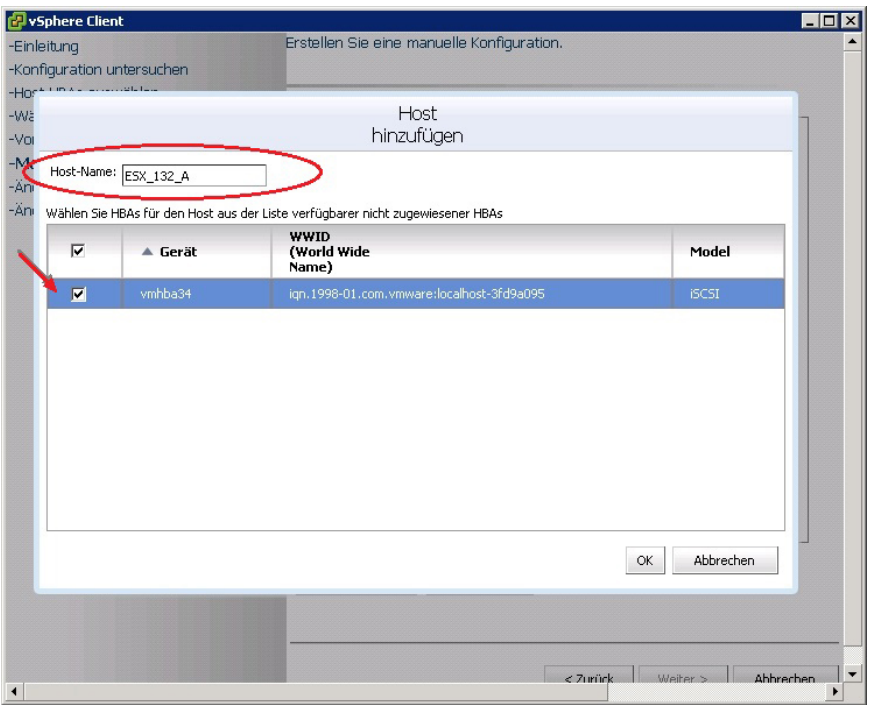

Abbildung 18. Host-Dialog manuell hinzufügen

ANMERKUNG: Der Assistent "ESX-Host zum Speicher-Array konfigurieren" erkennt nicht, wie die Fibre-Channel-Switch-Struktur eingeteilt wird. Vorgeschlagene Konfigurationen basieren auf erkannten HBA-Ports und erfordern möglicherweise, dass die Struktur neu eingeteilt wird, basierend auf Ihrer spezifischen Verkabelungsumgebung.

Bestehende Hosts oder Hostgruppen können nicht umbenannt oder entfernt werden. Änderungen an bestehenden Hosts und Hostgruppen müssen mit MD Storage Manager durchgeführt werden. Eine Echtzeit-Übersichtsseite, die den Zustand der Änderungen anzeigt, die an den ausgewählten Speicher-Arrays angewendent werden, wird angezeigt. Nachdem diese Änderungen übernommen wurden, wählen Sie Neustart, um den Konfigurationsprozess an einem anderen Speicher-Array zu wiederholen, oder wählen Sie Schließen, um den Konfigurationsassistent zu schließen.

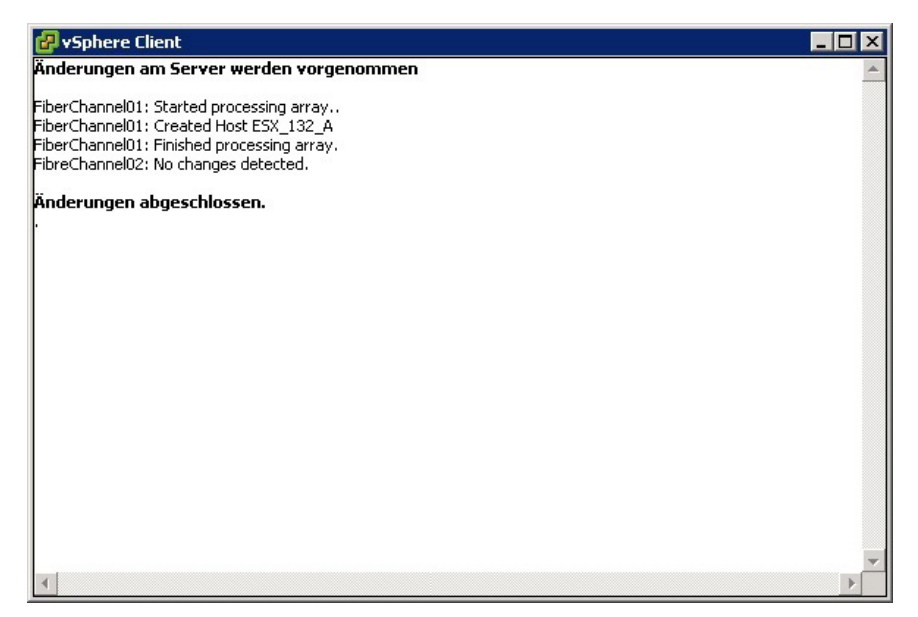

Abbildung 19. Wenden Sie die Änderungen am Speicher-Array an

# <span id="page-32-0"></span>Verwenden des MD vCenter Plug-ins

Dieser Abschnitt beschreibt die Verwendung der Speicherverwaltungsfunktionen im MD vCenter Plug-in. Bevor Sie fortfahren, stellen Sie sicher, dass Sie Ihr Host- und Speicher-Array gemäß der Beschreibung in den vorherigen Abschnitten konfiguriert haben.

# MD vCenter Plug-in-Funktionen

Die folgenden Funktionen stehen im MD vCenter Plug-in zur Verfügung:

- Ansicht "Array-Manager"
- Kopierdienstverwaltung
- ESX/ESXi-Host-Speicherkonfigurationsassistent
- Verwaltung von virtuellen Laufwerken in den Speicher-Arrays, einschließlich der Standard- und schlanke virtuelle Laufwerkserstellung
- Details über Datenspeicher an virtuelle Laufwerke
- Ereignisprotokollanzeige für Speicher-Array-Ereignisse
- Automatische und manuelle Sicherung der Speicher-Array-Konfiguration
- Remote-Replikationskonfiguration

## Ansicht "Zusammenfassung"

Wenn ein Speicher-Array in der Ansicht Alle Speicher-Arrays auf der linken Seite des Plug-in-Fensters gewählt wird, zeigt die Registerkarte Zusammenfassung allgemeine Informationen für das Array, einschließlich des Array-Namens, des Status, der physikalischen Funktionen und der Kapazität an. Die Abbildung Registerkarte-Zusammenfassungsansicht zeigt ein Beispiel einer Array-Zusammenfassungsansicht.

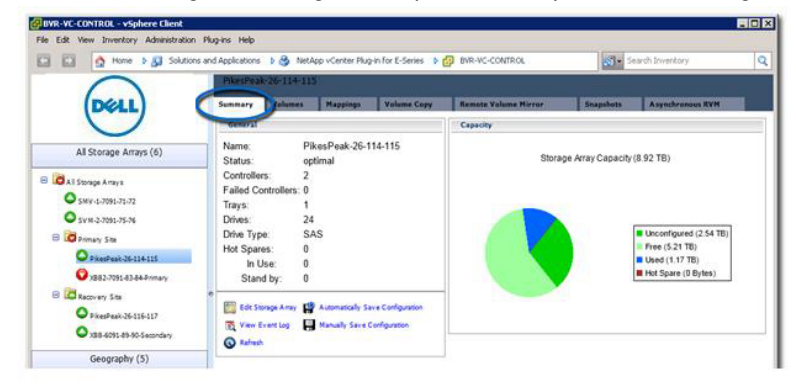

Abbildung 20. Registerkarte "Zusammenfassung" – Ansicht

## <span id="page-33-0"></span>Organisieren der Speicher-Arrays

Mit dem MD vCenter Plug-in können Sie Ihre Speicher-Arrays in hierarchische Ansichten, die auf benutzerdefinierten Systemkennnummern und Ordnern beruhen, organisieren.

Sämtliche Speicher-Arrays sind dem Ordner Alle Speicher-Arrays zugeordnet. Wenn Sie diesen Ordner auswählen, werden alle ermittelten Speicher-Arrays auf der rechten Seite der Ansicht vSphere-Client angezeigt. Die Auswahl eines einzelnen Speicher-Arrays zeigt die folgenden Informationen in der Registerkarte Zusammenfassung an:

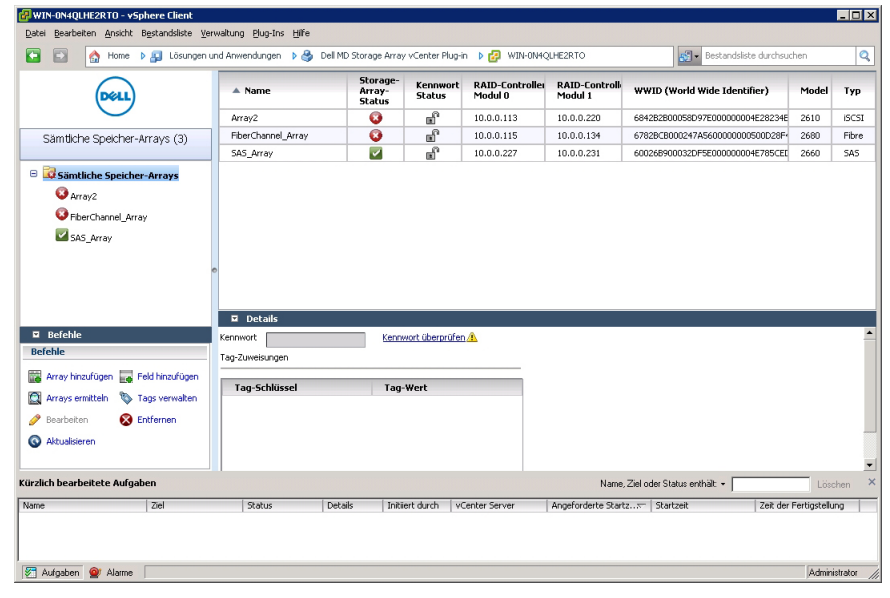

Abbildung 21. Organisation der Speicher-Arrays

## Verwenden von Systemkennnummern

Mit Systemkennnummern können Sie benutzerdefinierte Eigenschaften, wie z. B. Stadt, Bundesland, Spaltennummer und Typ für jedes Speicher-Array definieren. Wenn einem Speicher-Array ein Systemkennnummer-Schlüssel und ein Wert zugeordnet wurde, können Sie ein Speicher-Bedienfeld erstellen, um sämtliche Speicher-Arrays, deren Kriterien für das Bedienfeld spezifiziert sind, automatisch zu gruppieren.

Speicher-Bedienfelder werden mit spezifischen Systemkennnummer-Werten erstellt, oder sie können nur mit einem Systemkennnummer-Schlüssel erstellt werden. Wenn Sie beide definieren, wird ein Bedienfeld mit allen Speicher-Arrays, die einen Systemkennnummer-Wert für den spezifizierten Systemkennnummer-Schlüssel haben, erstellt und die Speicher-Arrays werden, beruhend auf ihre Systemkennnummer-Werte, automatisch gruppiert (Fehler! Referenzquelle nicht gefunden). Sie können auch ein Speicher-Array-Bedienfeld nur mit einem spezifischen Systemkennnummer-Wert definieren. Dadurch erstellen Sie ein Bedienfeld, auf dem nur Speicher-Arrays den zugeordneten Systemkennnummer-Schlüssel und den spezifizierten Systemkennnummer-Wert, der im Bedienfeld definiert ist, haben.

Beispiele von verschiedenen Kombinationen von Systemkennnummer-Definitionen werden in den Abbildungen "Speicher-Array-Bedienfeld-Konfiguration mit allen Systemkennnummer-Werten" und "Speicher-Array-Bedienfeld-Konfiguration mit spezifischem Systemkennnummer-Wert" gezeigt.

<span id="page-34-0"></span>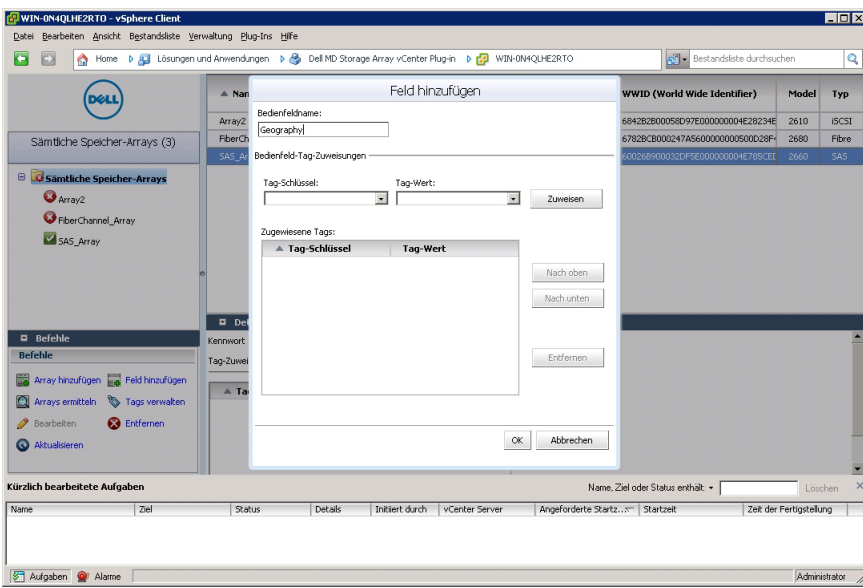

Abbildung 22. Speicher-Array-Bedienfeld-Konfiguration mit allen Systemkennnummer-Werten

Wenn Sie ein Platzhalterzeichen (\*) in einem Systemkennnummer-Wert verwenden, wird die Ordner-Ansicht automatisch Unterordner erstellen, die auf den Systemkennnummer-Werten beruhen, wie in Fehler! Referenzquelle nicht gefunden gezeigt. Wenn Sie einen spezifischen Wert zuweisen, werden keine Unterordner erstellt.

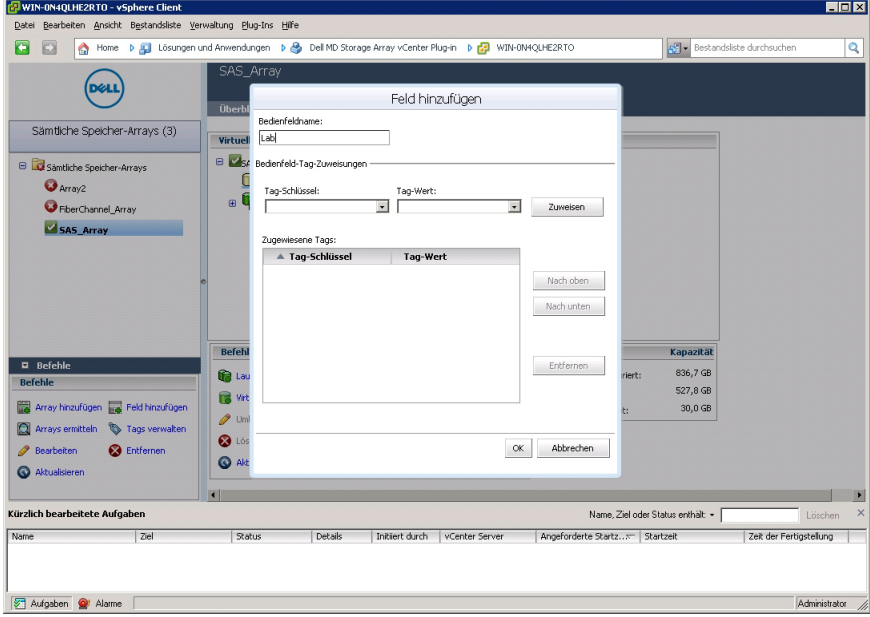

Abbildung 23. Speicher-Array-Bedienfeld-Konfiguration mit spezifischen Systemkennnummer-Werten

### Zuweisen von Systemkennnummern und Werten

Systemkennnummern sind benutzerdefinierte Daten-Tags, die mit jedem Speicher-Array verbunden werden können. Sie stellen eine Methode zum Sortieren und Organisieren der Speicher-Arrays bereit, die auf Ihrer Umgebung und Ihren Anforderungen basiert.

<span id="page-35-0"></span>So definieren Sie einen Systemkennnummer-Wert und weisen ihn einem Speicher-Array zu:

- 1. Wählen Sie ein Speicher-Array aus der Liste Alle Speicher-Arrays aus.
- 2. Klicken Sie im Bereich Tag-Zuweisungen auf Bearbeiten.
	- Das Fenster Speicher-Array bearbeiten wird angezeigt.

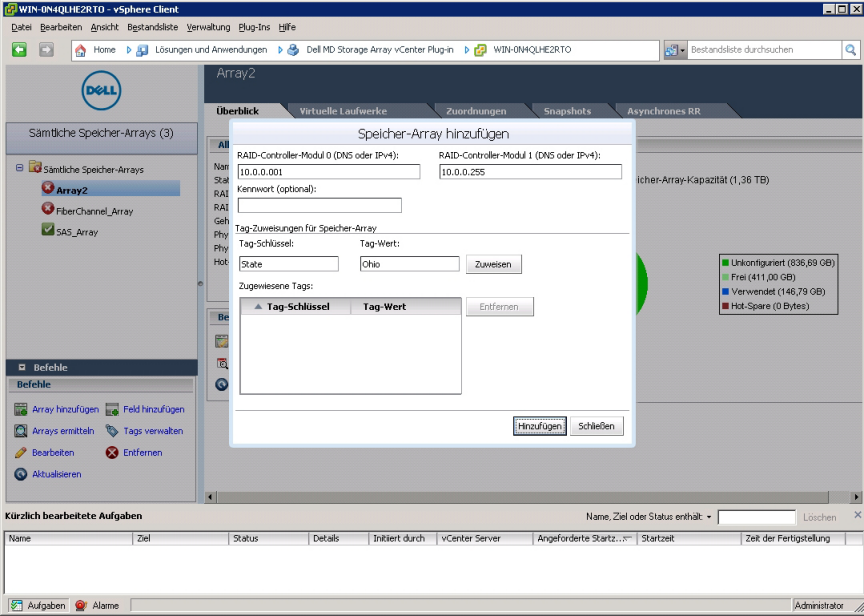

Abbildung 24. Zuweisen von Systemkennnummern und Werten im Dialogfeld "Speicher-Array bearbeiten"

- 3. Geben Sie einen Systemkennnummer-Schlüssel ein oder wählen Sie im Feld Tag-Schlüssel einen vorhandenen Schlüssel.
- 4. Geben Sie einen Systemkennnummer-Wert ein oder wählen Sie im Feld Tag-Wert einen vorhandenen Wert.
- 5. Klicken Sie auf Zuweisen, um sie dem Speicher-Array hinzuzufügen.
- 6. Wenn Sie demselben Speicher-Array mehrere Schlüssel oder Werte zuweisen möchten, wiederholen Sie Schritte 3 bis 5.
- 7. Klicken Sie auf Speichern, um die Änderungen zu speichern.

## Verwalten der Systemkennnummern

Systemkennnummer-Schlüssel und -Werte können auch durch Wählen des Links Tags verwalten im Bereich Befehle verwaltet werden. Durch das Fenster Tags verwalten können Sie alle Systemkennnummer-Schlüssel und -Werte für ein ausgewähltes Speicher-Array anzeigen. Darüber hinaus können Sie, wenn Sie einen Systemkennnummer-Schlüssel auswählen, eine Liste von Speicher-Bedienfeldern, zusammen mit einer Liste von Speicher-Arrays, die diesem Systemkennnummer-Schlüssel zugewiesen sind, sehen. Dasselbe gilt auch für die Wahl eines Systemkennnummer-Wertes. Durch dieses Dialogfeld können Sie Systemkennnummer-Schlüssel und Systemkennnummer-Werte hinzufügen, entfernen oder umbenennen.
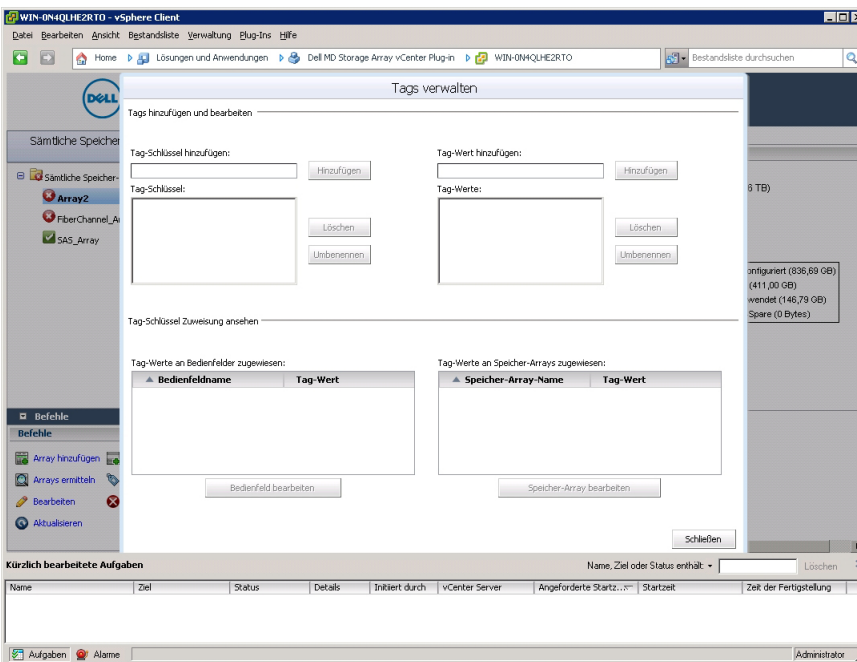

Abbildung 25. Fenster "Tags verwalten"

Systemkennnummer-Schlüssel und -Werte dürfen nicht durch dieses Fenster von einzelnen Speicher-Arrays entfernt werden.

# MD vCenter Plug-in-Sicherheit

Das MD vCenter Plug-in verwendet Secure Sockets Layer (SSL) für eine sichere Kommunikation zwischen dem vSphere Client und dem Anwendungsserver.

## Akzeptieren und Installieren eines Trusted SSL-Zertifikats

Während des vCenter Server-Installationsvorgangs wird ein SSL-Zertifikat für das vCenter Server-System erstellt. Wenn dieses Zertifikat noch nicht dem Speicher für vertrauenswürdige Stammzertifizierungsstellen (CA) hinzugefügt wurde, erscheint ein Dialogfeld mit einem Sicherheitshinweis, wenn Sie das MD vCenter Plug-in starten.

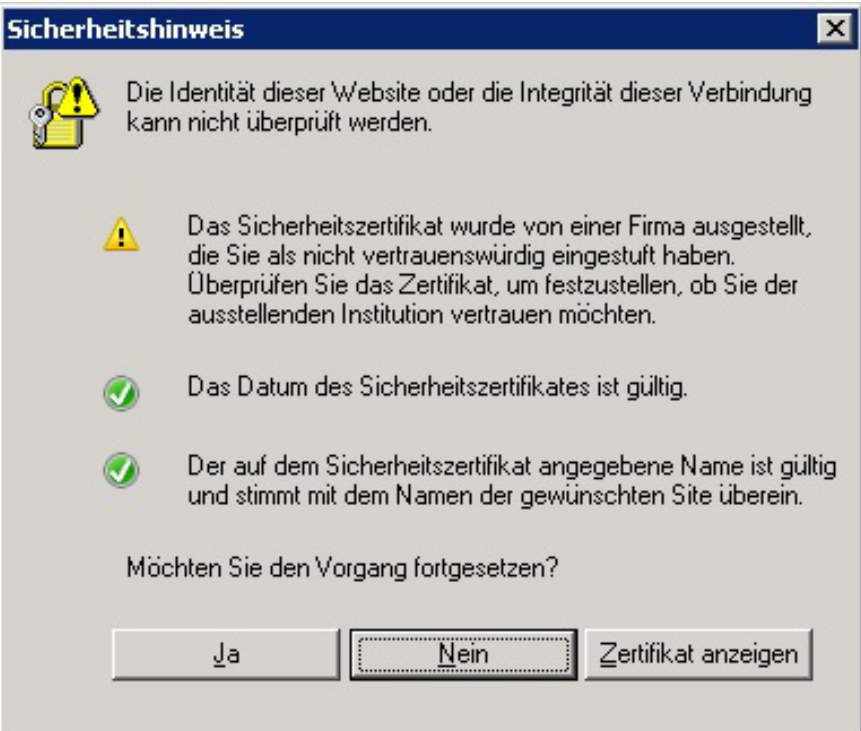

### Abbildung 26. Alarmmeldung SSL-Sicherheit

Um diese Meldung zu vermeiden, können Sie das während der Installation erzeugte Zertifikat in den Speicher des Systems für vertrauenswürdige Stammzertifizierungsstellen importieren. Befolgen Sie dazu die folgenden Schritte. Wenn jedoch CA-signierte SSL-Zertifikate nicht verwendet werden, kann diese Alarmmeldung nicht unterdrückt werden.

1. Klicken Sie auf View Certificate (Zertifikat anzeigen).

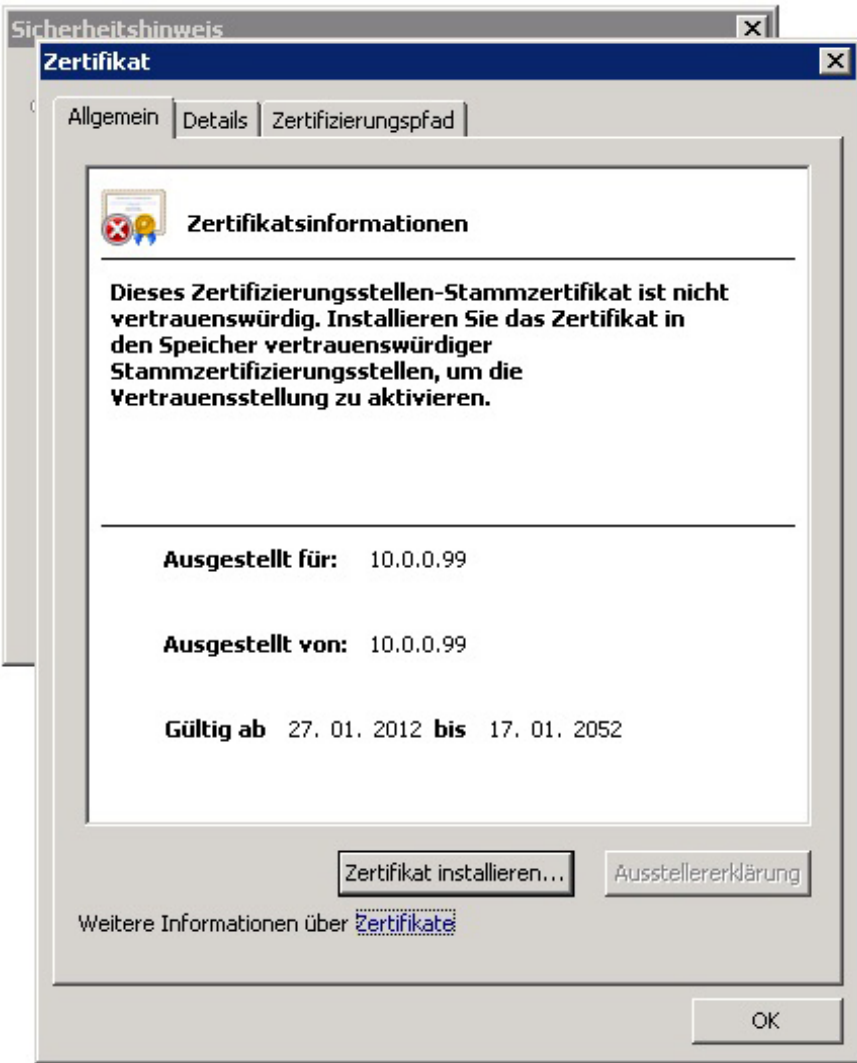

Abbildung 27. Dialogfeld "Zertifikat installieren"

- 2. Klicken Sie im Fenster Zertifikat auf Zertifikat installieren.
- 3. Klicken Sie im Zertifikat-Importassistenten auf Weiter.

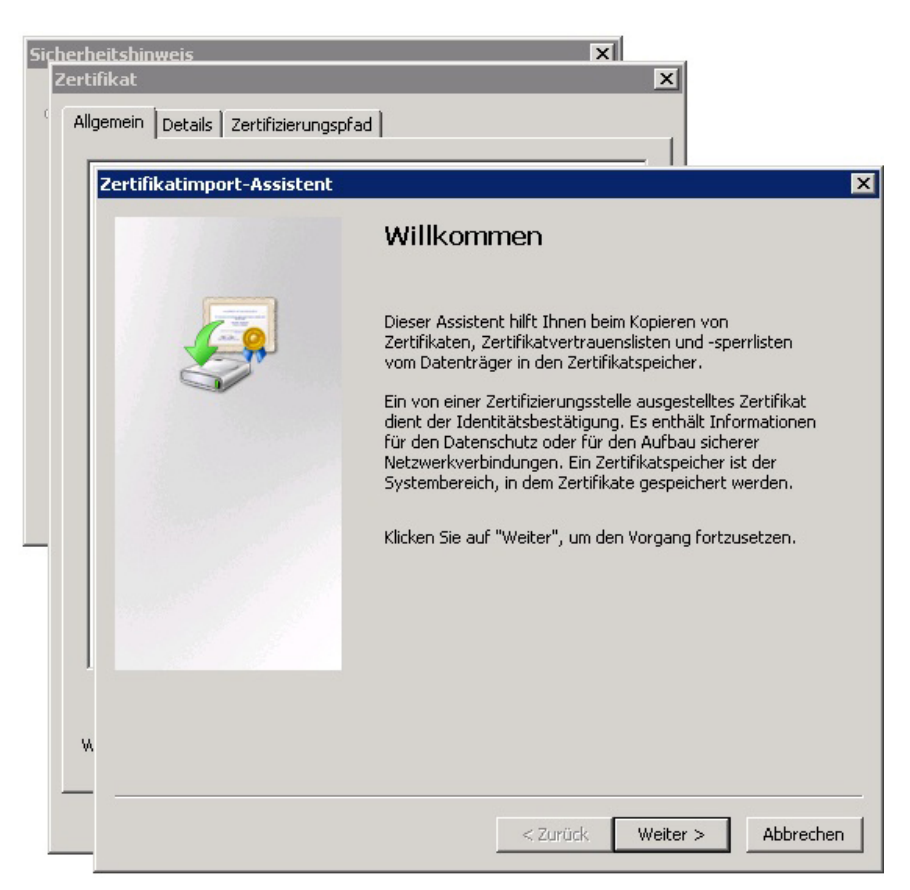

Abbildung 28. Zertifikat-Importassistent

- 4. Wählen Sie im Fenster Zertifikatsspeicher die Option Alle Zertifikate dem folgenden Speicher zuweisen.
- 5. Klicken Sie auf Browse (Durchsuchen).
- 6. Markieren Sie im Fenster Zertifikatsspeicher auswählen die Option Vertrauenswürdige Stammzertifizierungsstellen und klicken Sie auf OK.

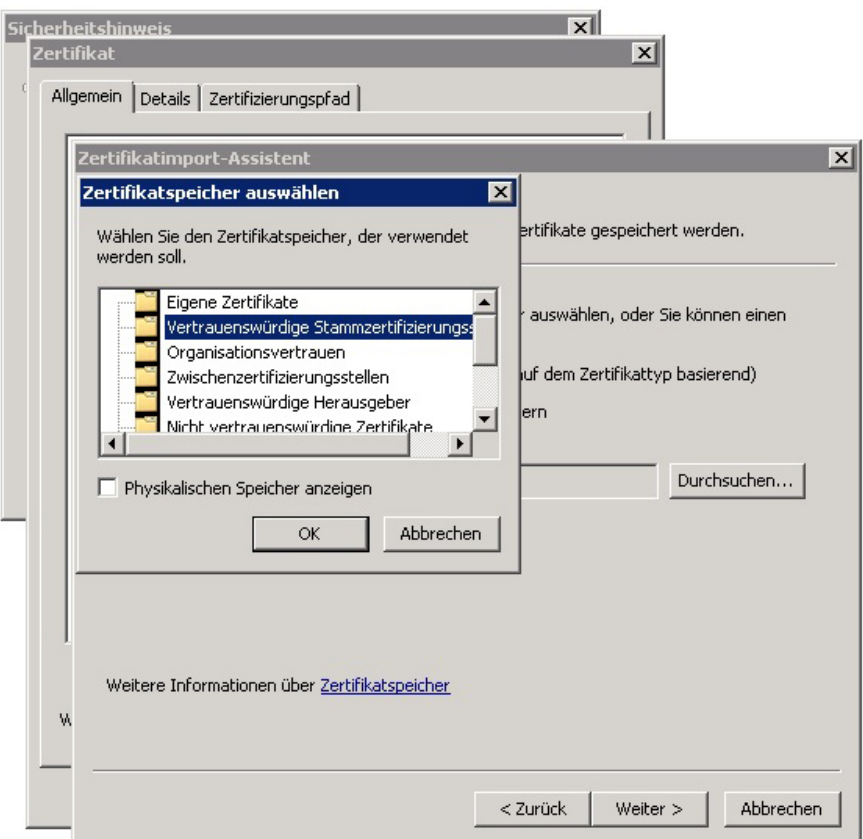

Abbildung 29. Wählen Sie das Dialogfeld "Zertifikatsspeicher" aus.

- 7. Klicken Sie auf Next (Weiter).
- 8. Klicken Sie auf Finish (Fertigstellen). Ein Sicherheits-Warnmeldungskästchen wird angezeigt.
- 9. Prüfen Sie die Informationen und klicken Sie auf Ja, um das Zertifikat dem Speicher hinzuzufügen.

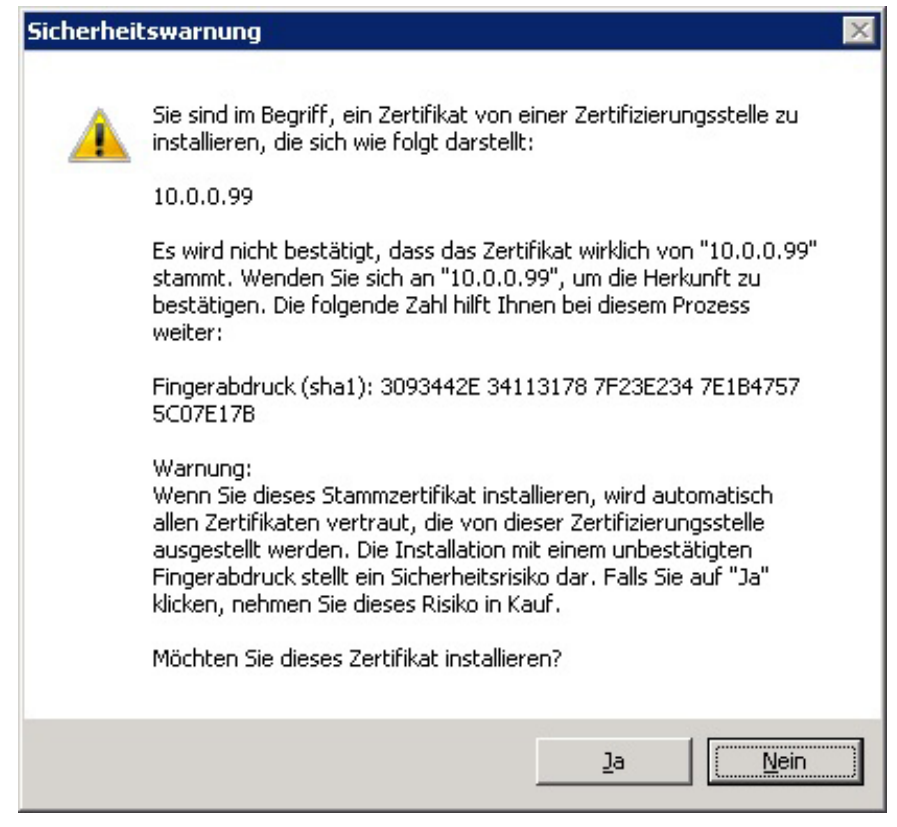

Abbildung 30. Sicherheits-Warnmeldungskästchen

ANMERKUNG: Der Betreffname des Systems im Zertifikat muss mit dem Systemnamen des vCenter Servers im Anmeldebildschirm des vSphere Clients übereinstimmen. Andernfalls erhalten Sie auch weiterhin Warnmeldungen, die Sie darauf hinweisen, dass das Zertifikat nicht mit dem Standortnamen übereinstimmt.

## Erweiterte Microsoft Browser-Sicherheit

Wenn Microsoft Enhanced Internet Explorer Security auf dem vSphere Client System installiert ist, sperrt die Sicherheitskonfiguration Inhalte von der Website und eine Warnmeldung wird angezeigt. Klicken Sie auf Hinzufügen, um festzulegen, dass die Verbindung mit dem Anwendungsserver vertrauenswürdig ist.

ANMERKUNG: Evtl. werden Sie auch dazu aufgefordert, about:security\_VpxClient.exe Ihren vertrauenswürdigen Websites hinzuzufügen. (Siehe Abbildung "Erweiterte Microsoft Sicherheits-Meldung").

Ø

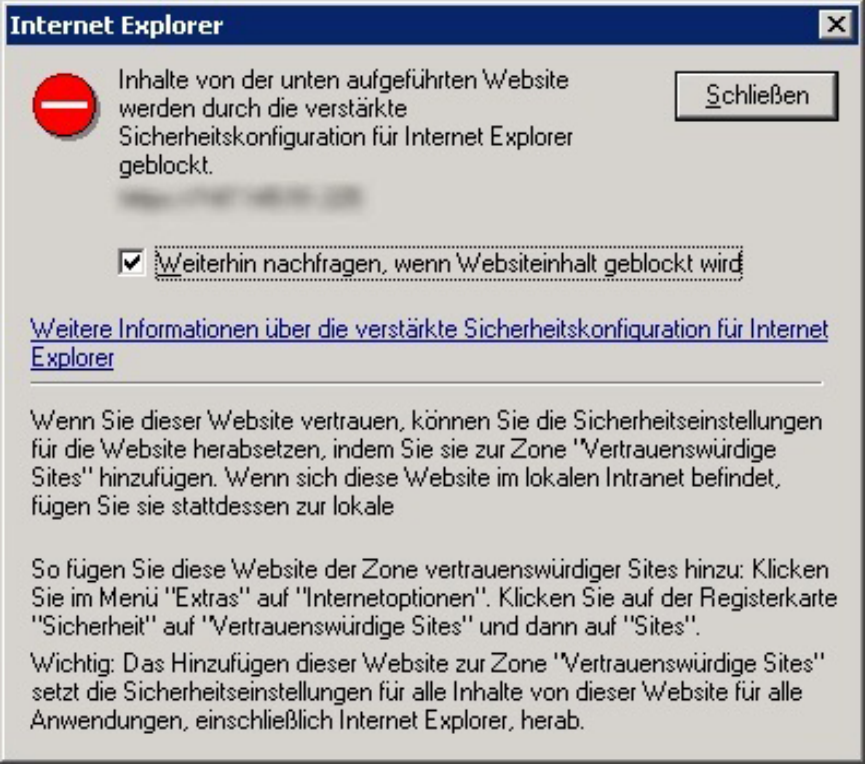

### Abbildung 31. Erweiterte Microsoft Sicherheits-Meldung

ANMERKUNG: Wenn Sie die Option Datei speichern verwenden, müssen Sie ebenfalls den DNS-Namen oder die IP-Adresse des Anwendungsservers für das MD vCenter Plug-in in einem Nicht-SSL-Format (z. B., http:// 192.168.10.14) als vertrauenswürdige Website angeben.

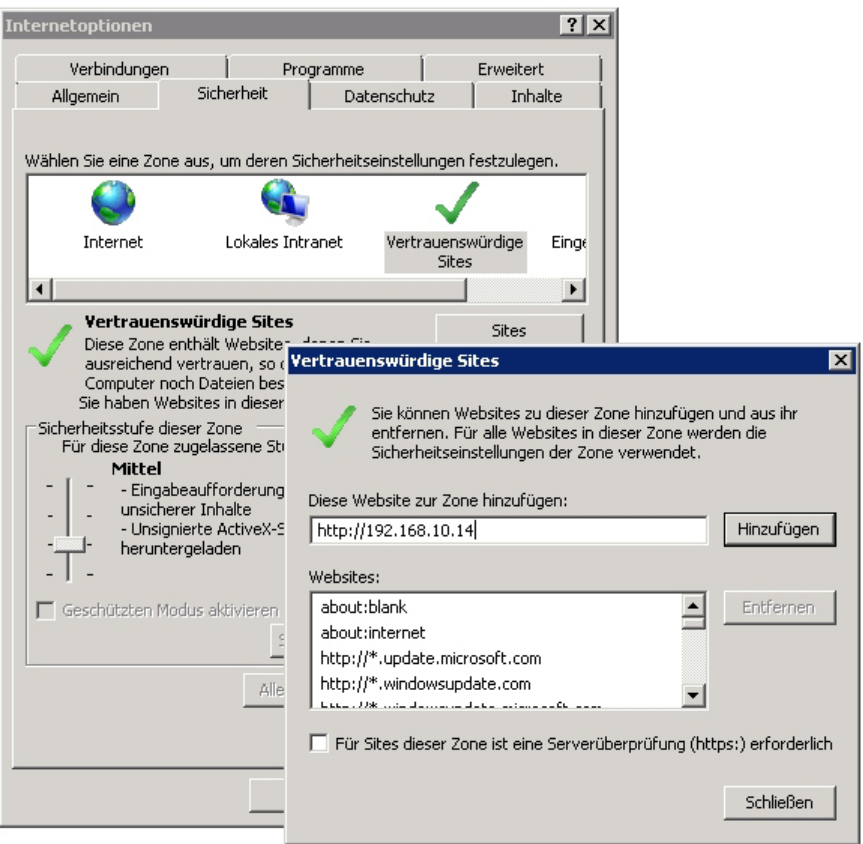

Abbildung 32. Vertrauenswürdige Microsoft Websites

# Konfiguration von Speicher-Arrays

Um das MD vCenter Plug-in zur Erstellung und Änderung von virtuellen Laufwerken auf dem Speicher-Array zu nutzen, klicken Sie auf das Symbol Dell MD Speicher-Array vCenter Plug-in auf der vSphere Client-Startseite.

| WIN-ZL3BFGQDWMG - vSphere Client            |                                                            |                  |                  |                                           |                           |
|---------------------------------------------|------------------------------------------------------------|------------------|------------------|-------------------------------------------|---------------------------|
| Datei                                       | Bearbeiten Ansicht Bestandsliste Verwaltung Plug-Ins Hilfe |                  |                  |                                           |                           |
| ÷<br>۵                                      | Home                                                       |                  |                  |                                           |                           |
| <b>Bestandsliste</b>                        |                                                            |                  |                  |                                           |                           |
|                                             |                                                            |                  |                  |                                           |                           |
| Suchen                                      | Hosts und Cluster                                          | VMs und Vorlagen | Datenspeicher    | Netzwerk                                  |                           |
|                                             |                                                            |                  |                  |                                           |                           |
| Verwaltung                                  |                                                            |                  |                  |                                           |                           |
|                                             |                                                            |                  | oooo             |                                           |                           |
| Rollen                                      | Sitzungen                                                  | Lizenzierung     | Systemprotokolle | vCenter Server-<br>Einstellungen          | vCenter Service<br>Status |
| Management                                  |                                                            |                  |                  |                                           |                           |
|                                             |                                                            |                  |                  |                                           |                           |
| Geplante<br>Aufgaben                        | Ereignisse                                                 | Zuordnungen      | Hostprofile      | Anpassungs-<br>spezifikations-<br>Manager |                           |
| Lösungen und Anwendungen                    |                                                            |                  |                  |                                           |                           |
|                                             |                                                            |                  |                  |                                           |                           |
| Dell MD Storage<br>Array vCenter<br>Plug-in |                                                            |                  |                  |                                           |                           |
|                                             |                                                            |                  |                  |                                           |                           |

Abbildung 33. vSphere Client-Startseitenzugriff auf MD vCenter Plug-in

Durch Klicken auf das Symbol öffnet sich die Ansicht MD vCenter Plug-in Speicher-Array-Manager und es wird eine Liste mit bekannten Speicher-Arrays angezeigt.

| WIN-0N4QLHE2RTO - vSphere Client                                           |                                                                                                    |                             |                         |                                |                               |                                   |                           |                    | $\Box$ D $\times$     |
|----------------------------------------------------------------------------|----------------------------------------------------------------------------------------------------|-----------------------------|-------------------------|--------------------------------|-------------------------------|-----------------------------------|---------------------------|--------------------|-----------------------|
| Bearbeiten Ansicht Bestandsliste Verwaltung Plug-Ins Hilfe<br>Datei        |                                                                                                    |                             |                         |                                |                               |                                   |                           |                    |                       |
| Ð<br>٠<br>۵                                                                | Home $\rightarrow$ (4) Lösungen und Anwendungen $\rightarrow$ (5) Dell MD Storage Array vCenter Plug-in $\rightarrow$ (5) WIN-0N4QLHE2RTO |                             |                         |                                |                               | $ e_2^c $                         | Bestandsliste durchsuchen |                    | Q                     |
|                                                                            | $\triangle$ Name                                                                                                    | Storage<br>Array-<br>Status | Kennwo<br><b>Status</b> | <b>RAID-Control</b><br>Modul 0 | <b>RAID-Contro</b><br>Modul 1 | WWID (World Wide Identifier)      |                           | Mode               | Typ                   |
|                                                                            | Array2                                                                                                    | $\bullet$                   | நி                      | 10.0.0.113                     | 10.0.0.220                    | 6842B2B00058D97E000000004E28234E  |                           | 2610               | <b>ISCSI</b>          |
| Sämtliche Speicher-Arrays (3)                                              | FiberChannel Array                                                                                                    | G                           | மீ                      | 10.0.0.115                     | 10.0.0.134                    | 6782BCB000247A5600000000500D28F-  |                           | 2680               | Fibre                 |
|                                                                            | SAS_Array                                                                                                    | ☑                           | மீ                      | 10.0.0.227                     | 10.0.0.231                    | 60026B900032DF5E000000004E785CED  |                           | 2660               | SAS                   |
| $B$ Befehle<br><b>Befehle</b><br>Array hinzufügen<br>Feld hinzufügen<br>ш. | $\overline{\blacksquare}$ Details<br>Kennwort<br>Tag-Zuweisungen                                                                          |                             | Kennwort überprüfen     |                                |                               |                                   |                           |                    |                       |
| $\bullet$<br>Arrays ermitteln<br>Tags verwalten<br>о                       | ▲ Tag-Schlüssel                                                                                                    |                             | Tag-Wert                |                                |                               |                                   |                           |                    |                       |
| Bearbeiten<br>Entfernen                                                    |                                                                                                    |                             |                         |                                |                               |                                   |                           |                    |                       |
| Aktualisieren<br>Ω                                                         |                                                                                                    |                             |                         |                                |                               |                                   |                           |                    |                       |
|                                                                            |                                                                                                    |                             |                         |                                |                               |                                   |                           |                    |                       |
| Kürzlich bearbeitete Aufgaben                                              |                                                                                                    |                             |                         |                                |                               | Name, Ziel oder Status enthält: * |                           | Löschen            | $\times$              |
| Name<br>Ziel                                                               | Status                                                                                                    | Details                     | Initiert durch          | vCenter Server                 |                               | Angeforderte Startz Startzeit     |                           | Zeit der Fertigste |                       |
|                                                                            |                                                                                                    |                             |                         |                                |                               |                                   |                           |                    |                       |
| $\left  \right $                                                           |                                                                                                    |                             |                         |                                |                               |                                   |                           |                    | $\blacktriangleright$ |
| Aufgaben<br>Of Alarme                                                      |                                                                                                    |                             |                         |                                |                               |                                   |                           | Administrator      | h                     |

Abbildung 34. Ansicht "MD vCenter Plug-in Array-Manager"

# Speicher-Arrays ermitteln

So fügen Sie mithilfe automatischer Ermittlung dem vCenter Plug-in ein Speicher-Array hinzu:

- 1. Im Bereich Befehle der Ansicht Array-Manager, klicken Sie auf Arrays ermitteln.
- 2. Geben Sie im Fenster Speicher-Arrays ermitteln den Start- und End-TCP/IP-Adressbereich an, den Sie ermitteln wollen.

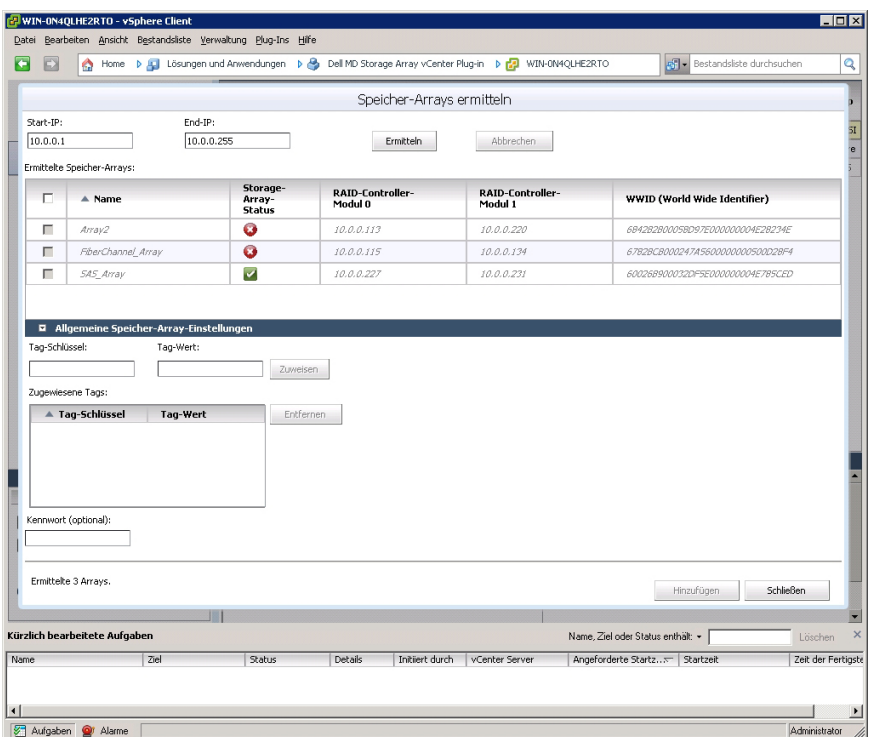

#### Abbildung 35. Speicher-Array-Ermittlung

Ø

3. Klicken sie auf Ermitteln, um die Ermittlungssuche zu starten.

Je nachdem, welcher Bereich angegeben wurde, kann die Ermittlung mehrere Minuten in Anspruch nehmen. Nach Abschluss der Ermittlung wird eine Liste von ermittelten Arrays angezeigt.

4. Wählen sie die Speicher-Arrays aus, die dem vCenter Plug-in hinzugefügt werden sollen, indem Sie auf das/die Kontrollkästchen neben dem/den Speicher-Array-Namen klicken.

ANMERKUNG: Wenn Sie dieselben Systemkennnummern für alle gewählten Arrays verwenden möchten, können Sie den Systemkennnummer-Schlüssel und den Systemkennnummer-Wert in die entsprechenden Felder eingeben und dann auf Zuweisen klicken. Weitere Informationen entnehmen Sie der Abbildung "Organisation der Speicher-Arrays".

- 5. Wenn Sie dasselbe Kennwort für alle gewählten Speicher-Arrays verwenden, können Sie es in das Feld Kennwort unten im Fenster Speicher-Arrays ermitteln eingeben.
- 6. Klicken Sie auf Hinzufügen, um alle Ihre ausgewählten Speicher-Arrays der Ansicht vCenter Plug-in Array-Manager hinzuzufügen.
- 7. Wenn alle Speicher-Arrays dem Plug-in hinzugefügt wurden, klicken Sie auf Schließen.

## Hinzufügen von Speicher-Arrays zur vCenter Plug-In Manager-Ansicht

ANMERKUNG: Die Kapazität des Dialogfelds "Array hinzufügen" ist auf 30 Zeichen beschränkt. Wenn Sie einen längeren DNS-Namen benötigen und keine IP-Adresse verwenden können, erstellen Sie einen Alias für dieses Dialogfeld.

So fügen Sie mithilfe des MD vCenter Plug-ins ein Speicher-Array hinzu:

1. Im Bereich Befehle in der Array-Manager-Ansicht, klicken Sie auf Array hinzufügen.

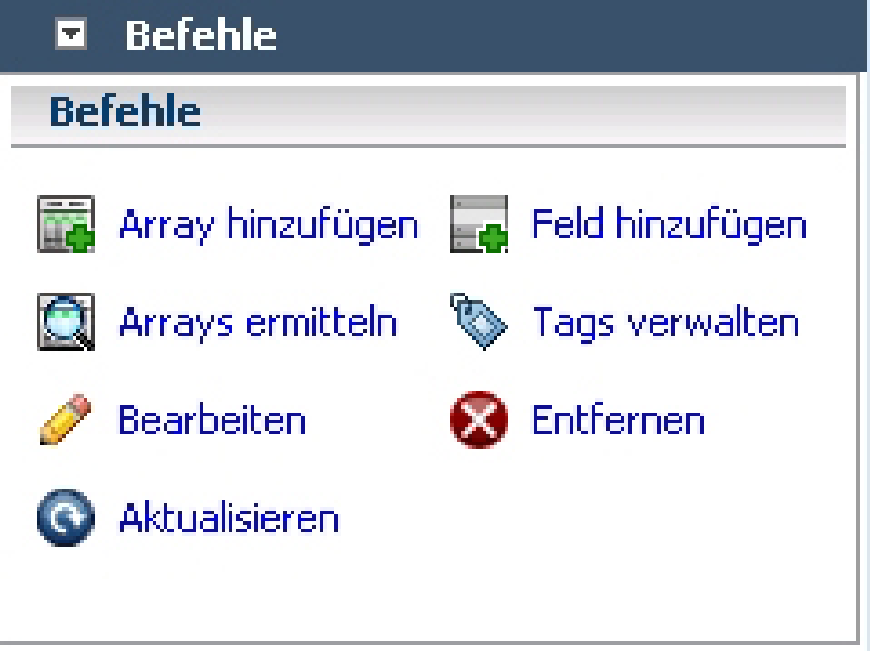

Abbildung 36. Speicher-Array hinzufügen

Ein Dialogfeld wird angezeigt, das die Textfelder für den DNS-Namen und die IP-Adresse, sowie für RAID Controller 0 und 1, und auch ein Kennwort-Feld anzeigt.

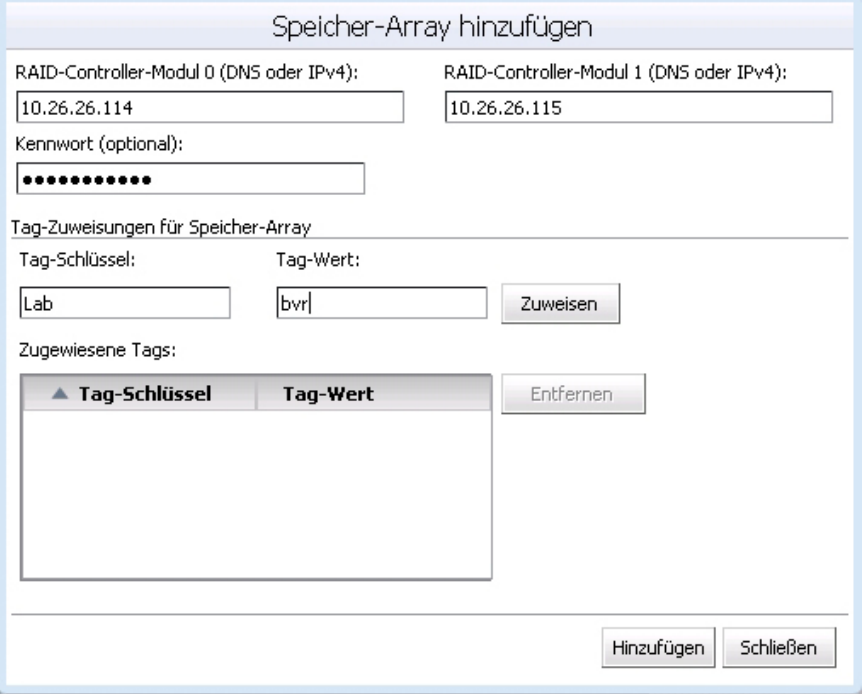

Abbildung 37. Dialogfeld "Speicher-Array hinzufügen"

- 2. Im Controller 0 (DNS oder IPv4), geben Sie die IP-Adresse oder den Namen des RAID-Controllers 0 auf dem Speicher-Array ein.
- 3. Im Controller 1 (DNS oder IPv4), geben Sie die IP-Adresse oder den Namen des RAID-Controllers 1 auf dem Speicher-Array ein.
- 4. Geben Sie unter Kennwort ein Kennwort für das hinzugefügte Speicher-Array ein. Dieses Kennwort wird vom MD vCenter Plug-in für den Zugriff auf das Speicher-Array erfordert. Es ändert sich nicht und überschreibt kein vorhandenes Speicher-Array-Kennwort im Dell MD Speicher-Manager.
- 5. Optional können Sie eindeutige Systemkennnummer-Schlüssel und -Werte für Ihre Speicher-Arrays erstellen. Weitere Informationen finden Sie im Thema Organisieren der Speicher-Arrays.
- 6. Klicken Sie auf Hinzufügen, um die Speicher-Arrays hinzuzufügen.
- 7. Klicken Sie auf Schließen, wenn alle Speicher-Arrays dem Plug-in hinzugefügt wurden.

## Entfernen von Speicher-Arrays aus der vCenter Plug-In Manager-Ansicht

Um Speicher-Arrays vom vCenter Plug-in-Management zu entfernen, können Sie entweder ein einzelnes Speicher-Array in der Ansicht Alle Speicher-Arrays (auf der linken Seite der Plug-in Schnittstelle) auswählen und dann auf "Entfernen" im Bereich Befehle klicken oder Sie können das Ordnerobjekt aus der Ansicht "Haupt-Plug-in" wählen. Die Wahl des Haupt-Plug-ins zeigt das Fenster "Speicher entfernen" an, und Sie können dort Speicher-Arrays zum Entfernen auswählen. Beiden Methoden zeigen einen Bestätigungsdialog an, durch den Sie das Entfernen überprüfen müssen. So entfernen Sie mithilfe des MD vCenter Plug-ins ein Speicher-Array:

- 1. Wählen Sie in der Navigationsstruktur Alle Speicher-Arrays auf der linken Seite der Plug-in-Schnittstelle die Speicher-Arrays aus, die Sie entfernen möchten.
- 2. Klicken Sie auf Entfernen.

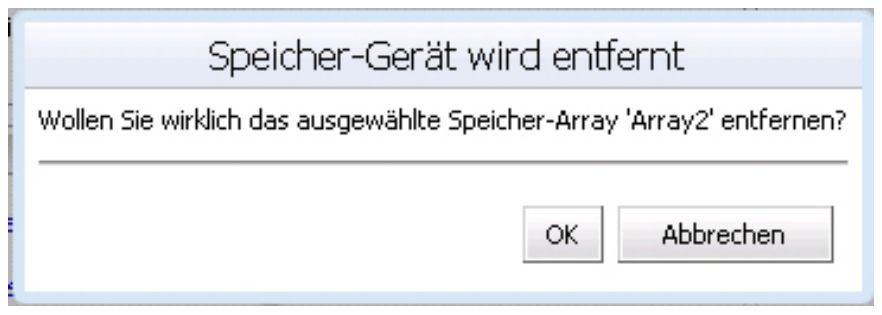

Abbildung 38. "Speicher-Arrays entfernen"-Bestätigung

3. Klicken Sie zum Bestätigen auf OK.

## Bearbeiten von Speicher-Array-Eigenschaften

Mit der Funktion Speicher-Array bearbeiten auf der Registerkarte Zusammenfassung können Sie die IP-Adressen eines Speicher-Arrays ändern, oder sie können ein Plug-in Kennwort ändern oder einrichten und Systemkennnummer-Schlüssel und -Werte verwalten (weitere Informationen über Systemkennnummern finden Sie unter dem Thema Ihr Speicher-Array organisieren).

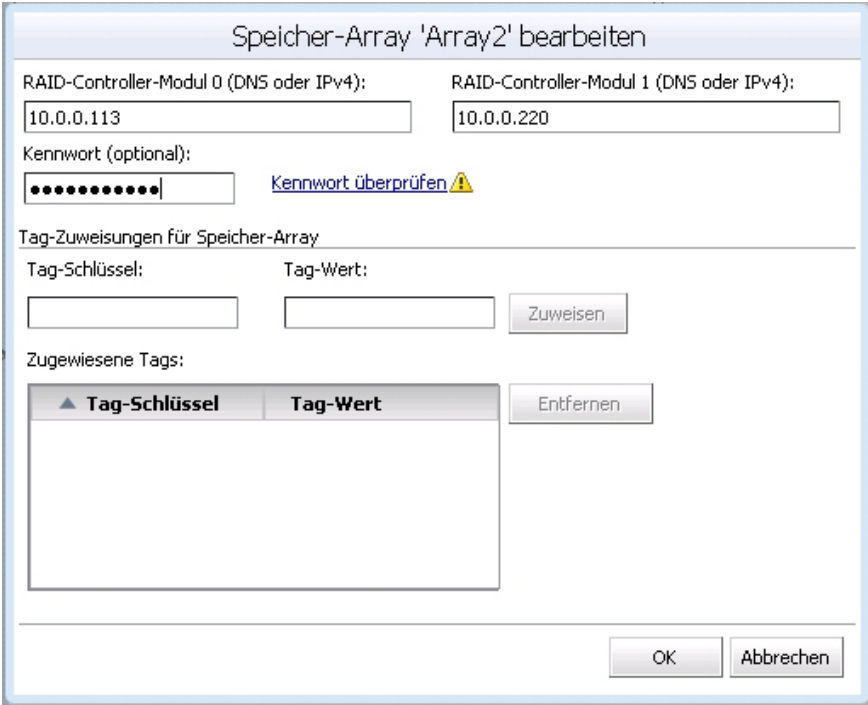

Abbildung 39. Dialogfeld "Speicher-Array bearbeiten"

## Ändern des Kennworts für das MD vCenter Plug-in

Folgen Sie diesen Schritten, um das Kennwort für das vCenter-Plug-in zu ändern:

- 1. Öffnen Sie die Ansicht Array-Manager.
- 2. Klicken Sie im linken Fensterbereich auf den Namen des Speicher-Arrays.
- 3. Klicken Sie im rechten Fensterbereich auf Speicher-Array bearbeiten. Das Dialogfeld Speicher-Array bearbeiten wird angezeigt.
- 4. Geben Sie im Feld Kennwort das neue vCenter Plug-in Kennwort ein.
- 5. Klicken Sie auf OK.
- 6. Klicken Sie auf Kennwort überprüfen, um zu überprüfen, dass das Kennwort, das Sie eingegeben haben, mit dem Kennwort des Speicher-Arrays übereinstimmt.

Ein grünes oder gelbes Symbol wird angezeigt.

ANMERKUNG: Dieses Kennwort wird nur vom Plug-in verwendet und ändert oder überschreibt kein Speicher-Array Kennwort im MD Storage Manager. Weitere Informationen finden Sie im Thema Auflösen von nicht übereinstimmenden Kennwörtern zwischen dem MD Speicher-Array und dem vCenter Plug-In.

### Auflösen von nicht übereinstimmenden Kennwörtern zwischen dem MD Speicher-Array und dem vCenter Plug-In

Wenn das Kennwort für das MD vCenter Plug-in und das Kennwort für das Speicher-Array nicht übereinstimmen, können Sie trotzdem weiterhin passive, schreibgeschützte Befehle (z. B. Lesen und Anzeigen) auf dem Speicher-Array ausführen. Aktive Lese-/Schreibbefehle (z. B. Erstellen und Löschen) werden jedoch fehlschlagen. Das MD vCenter Plug-in zeigt die Eigenschaften des Speicher-Arrays auch dann an, wenn die Kennwörter nicht übereinstimmen.

# Konfigurations-Backup des Speicher-Arrays

Das MD vCenter Plug-in unterstützt die Sicherung von Konfigurationen in Scriptdateien, die auf ein Speicher-Array des Dell MD Storage Manager (MSDM) angewandt werden können. Diese Scriptdateien ermöglichen die Wiederherstellung der Speicher-Array-Konfiguration. Diese Wiederherstellung umfasst z. B. den Speicher-Array-Namen, die Laufwerksgruppenkonfigurationen, die Namen virtueller Laufwerke und die Kapazität virtueller Laufwerke. ES WERDEN KEINE DATEN GESICHERT, DIE SICH AUF DEM SPEICHER-ARRAY BEFINDEN. Die Daten, die sich auf den virtuellen Laufwerken befinden, müssen mit einer herkömmlichen Methode gesichert werden.

VORSICHT: Während des Konfigurationsvorgangs werden ausschließlich Informationen zur Speicher-Array-Konfiguration gesichert. Daten, die sich auf dem virtuellen Laufwerk befinden, werden nicht gesichert. Desweiterten werden nur grundlegende Informationen zur Speicher-Array-Konfiguration gespeichert. Objekte wie z. B. Snapshots, Kopien virtueller Laufwerke und Remote-Anwendungen werden nicht in die Scriptdatei gespeichert.

Die Konfiguration "Automatisch speichern" des MD vCenter Plug-ins führt eine Speicherkonfiguration des Speicher-Arrays aus, nachdem entweder am MD vCenter Plug-in oder vom MDSM ein Konfigurationsereignis aufgetreten ist. Ein Änderungsereignis des Speicher-Arrays startet eine vierminütige Zeitautomatik auf dem Anwendungsserver. Wenn innerhalb dieses vierminütigen Zeitraums keine weiteren Konfigurationsereignisse auf dem Speicher-Array aufgetreten sind, erfolgt eine Speicherkonfiguration. Wenn innerhalb des vierminütigen Zeitraums ein anderes Änderungsereignis erfolgt, wird die Zeitautomatik auf vier Minuten zurückgesetzt. Wenn in dem vierminütigen Zeitraum keine Änderungsereignisse am Speicher-Array festgestellt werden, wird eine Speicherkonfiguration ausgeführt. Die Konfiguration "Automatisches Speichern" erhält die letzten 15 Scriptdateien für die Speicherkonfiguration aufrecht.

## Aktivieren von "Konfigurationssicherungen automatisch speichern"

Diese Sicherungen können so konfiguriert werden, dass sie entweder automatisch oder manuell erfolgen.

Führen Sie die untenstehenden Schritte aus, um eine automatische Sicherung der grundlegenden Konfiguration des Speicher-Arrays zu aktivieren:

- 1. Öffnen Sie die Ansicht Array-Manager.
- 2. Wählen Sie im linken Fensterbereich den Speicher-Array-Namen aus. Die Speicher-Array-Eigenschaften werden im rechten Fensterbereich angezeigt.
- 3. Klicken Sie in der Registerkarte Zusammenfassung auf Konfiguration automatisch speichern. Das Dialogfeld Konfiguration automatisch speichern wird angezeigt.
- 4. Markieren Sie Konfiguration automatisch speichern.
- 5. Klicken Sie auf OK, um die automatische Sicherung der Konfiguration zu aktivieren. Wenn die automatische Konfigurationssicherungen aktiviert sind, bleiben diese zwischen Neustarts des MD vCenter Plug-in-Anwendungsservers und des vCenter Servers bestehen. Löschen Sie den Inhalt im Auswahlfeld, um die Konfiguration "Automatisches Speichern" zu deaktivieren.

| <b>Refehle</b> |                                                                 |
|----------------|-----------------------------------------------------------------|
|                | Speicher-Array bearbeiten [ Konfiguration automatisch speichern |
|                | To Ereignisprotokoll anzeigen   Konfiguration manuell speichern |
| Aktualisieren  |                                                                 |

Abbildung 40. Meldung "Konfiguration automatisch speichern"

ANMERKUNG: Die automatischen Sicherungs-Scriptdateien werden im Verzeichnis C:\Program Files (x86)\Dell\MD Storage Array vCenter Plug-In\jetty\savecfg gespeichert.

### Beginnen einer manuellen Speicherung einer Konfiguration

So führen Sie eine manuelle Speicherung einer Konfiguration durch:

- 1. Öffnen Sie die Ansicht Speicher-Array-Manager.
- 2. Klicken Sie im linken Fensterbereich auf den Speicher-Array-Namen. Die Speicher-Array-Eigenschaften werden im rechten Fensterbereich angezeigt.
- 3. Klicken Sie im rechten Fensterbereich auf Konfiguration manuell speichern.

Das Dialogfeld Konfiguration manuell speichern wird angezeigt.

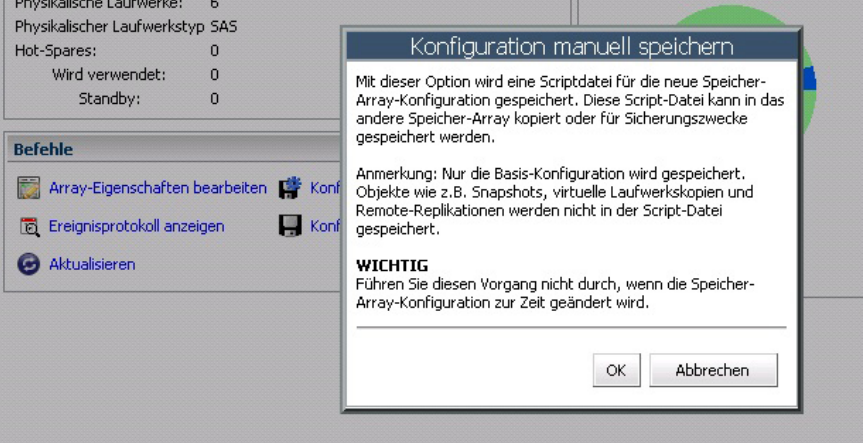

Abbildung 41. Meldung "Konfiguration manuell speichern"

4. Klicken Sie auf OK.

Internet Explorer startet ein Dialogfeld vom Typ Datei herunterladen.

- 5. Wenn eine Sicherheitsmeldung angezeigt wird, die Sie darauf hinweist, dass Sie eine sichere Internetverbindung verlassen, klicken Sie auf Ja.
- 6. Wenn Ihre Sicherheitseinstellungen das Herunterladen dieser Datei nicht gestatten, fügen Sie die nicht gesicherte HTTP-Adresse Ihres vCenter-Anwendungsservers Ihrer Liste der vertrauenswürdigen Websites hinzu. Weitere Informationen finden Sie unter MD vCenter Plug-in-Sicherheit.
- 7. Klicken Sie auf Speichern.

Das Dialogfeld Speichern als wird angezeigt.

- 8. Wählen Sie den Speicherort und den Dateinamen für das Script der Sicherungskonfiguration aus.
- 9. Klicken Sie auf Speichern.

## Formatieren von virtuellen Laufwerken

Bevor Sie mithilfe von VMFS Datenspeichern virtuelle Laufwerke formatieren, müssen Sie die Speicherzuweisung für die ESX/ESXi-Systeme planen. Dazu gehört auch die Anzahl und Größe der zu verwendenden virtuellen Laufwerke.

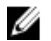

ANMERKUNG: Weitere Informationen zur Planung virtueller Laufwerke, einschließlich von Prognosen, Adaptationsmaßnahmen und der Freigabe von Laufwerken finden Sie im *iSCSI-SAN-Konfigurationshandbuch:* Verwenden von ESX/ESXi in einem iSCSI Storage Area Network: LUN-Planung in der VMware vSphere Online-Bibliothek.

Wenn Sie beabsichtigen, virtuelle Laufwerke zu formatieren, beachten Sie die folgenden Hinweise:

- Stellen Sie sicher, dass jedes virtuelle Laufwerk über den richtigen RAID-Level und Speichereigenschaften für Anwendungen auf den virtuellen Maschinen verfügen, die das virtuelle Laufwerk nutzen.
- Stellen Sie sicher, dass jedes virtuelle Laufwerk nur einen VMFS-Datenspeicher enthält.
- Wenn mehrere virtuelle Maschinen auf denselben VMFS-Datenspeicher zugreifen, verwenden Sie Laufwerksfreigaben, um virtuelle Maschinen zur priorisieren.

Weniger, große virtuelle Laufwerke sind aus folgenden Gründen geeignet:

- Mehr Flexibilität bei der Erstellung von virtuellen Maschinen, ohne dabei mehr Speicher zu belegen.
- Mehr Flexibilität bei der Größenanpassung von virtuellen Laufwerken und beim Erstellen von Snapshots.
- Weniger VMFS-Datenspeicher müssen verwaltet werden.

Mehrere, kleine virtuelle Laufwerke sind aus folgenden Gründen geeignet:

- Weniger ungenutzter Speicherplatz.
- Verschiedene Anwendungen können verschiedene RAID-Eigenschaften erfordern.
- Erhöhte Flexibilität, da die Mehrfachpfad-Richtlinie und Laufwerksfreigabe für jedes virtuelle Laufwerke einzeln festgelegt werden.
- Microsoft Cluster Service erfordert, dass jede Cluster-Disk-Ressource über ein eigenes virtuelles Laufwerk verfügt.
- Erhöhte Leistung, da weniger Zugriffe auf ein einziges virtuelles Laufwerk erfolgen.

# Planungsüberlegungen

Wenn die Speichereigenschaften für eine virtuelle Maschine nicht zur Verfügung stehen, können Sie entweder das Prognose- oder Adaptations-Schema auswählen, um Entscheidungen hinsichtlich der Anzahl und Größe der benötigten virtuellen Laufwerke zu treffen.

## Verwenden des Prognoseschemas für Planungsüberlegungen zu virtuellen Laufwerken

- 1. Erstellen Sie verschiedene virtuelle Laufwerke mit verschiedenen Speichereigenschaften.
- 2. Erstellen Sie auf jedem virtuellen Laufwerk einen VMFS-Datenspeicher und kennzeichnen Sie jeden Datenspeicher gemäß seinen Eigenschaften.
- 3. Weisen Sie die Daten für virtuelle Maschinen-Anwendungen in den VMFS-Datenspeichern, die mit den geeigneten RAID-Levels für Anwendungsanforderungen erstellt wurden, den virtuellen Laufwerken zu.
- 4. Verwenden Sie Laufwerksfreigaben, um virtuelle Maschinen mit hoher Priorität von virtuellen Maschinen mit niedriger Priorität zu unterscheiden.

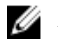

ANMERKUNG: Laufwerksfreigaben sind nur innerhalb eines bestimmten Hosts wirksam. Die Laufwerksfreigaben für virtuelle Maschinen auf einem Host haben keine Auswirkung auf virtuelle Maschinen auf anderen Hosts.

5. Führen Sie Anwendungen aus, um zu ermitteln, welche virtuelle Maschinen-Leistung akzeptabel ist.

### Verwenden des Adaptationsschemas für Planungsüberlegungen zu virtuellen Laufwerken

- 1. Erstellen eines großen virtuellen Laufwerks, z. B. RAID 1+0 oder RAID 5 mit aktiviertem Schreibcache.
- 2. Erstellen eines VMFS-Datenspeichers auf dem virtuellen Laufwerk.
- 3. Platzieren Sie mehrere (vier oder fünf) virtuelle Laufwerke im VMFS-Datenspeicher.
- 4. Führen Sie Anwendungen aus, um zu ermitteln, ob die Laufwerksleistung akzeptabel ist.
	- Wenn die Leistung akzeptabel ist, können Sie zusätzliche virtuelle Laufwerke im VMFS-Datenspeicher platzieren.
	- Wenn die Leistung nicht akzeptabel ist, erstellen Sie ein neues, größeres virtuelles Laufwerk und wiederholen Sie den Prozess. Sie können auch einen anderen RAID-Level verwenden. Verwenden Sie eine Migrationsfunktion, damit keine virtuellen Maschinen verloren gehen, wenn Sie das virtuelle Laufwerk neu erstellen.

# Erstellen einer Laufwerksgruppe

Durch Auswahl der Registerkarte Virtuelle Laufwerke können Sie eine logische Ansicht aufrufen, die die Zuweisung der Speicherkapazität veranschaulicht. In der Registerkarte Virtuelle Laufwerke können Sie auch Laufwerksgruppen und virtuelle Laufwerke erstellen, ändern oder löschen.

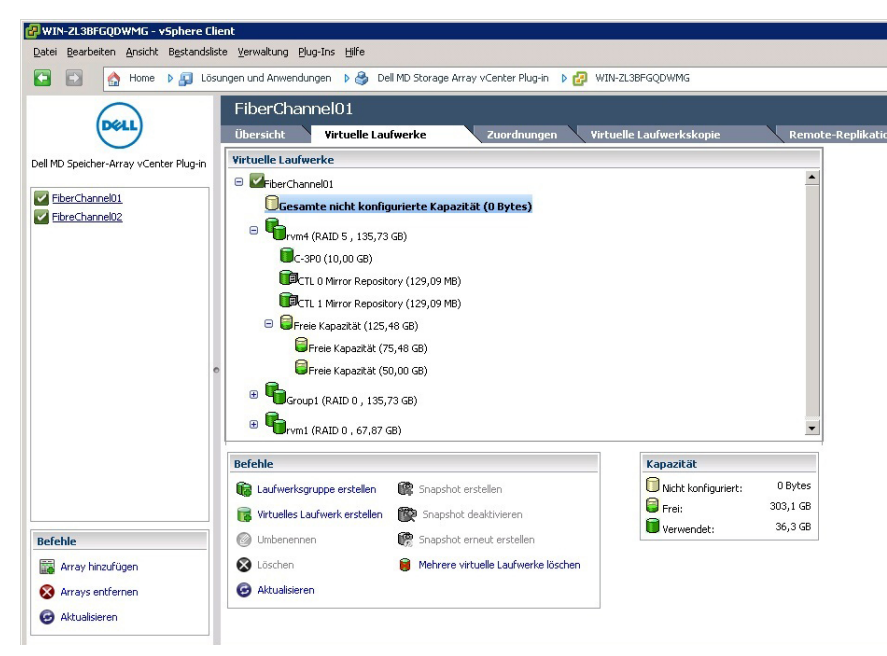

Abbildung 42. Registerkartenansicht für virtuelle Laufwerke

Wenn Sie ein Objekt in der Ansicht "Logisch" auswählen, wird in der unteren rechten Ecke der Anzeige das Fenster Kapazität aktualisiert, um verfügbare, unkonfigurierte, freie und verwendete Kapazität in dem gewählten Array anzuzeigen. Entscheiden Sie vor der Erstellung einer Laufwerksgruppe, von welchem verfügbaren Speicherplatz Sie die Gruppe erstellen möchten. Sie können eine Laufwerksgruppe durch das Folgende erstellen:

- Einen vorhandenen Laufwerkpool oder eine vorhandene Laufwerksgruppe (mit freier Kapazität)
- Nicht konfigurierten Speicherplatz im Speicher-Array

So erstellen Sie eine neue Laufwerksgruppe:

- 1. Wählen Sie die Laufwerksgruppe, den Laufwerkpool oder den nicht konfigurierten Speicherplatz aus, von dem Sie die Laufwerksgruppe erstellen möchten.
- 2. Klicken Sie auf Laufwerksgruppe erstellen. Das Fenster Laufwerksgruppe erstellen wird angezeigt.
- 3. Geben Sie den Namen, RAID-Level und andere Filterinformationen ein. Filteroptionen umfassen:
	- Physikalischer Laufwerkstyp
	- Physikalisches Laufwerk, Größe:
	- Physikalisches Laufwerk, Geschwindigkeit (U/Min)
	- Physikalisches Laufwerk, Geschwindigkeit (U/Min)
	- Filter für TLP (Schutzvorkehrung für Auflagefächer)
	- Filter für TLP (Schutzvorkehrung für Auflagefächer)

ANMERKUNG: TLP und DLP ermöglichen einen vollständigen Ausfall des Laufwerkauflagefachs (physikalisches Laufwerk) oder der Schublade des physikalischen Laufwerks, ohne dass die virtuellen Laufwerke in der Laufwerksgruppe ausfallen.

- 4. Wenn Sie Filterkriterien eingeben, werden die physikalischen Laufwerke, die zur Verfügung stehen, in der Tabelle in der Abbildung "Dialogfeld Laufwerksgruppe erstellen" angezeigt. Verwenden Sie das Kontrollkästchen auf der linken Seite des Fensters, um physikalische Laufwerke, die Sie als Teil der Laufwerksgruppe einbeziehen möchten, auszuwählen.
- 5. Wenn Sie alle physikalischen Laufwerke ausgewählt haben, klicken Sie auf OK.

|                     | WIN-0N4QLHE2RTO - vSphere Client |                                                                  |                                                     |           |                           |                                                                                            |                                   |                                | $ \Box$ $\times$      |
|---------------------|----------------------------------|------------------------------------------------------------------|-----------------------------------------------------|-----------|---------------------------|--------------------------------------------------------------------------------------------|-----------------------------------|--------------------------------|-----------------------|
|                     |                                  | Datei Bearbeiten Ansicht Bestandsliste Verwaltung Plug-Ins Hilfe |                                                     |           |                           |                                                                                            |                                   |                                |                       |
| ÷                   | Đ<br>۵                           | Home <b>b</b>                                                    |                                                     |           |                           | Lösungen und Anwendungen   8 Bell MD Storage Array vCenter Plug-in   8 B   WIN-0N4QLHE2RTO |                                   | File Bestandsliste durchsuchen | Q                     |
|                     |                                  |                                                                  |                                                     |           |                           |                                                                                            |                                   |                                |                       |
|                     |                                  |                                                                  |                                                     |           | Laufwerksgruppe erstellen |                                                                                            |                                   |                                |                       |
|                     | Name:                            |                                                                  |                                                     |           |                           |                                                                                            |                                   |                                |                       |
|                     | RAID-Level: RAID 0               | $\overline{\phantom{a}}$                                         | Wählen Sie mindestens 1 physikalisches Laufwerk aus |           |                           |                                                                                            |                                   | Kapazität:                     |                       |
| $\Theta$            | Physikalischer                   |                                                                  | Physikalisches Laufwerk,<br>$\overline{ }$          |           | Physikalisches Laufwerk,  |                                                                                            | Filter für                        | Anzahl der physikalischen 0    |                       |
|                     | Laufwerkstyp:                    | $SAS -$<br>Größe:                                                |                                                     | $\bullet$ | Geschwindigkeit:          |                                                                                            | $\blacksquare$<br><b>TLP</b>      | Schutzvorkehrung für Gehäuse:  |                       |
|                     |                                  |                                                                  |                                                     |           |                           |                                                                                            |                                   |                                |                       |
|                     | г                                | $\triangle$ Gehäuse                                              | Einschub                                            | Kapazität |                           | Geschwindigkeit                                                                            | <b>Sicherheits</b><br>fähig/      | Daten<br>sicherheits           |                       |
|                     |                                  |                                                                  |                                                     |           |                           | (U/min)                                                                                    | <b>Aktiviert</b>                  | -fähig                         |                       |
|                     | $\Box$                           | $\mathbf 0$                                                      | 3                                                   | 278,90 GB |                           | 15.015                                                                                     | Nein / Nein                       | Nein                           |                       |
|                     | $\Box$                           | $\bf{0}$                                                         | 4                                                   | 278,90 GB |                           | 15.015                                                                                     | Nein / Nein                       | Nein                           |                       |
|                     | п                                | $\circ$                                                          | 5                                                   | 278,90 GB |                           | 15.015                                                                                     | Nein / Nein                       | Nein                           |                       |
|                     |                                  |                                                                  |                                                     |           |                           |                                                                                            |                                   |                                |                       |
| Ø<br>$\overline{B}$ |                                  |                                                                  |                                                     |           |                           |                                                                                            |                                   |                                |                       |
| 匵                   |                                  |                                                                  |                                                     |           |                           |                                                                                            |                                   |                                |                       |
| d                   |                                  |                                                                  |                                                     |           |                           |                                                                                            |                                   |                                |                       |
|                     |                                  |                                                                  |                                                     |           |                           |                                                                                            |                                   |                                |                       |
| o                   |                                  |                                                                  |                                                     |           |                           |                                                                                            |                                   | Abbrechen<br>OK.               |                       |
|                     |                                  |                                                                  |                                                     |           |                           |                                                                                            |                                   |                                | $\blacktriangleright$ |
|                     | Kürzlich bearbeitete Aufgaben    |                                                                  |                                                     |           |                           |                                                                                            | Name, Ziel oder Status enthält: • |                                | $\times$<br>Löschen   |
| Name                |                                  | Ziel                                                             | Status                                              | Details   | Initiert durch            | vCenter Server                                                                             | Angeforderte Startz Startzeit     |                                | Zeit der Fertigste    |
|                     |                                  |                                                                  |                                                     |           |                           |                                                                                            |                                   |                                |                       |
|                     |                                  |                                                                  |                                                     |           |                           |                                                                                            |                                   |                                | $\blacktriangleright$ |
|                     | Aufgaben<br><sup>O</sup> Alarme  |                                                                  |                                                     |           |                           |                                                                                            |                                   |                                | Administrator<br>M    |

Abbildung 43. Dialogfeld "Laufwerksgruppe erstellen"

Wenn eine Laufwerksgruppe erstellt wurde, können Sie weitere virtuelle Laufwerke innerhalb dieser Laufwerkgruppe erstellen. Sie können aber keine eigenständigen virtuellen Laufwerke, d. h. virtuelle Laufwerke außerhalb einer Laufwerksgruppe, erstellen. Weitere Informationen erhalten Sie in den folgenden Abschnitten.

## Erstellen virtueller Laufwerke

Sie können mithilfe des MD vCenter Plug-ins entweder virtuelle Standardlaufwerke oder virtuelle Laufwerke mit schlanker Speicherzuweisung erstellen. Wenn virtuelle Standardlaufwerke erstellt werden, werden ihnen spezifische Kapazitäten zugewiesen und sie behalten diese Kapazitäten im Dateisystem bei. Sie können erweitert werden, können aber nicht die Kapazität basierend auf Nutzung ändern. Virtuelle Laufwerke mit schlanker Speicherzuweisung können mit relativ kleiner Kapazität erstellt werden, die Kapazität kann aber mit erweiterter Nutzung wachsen. Weitere Informationen über schlanke virtuelle Laufwerke finden Sie im Administrator's Guide (Administratorhandbuch) für Ihr MD-Speicher-Array auf dell.com/ support/manuals.

### Erstellen eines virtuellen Standardlaufwerks

Nachdem Sie eine neue Laufwerksgruppe erstellt haben, können Sie aus der freien Kapazität in der Laufwerksgruppe virtuelle Laufwerke erstellen.

So erstellen Sie ein neues virtuelles Laufwerk:

1. Wählen Sie die Laufwerksgruppe oder den Laufwerkpool und klicken Sie auf Virtuelles Laufwerk erstellen. Der Assistent Virtuelles Laufwerk erstellen wird angezeigt.

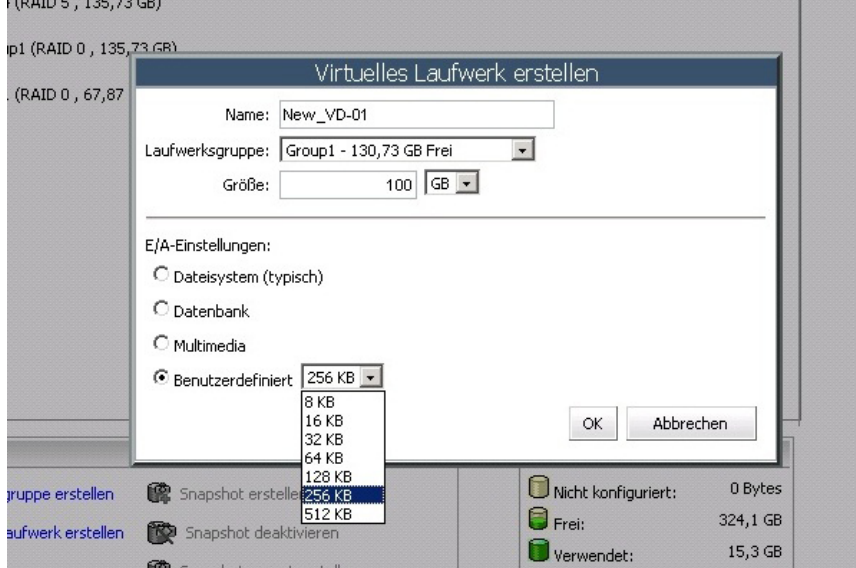

Abbildung 44. Dialogfeld "Virtuelles Laufwerk erstellen"

- 2. Geben Sie im Textfeld Name den Namen des virtuellen Laufwerks ein.
- 3. Wählen Sie aus der Drop-Down-Liste Laufwerksgruppe oder Laufwerkpool das Objekt aus, von dem das neue virtuelle Laufwerk erstellt werden soll.
- 4. Geben sie im Textfeld Größe die Größe des neuen virtuellen Laufwerks ein und wählen Sie die Rate aus.
- 5. Wählen Sie im Bereich E/A-Einstellungen die E/A-Eigenschaften des virtuellen Laufwerks aus.
- 6. Klicken Sie auf OK.

## Erstellen eines virtuellen Laufwerks mit schlanker Speicherzuweisung

So erstellen Sie ein virtuelles Laufwerk mit schlanker Speicherzuweisung:

1. Wählen Sie das Speicherobjekt aus und klicken Sie auf Virtuelles Laufwerk erstellen.

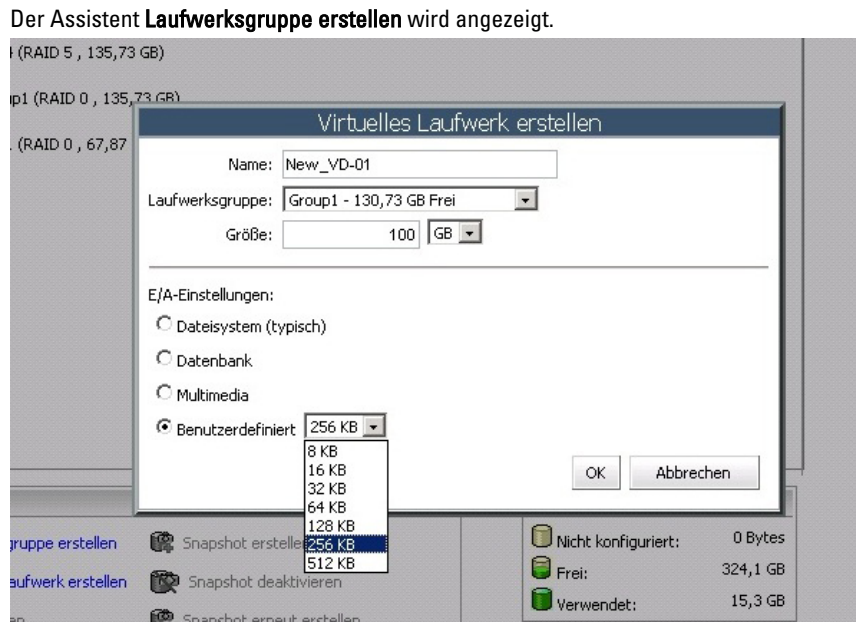

Abbildung 45. Dialogfeld "Virtuelles Laufwerk erstellen"

- 2. Geben Sie im Textfeld Name den Namen des virtuellen Laufwerks ein.
- 3. Wählen Sie aus der Drop-Down-Liste Laufwerksgruppe oder Laufwerkpool das Objekt aus, von dem das neue virtuelle Laufwerk erstellt werden soll.
- 4. Geben sie im Textfeld Größe die Größe des neuen virtuellen Laufwerks ein und wählen Sie die Rate aus.
- 5. Wählen Sie Schlankes virtuelles Laufwerk erstellen.
- 6. Wählen Sie im Bereich E/A-Einstellungen die E/A-Eigenschaften des virtuellen Laufwerks aus.
- 7. Klicken Sie auf Next (Weiter).
- 8. Definieren Sie auf der zweiten Seite des Assistenten Virtuelles Laufwerk erstellen die physikalische Kapazität und die maximale Erweiterungskapazität für das virtuelle Laufwerk.

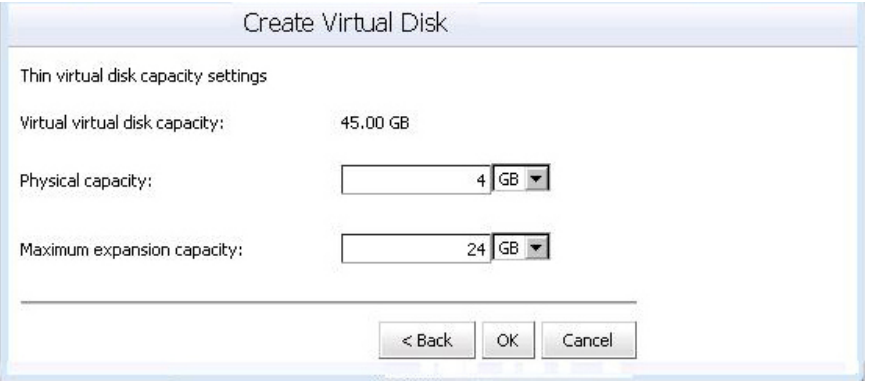

Abbildung 46. Dialogfeld "Schlankes virtuelles Laufwerk erstellen"

9. Klicken Sie auf OK, um das schlanke virtuelle Laufwerk zu erstellen.

## Zuweisung eines virtuellen Laufwerks

Verwenden Sie nach dem Erstellen virtueller Laufwerke die Registerkarte Zuordnungen, um dem ESX/ESXi-Host die virtuellen Laufwerke zur Verfügung zu stellen. In dieser Ansicht können Sie Hosts, Hostgruppen und Zuordnungen von virtuellen Laufwerken verwalten.

So stellen Sie einem Host ein neues virtuelles Laufwerk zur Verfügung:

1. Klicken Sie auf Zuordnung hinzufügen, um den Assistenten zu starten.

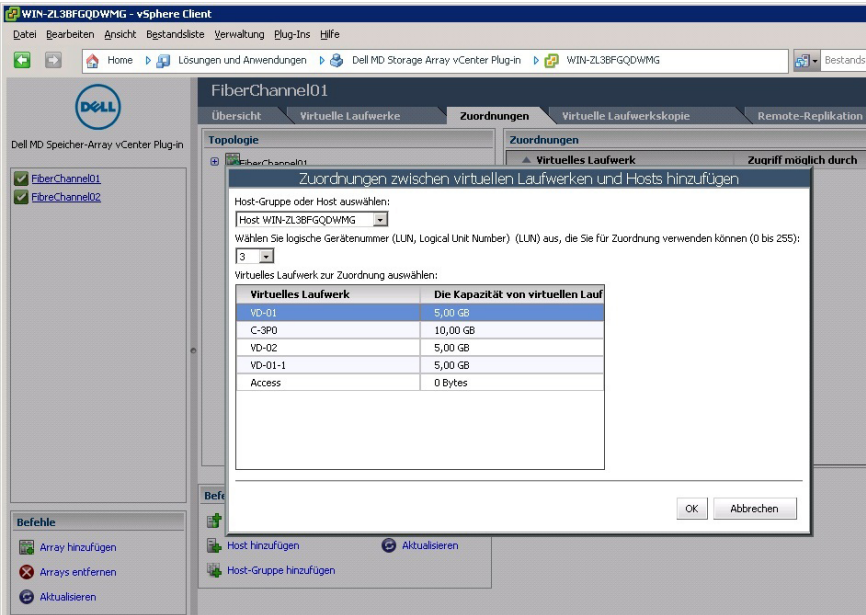

#### Abbildung 47. Ansicht "Zuordnen eines virtuellen Laufwerks"

- 2. Wählen Sie den Host oder die Hostgruppe aus, die Sie dem neuen virtuellen Laufwerk zuordnen wollen.
- 3. Wählen Sie die Nummer des virtuellen Laufwerks aus, das zugeordnet werden soll.
- 4. Klicken Sie auf OK.

ANMERKUNG: Wenn in Ihrem MD Speicher-Array mehrere Gruppen von HBAs pro Host verwendet werden, sollten die neuen virtuellen Laufwerke gleichmäßig auf alle Hosts/Hostgruppen verteilt werden. Weisen Sie nicht alle virtuellen Laufwerke einem einzelnen Host/einer einzelnen Hostgruppe zu  $\square \square$ . Wenn dies der Fall ist, kann kein E/A-Ausgleich stattfinden.

Nachdem die virtuellen Laufwerke einem Host zugewiesen wurden, müssen die Speicheradapter des Hosts neu durchsucht werden, um die neuen virtuellen Speicherlaufwerke zu erkennen. Verwenden Sie Ansicht "Hosts und Cluster"  $\rightarrow$  Konfiguration  $\rightarrow$  Speicheradapter zur Konfiguration des Hosts.

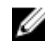

**ANMERKUNG:** Sie müssen evtl. den Suchvorgang vom vCenter aus zweimal ausführen, um alle neuen Speicherlaufwerke zu erkennen, die dem Host zugeordnet wurden.

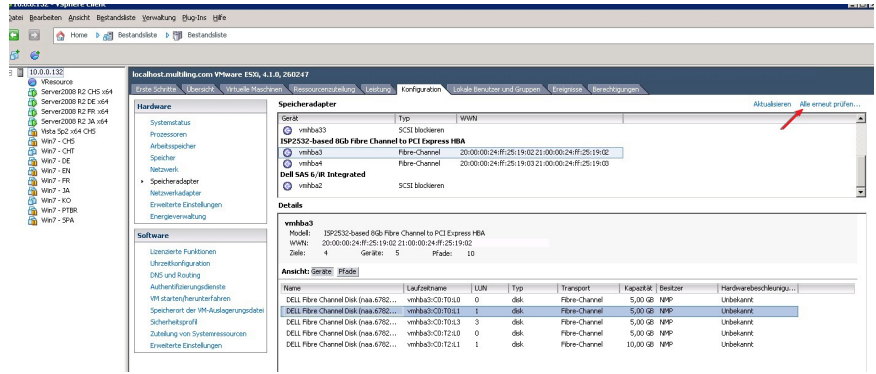

Abbildung 48. Speicheradapter erneut prüfen

In dieser Ansicht kann der Benutzer auch überprüfen, ob die richtige Anzahl an Pfaden konfiguriert wurde. Durch Rechtsklicken auf eines der Geräte, die unter dem Speicheradapter aufgelistet sind und durch Auswählen von Pfade verwalten erscheint ein Fenster, das die Anzahl der Pfade für das Zielgerät anzeigt. Für jedes Gerät sollten vier Pfade angezeigt werden – zwei aktive Pfade und zwei Standby-Pfade.

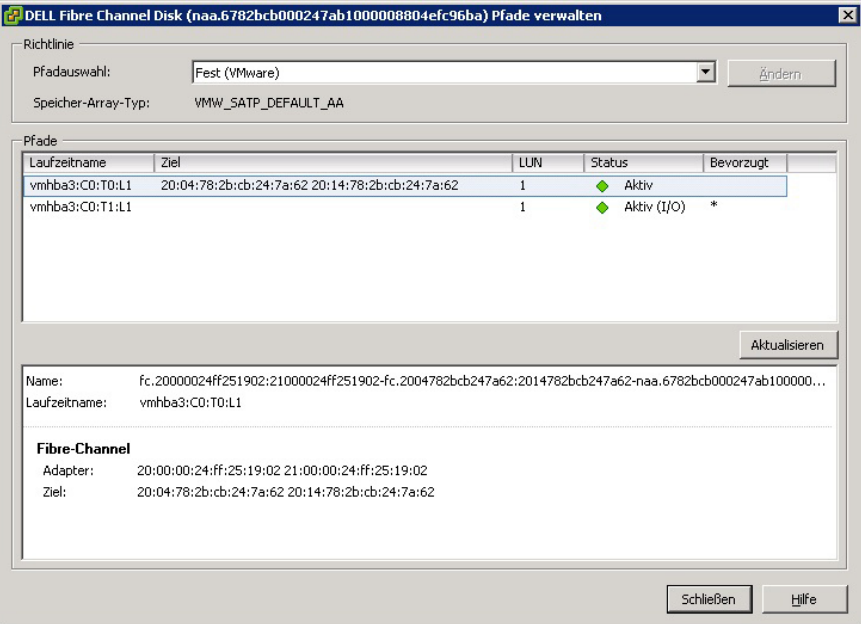

Abbildung 49. Konfiguration des physikalischen Laufwerkspfades

## Datastores-Ansicht

Nach dem Erstellen von Datenspeichern (Datastores) auf einem virtuellen Speicher-Array-Laufwerk, kann die Registerkarte Datastores - Ansicht dazu verwendet werden, die Zuordnung von Datenspeichern zu virtuellen Speicher-Array-Laufwerken zu veranschaulichen. Der Zweck dieser Ansicht liegt darin, eine schnelle Statusanzeige und eine Ansicht der Datenspeicher und den damit verbundenen virtuellen Speicherlaufwerken anzuzeigen.

Verwenden Sie diese Ansicht, um das Speicher-Array zu identifizieren und zu ermitteln, wo sich der Datenspeicher und die damit verbundenen virtuellen Speicher-Array-Laufwerke befinden. Sie können den technischen Zustand des virtuellen Laufwerks, die zugewiesenen Hosts/Hostgruppen, den RAID-Level, die Kapazität und den freien Speicher im

Datenspeicher anzeigen. Diese Ansicht zeigt auch weitere Informationen zum Datenspeicher an, z. B. die Speichergröße, die LUN-Nummer und den technischen Zustand.

Die Datastores - Ansicht ist kontextsensitiv, so dass beim Auswählen einer VM in der Strukturansicht nur Speicherelemente für die ausgewählte VM angezeigt werden. Gesamtzustand.

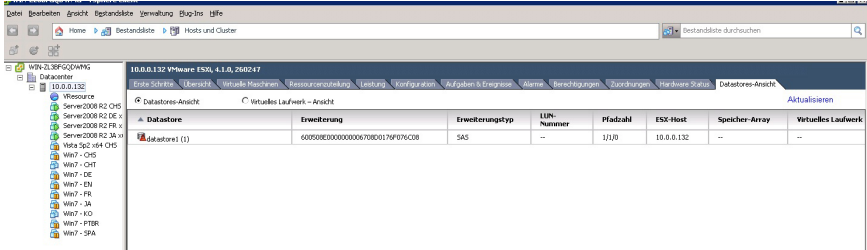

#### Abbildung 50. Datastores-Ansicht

# Erweiterungsfunktion "Snapshots"

Das MD-Speicherarray unterstützt zwei Typen von Snapshot-Erweiterungsfunktionen:

- Snapshots basierend auf Altlaufwerk
- Zeitpunkt (PiT)-Snapshots

### Snapshots basierend auf Legacy

Wenn die Erweiterungsfunktion "Snapshots (Legacy)" im Speicher-Array aktiviert ist, stehen diese zusätzlichen Optionen im Bereich Befehle zur Verfügung:

- Snapshot erstellen Erstellt einen neuen Snapshot eines grundlegenden virtuellen Laufwerks.
- Snapshot deaktivieren Deaktiviert den Snapshot eines grundlegenden virtuellen Laufwerks.
- Snapshot erneut erstellen Stellt einen deaktivierten Snapshot wieder her.
- Löschen Löscht einen Snapshot von einem virtuellen Laufwerk.

### Erstellen eines Legacy-Snapshots von einem Virtuellen Basis-Laufwerk

1. Markieren Sie das grundlegende virtuelle Laufwerk und klicken Sie auf Snapshot erstellen im Bereich Befehl.

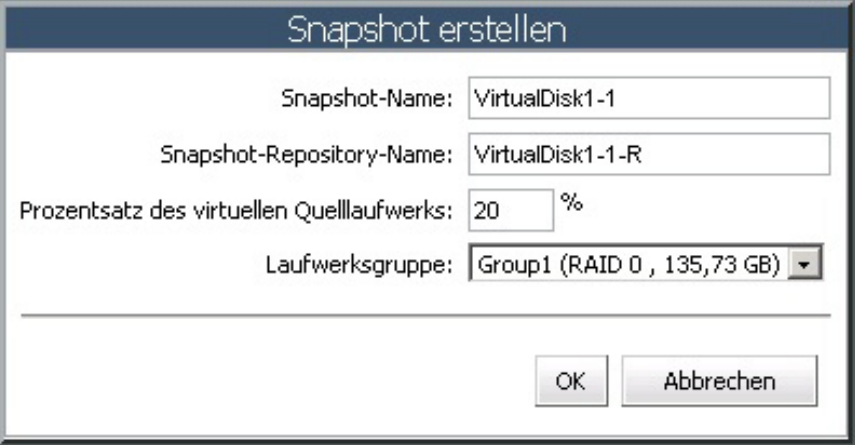

Abbildung 51. Dialogfeld "Erstellen eines Legacy-Snapshots"

- 2. Ändern eines oder mehrerer Snapshot-Attribute:
	- Snapshot-Name Name des neuen Snapshots des virtuellen Laufwerks
	- Snapshot-Repository-Name Name der neuen Repository des virtuellen Laufwerks
	- Prozent des grundlegenden virtuellen Laufwerks Prozentualer Anteil des grundlegenden virtuellen Laufwerks, der für die Repository verwendet werden soll
	- Laufwerksgruppe Name der Laufwerksgruppe, in der die Repository des virtuellen Laufwerks platziert werden soll
	-

**ANMERKUNG:** Wenn die Größe des Snapshots den prozentualen Anteil des grundlegenden virtuellen Laufwerks überschreitet, schlägt der Snapshot fehl. Der Snapshot ist erst wieder verfügbar, wenn er wiederhergestellt wird. Weitere Informationen finden sie unter dem Thema Erneutes Erstellen eines Legacy-Snapshots.

## Deaktivieren eines Legacy-Snapshots

Um einen Snapshot zeitweilig zu deaktivieren, so dass er zu einem späteren Zeitpunkt wieder verwendet werden kann, markieren Sie das virtuelle Laufwerk für den Snapshot in der Strukturansicht Virtuelle Laufwerke und klicken Sie auf Snapshot deaktivieren. Der Snapshot-Prozess stoppt, die Beziehung zwischen Snapshot, grundlegendem virtuellem Laufwerk und virtuellem Repository-Laufwerk bleibt jedoch bestehen.

### Erneutes Erstellen eines Legacy-Snapshots

Um einen deaktivierten Snapshot wiederherzustellen, klicken Sie auf Snapshot erneut erstellen. Eine neue Kopie des grundlegenden virtuellen Laufwerks, das als Snapshot verwendet werden kann, wird erstellt.

ANMERKUNG: Bei der Wiederherstellung eines Snapshots wird zunächst der ursprüngliche Snapshot deaktiviert. Ø

## Löschen eines Legacy-Snapshots

Wählen Sie das virtuelle Laufwerk des Snapshots in der Strukturansicht Virtuelle Laufwerke aus und klicken Sie auf Löschen.

# Zeitpunkt-Snapshots

Die Erweiterungsfunktion Zeitpunkt (PiT-Point-in-Time)-Snapshots ermöglicht es, ein Abbild des virtuellen Basis-Laufweerks zu erstellen, das dazu verwendet werden kann, entweder zurückzukehren oder eine virtuelle Laufwerkskopie zu einem bestimmten Zeitpunkt zu erstellen, die einem Host entweder als schreibgeschützt oder mit Lese-/Schreibzugriff zur Verfügung gestellt wird. Wenn Snapshot-Abbilder basierend auf PiT auf dem Speicher-Array aktiviert sind, wird die Registerkarte Snapshots im vCenter angezeigt, wie Sie in der Abbildung PiT-Snapshot-Ansicht sehen können.

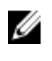

ANMERKUNG: Snapshot-Rollback und Snapshot-Planung können auf dem vCenter MD Plug-in nicht durchgeführt werden. Beide Funktionen können nur im MD Storage Manager konfiguriert werden.

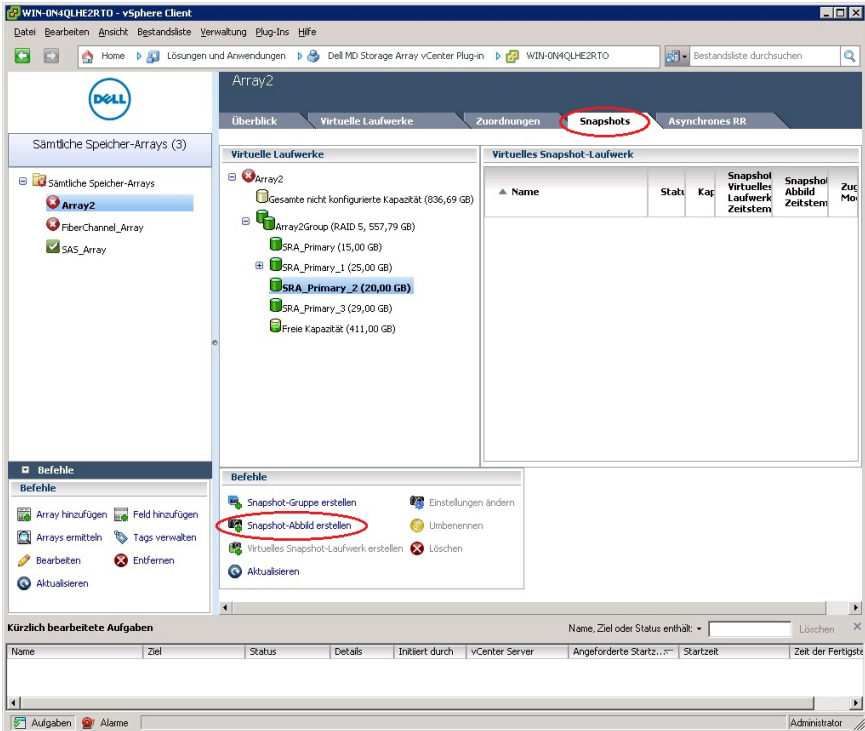

Abbildung 52. Ansicht "PiT-Snapshot"

## Erstellen eines Snapshot-Abbilds basierend auf PiT

Wenn ein PiT-basiertes Snapshot-Bild einmal erstellt wurde, kann es dazu verwendet werden, auf das grundlegende virtuelle Laufwerk zurückzufallen, oder dieses zur Erstellung eines virtuellen Laufwerks zu verwenden.

So erstellen Sie ein Snapshot-Abbild:

1. Klicken Sie auf Snapshot-Abbild erstellen.

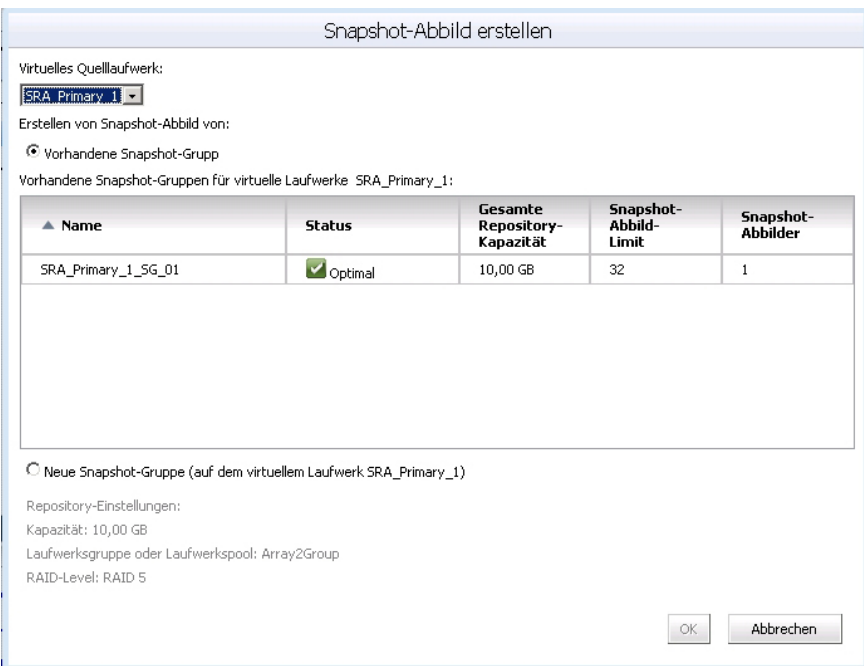

### Abbildung 53. Dialogfeld "Snapshot-Abbild erstellen"

- 2. Wählen Sie im Drop-Down-Feld Virtuelles Laufwerk das virtuelle Basislaufwerk des Snapshot-Abbilds.
- 3. Wählen einer vorhandenen Snapshot-Gruppe zur Verwendung des neuen Abbilds.

ANMERKUNG: Falls dies das erste Snapshot-Abbild für das grundlegende virtuelle Laufwerk ist, wird eine neue Snapshot-Gruppe erstellt, falls noch keine manuell erstellt wurde.

4. Klicken Sie auf Finish (Fertigstellen).

Wiederholen Sie die vorgerigen Schritte für zusätzliche Snapshot-Abbilder.

### Erstellen eines virtuellen Snapshot-Laufwerks

Ein virtuelles Snapshot-Laufwerk ermöglicht es Ihnen, ein Snapshot-Abbild einem Host oder einer Host-Gruppe zum Datenzugriff zuzuordnen.

Führen Sie folgende Schritte durch, um ein virtuelles Snapshot-Laufwerk zu erstellen:

- 1. Wählen Sie Repository zum Speichern der Daten in der Strukturansicht Virtuelle Laufwerke aus.
- 2. Wählen Sie ein Snapshot-Abbild aus der verfügbaren Liste von Abbildern.
- 3. Klicken Sie auf Virtuelles Snapshot-Laufwerk erstellen.
- 4. Geben Sie im Feld Name des virtuellen Laufwerks einen Namen für das virtuelle Laufwerk ein.

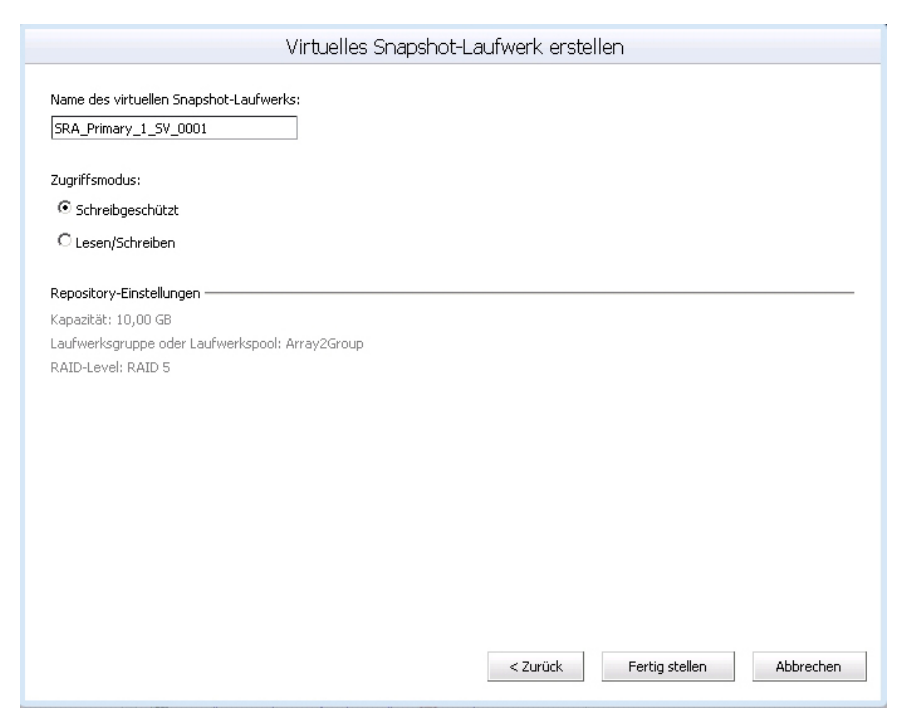

#### Abbildung 54. Virtuelles Snapshot-Laufwerk erstellen

- 5. Wählen Sie Zugriffsmodus für das virtuelle Snapshot-Laufwerk.
- 6. Klicken Sie auf Finish (Fertigstellen).

## Erstellen einer virtuellen Laufwerkskopie

Wenn auf einem MD Speicher-Array, das von einem MD vCenter Plug-in verwaltet wird, die Erweiterungsfunktion Virtuelle Laufwerkskopie aktiviert ist, erscheint die Registerkarate "Virtuelle Laufwerkskopie". Mit den Funktionen in dieser Registerkarte können die virtuellen Laufwerkskopien auf dem ausgewählten Speicher-Array verwaltet werden.

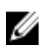

ANMERKUNG: Snapshots für virtuelle Laufwerke in einem Laufwerks-Pool werden in dieser Version nicht unterstützt. Alle virtuellen Laufwerkskopien, die virtuelle Laufwerke in einem Laufwerk-Pool verwenden, werden vom Host als schreibgeschützt gesehen, bis der Kopiervorgang beendet ist.

| NIN-ZL3BFGQDWMG - vSphere Client<br>Datei Bearbeiten Ansicht Bestandsliste Verwaltung Blug-Ins Hilfe |                                                                                                    |                                                |                                |                           |           |                                  | $\Box$ |
|----------------------------------------------------------------------------------------------------|----------------------------------------------------------------------------------------------------|------------------------------------------------|--------------------------------|---------------------------|-----------|----------------------------------|--------|
| G<br>圖<br>۵                                                                                          | Home b [C] Lösungen und Anwendungen b (S) Dell MD Storage Array vCenter Plug-in b [C] WIN-ZL3BFGQDWMG |                                                |                                |                           |           | <b>Bestandsliste durchsuchen</b> |        |
| døll                                                                                                 | FiberChannel01                                                                                        |                                                |                                |                           |           |                                  |        |
|                                                                                                    | Virtuelle Laufwerke<br><b>Übersicht</b>                                                               | Zuordnungen                                    | Virtuelle Laufwerkskopie       | <b>Remote-Replikation</b> |           | 1 von 511 wird verwendet         |        |
| Dell MD Speicher-Array vCenter Plug-in                                                               | ▼ Virtuelles Quelllaufwerk                                                                            | Kapazität                                      | <b>Virtuelles Ziellaufwerk</b> | Kapazität                 | Priorität | <b>Status</b>                    |        |
| EberChannel01                                                                                        | $VD-01-1$                                                                                             | $5,00$ GB                                      | $VD-02$                        | 5,00 GB                   | Hoch      | Wird durchgeführt.               |        |
| EbreChannel02                                                                                        |                                                                                                    |                                                |                                |                           |           |                                  |        |
|                                                                                                    |                                                                                                    |                                                |                                |                           |           |                                  |        |
|                                                                                                    |                                                                                                    |                                                |                                |                           |           |                                  |        |
|                                                                                                    |                                                                                                    |                                                |                                |                           |           |                                  |        |
|                                                                                                    |                                                                                                    |                                                |                                |                           |           |                                  |        |
|                                                                                                    |                                                                                                    |                                                |                                |                           |           |                                  |        |
|                                                                                                    |                                                                                                    |                                                |                                |                           |           |                                  |        |
|                                                                                                    |                                                                                                    |                                                |                                |                           |           |                                  |        |
|                                                                                                    |                                                                                                    |                                                |                                |                           |           |                                  |        |
|                                                                                                    |                                                                                                    |                                                |                                |                           |           |                                  |        |
|                                                                                                    |                                                                                                    |                                                |                                |                           |           |                                  |        |
|                                                                                                    |                                                                                                    |                                                |                                |                           |           |                                  |        |
|                                                                                                    |                                                                                                    |                                                |                                |                           |           |                                  |        |
|                                                                                                    |                                                                                                    |                                                |                                |                           |           |                                  |        |
|                                                                                                    |                                                                                                    |                                                |                                |                           |           |                                  |        |
|                                                                                                    |                                                                                                    |                                                |                                |                           |           |                                  |        |
|                                                                                                    |                                                                                                    |                                                |                                |                           |           |                                  |        |
|                                                                                                    |                                                                                                    |                                                |                                |                           |           |                                  |        |
|                                                                                                    |                                                                                                    |                                                |                                |                           |           |                                  |        |
|                                                                                                    |                                                                                                    |                                                |                                |                           |           |                                  |        |
|                                                                                                    | <b>Befehle</b>                                                                                        |                                                |                                |                           |           |                                  |        |
| <b>Befehle</b>                                                                                       | Vrtuelle Laufwerkskopie erstellen & Erneut kopieren                                                   |                                                |                                |                           |           |                                  |        |
| Array hinzufügen                                                                                     |                                                                                                    |                                                |                                |                           |           |                                  |        |
|                                                                                                    | Kopienpaar entfernen                                                                                  | Wrtuelle Laufwerkskopie anhalten               |                                |                           |           |                                  |        |
| Arrays entfernen                                                                                     | Aktualisieren                                                                                         | Parameter der virtuellen Laufwerkskopie ändern |                                |                           |           |                                  |        |
| Aktualisieren                                                                                        |                                                                                                    |                                                |                                |                           |           |                                  |        |

Abbildung 55. Verwaltung von virtuellen Laufwerkskopien

In dieser Registerkarte werden alle Vorgänge zu virtuellen Laufwerkskopien und der aktuelle Status aller virtuellen Laufwerkskopien angezeigt. Im Bereich Befehle stehen die folgenden Optionen zur Verfügung:

- Virtuelle Laufwerkskopie erstellen
- Erneut kopieren
- Stopp
- Parameter der virtuellen Laufwerkskopie ändern
- Kopie entfernen
- Aktualisieren

### Erstellen einer neuen virtuellen Laufwerkskopie

So erstellen Sie eine neue virtuelle Laufwerkskopie:

- 1. Klicken Sie auf Virtuelle Laufwerkskopie erstellen im Bereich Befehle. Der Assistent für die virtuelle Laufwerkskopie wird angezeigt.
- 2. Wählen Sie das virtuelle Quelllaufwerk aus, dass Sie für die virtuelle Laufwerkskopie verwenden möchten.

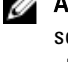

ANMERKUNG: Während die virtuelle Laufwerkskopie erstellt wird, ist das virtuelle Quelllaufwerk für den Host schreibgeschützt, an den die virtuelle Laufwerkskopie gerichtet ist. Wenn die Snapshot-Erweiterungsfunktion aktiviert ist, verwendet das MD vCenter Plug-in diese Funktion zur Erstellung eines Snapshots des virtuellen Quelllaufwerks, bevor die Kopie des virtuellen Laufwerks beginnt. Bei der Erstellung der virtuellen Laufwerkskopie wird das virtuelle Snapshot-Laufwerk verwendet, um die virtuelle Laufwerkskopie zu erstellen. Auf diese Weise kann der Host im festgelegten Zeitraum durchgängig Lese- und Schreibvorgänge auf dem virtuellen Quelllaufwerk ausführen.

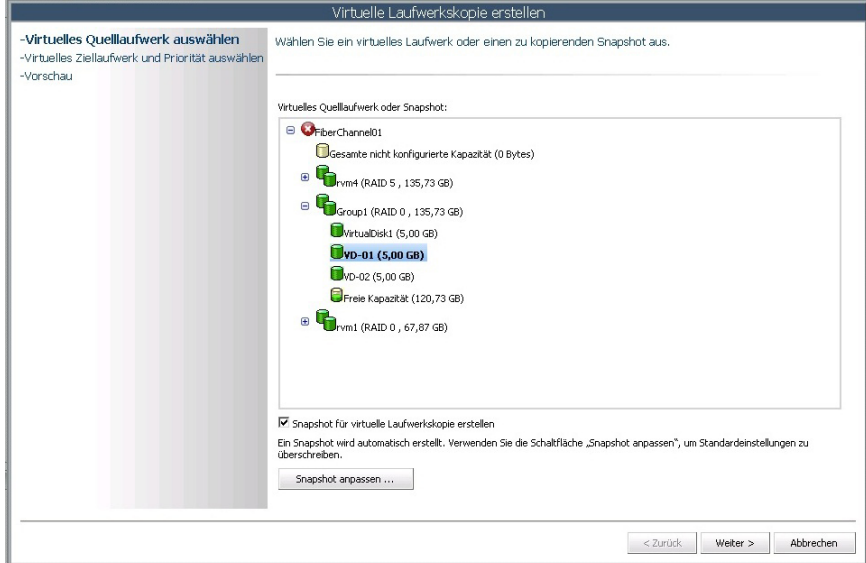

Abbildung 56. Dialogfeld "Virtuelles Laufwerk erstellen"

3. Klicken Sie auf Weiter, um das virtuelle Ziellaufwerk für die virtuelle Laufwerkskopie auszuwählen, und um die gewünschte Kopierpriorität auszuwählen.

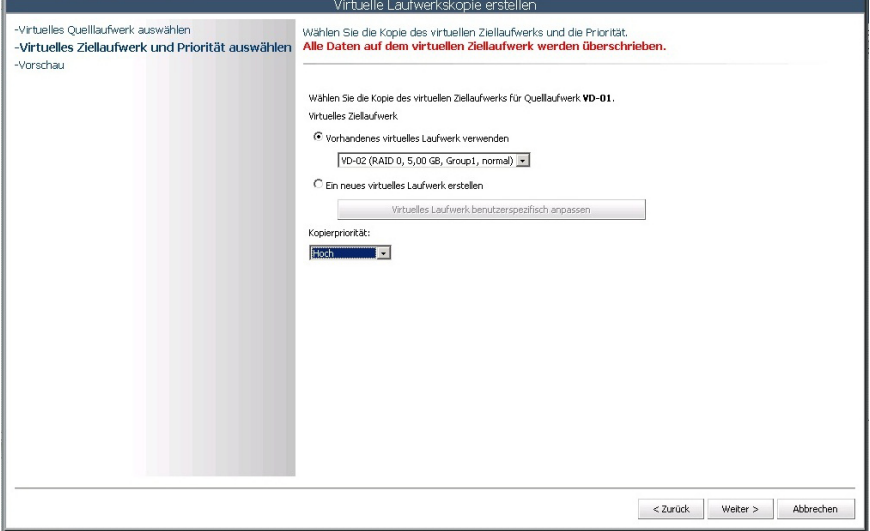

Abbildung 57. Dialogfeld "Virtuelle Laufwerkskopie - Ziel"

Nachdem die virtuelle Laufwerkskopie erstellt wurde, kann sie in der Registerkarte Virtuelle Laufwerkskopie verwaltet werden. Um den aktuellen Vorgang abzubrechen, wählen Sie die Kopie aus, die Sie ändern möchten, und klicken Sie auf Anhalten. Um ein bestehendes virtuelles Laufwerk erneut zu kopieren, klicken Sie auf die Kopie und anschließend auf Erneut kopieren. Um eine Kopie zu entfernen, wählen Sie die Kopie aus, die Sie ändern möchten und klicken Sie anschließend auf Kopie entfernen. So wird die Beziehung der virtuellen Laufwerkskopie zwischen den beiden virtuellen Laufwerken entfernt. Das virtuelle Ziellaufwerk, das noch eine Kopie der Originaldaten vom virtuellen Quelllaufwerk enthält, wird nicht geändert oder gelöscht.

## Parameter der virtuellen Laufwerkskopie ändern

So ändern Sie das virtuelle Ziellaufwerk für den Lese-/Schreibzugriff oder für die Änderungspriorität:

- 1. Wählen Sie eine bestehende Datenträgerkopie aus der Liste.
- 2. Klicken Sie auf Parameter der virtuellen Laufwerkskopie ändern.
- 3. Wählen Sie im Drop-Down-Menü Kopierpriorität die neue Priorität für die virtuelle Laufwerkskopie aus.

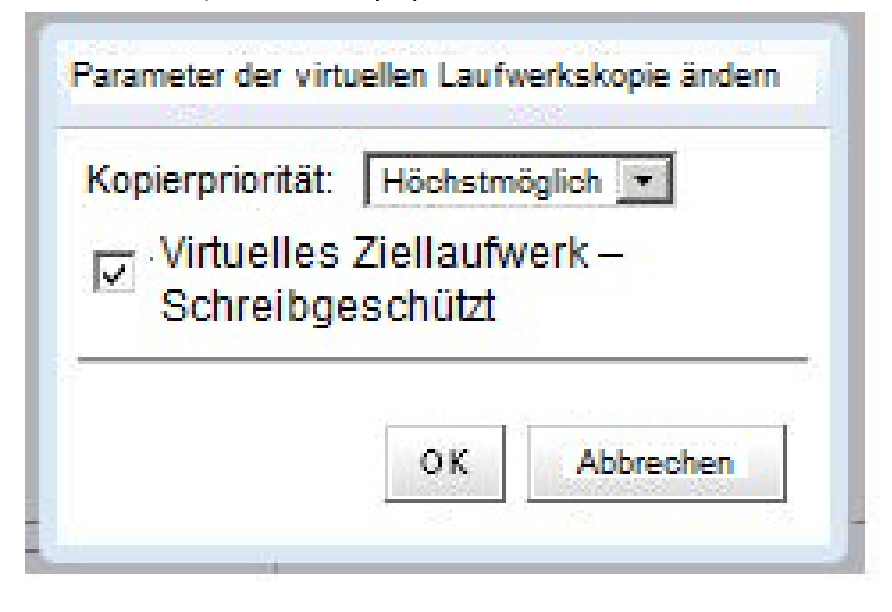

#### Abbildung 58. Datenträgerkopierparameter ändern

- 4. Heben Sie Markierung für Virtuelles Ziellaufwerk Schreibgeschützt auf, um den Lese-/Schreibzugriff des virtuellen Ziellaufwerks zu ermöglichen.
- 5. Klicken Sie auf OK.

## Remote-Replikation

Wie Snapshots werden zwei verschiedene Typen von Remote-Replikationen auf den MD-Speicher-Arrays unterstützt: Legacy-basierte synchrone Remote-Replikation (nur Fibre Channel) und asynchrone Remote-Replikation (iSCSI und Fibre Channel).

## Synchrone Remote-Replikation (Legacy-basierend)

Wenn die synchrone, Legacy-basierende Erweiterungsfunktion "Remote-Replikation" auf dem MD Speicher-Array aktiviert ist, erscheint die Registerkarte Synchrone Remote-Replikation im MD vCenter Plug-in. In dieser Registerkarte werden die bestehenden Remote-Replikationspaare angezeigt, die zur Erstellung neuer Replikationspaare, zum Aufheben eines bestehenden Replikationspaares, zum Fortsetzen eines Replikationspaares, zum Entfernen eines Replikationspaares, zum Testen der Replikations-Datenverbindung oder zum Ändern der Replikations-Parameter dienen.

| Datei Bearbeiten Ansicht Bestandsliste Verwaltung Blug-Ins Hilfe |                              |                                                                                                    |           |                          |                                |           |                                      | ---                                       |
|------------------------------------------------------------------|------------------------------|----------------------------------------------------------------------------------------------------|-----------|--------------------------|--------------------------------|-----------|--------------------------------------|-------------------------------------------|
| G<br>Ð                                                           |                              | Home > [C] Lösungen und Anwendungen > (C) Dell MD Storage Array vCenter Plug-in > [C] WIN-2L3BFGCOWMG |           |                          |                                |           | <b>CHE Bestandsliste durchsuchen</b> |                                           |
|                                                                  | FiberChannel01               |                                                                                                    |           |                          |                                |           |                                      |                                           |
| <b>DELL</b>                                                      | <b>Übersicht</b>             | Virtuelle Laufwerke<br>Zuordnungen                                                                    |           | Virtuelle Laufwerkskopie | <b>Remote-Replikation</b>      |           |                                      |                                           |
| Dell MD Speicher-Array vCenter Plug-in                           | $-$ Primäres<br>Array        | Primäres virtuelles Laufwerk                                                                          | Kapazität | Sekundäres Array         | Sekundäres virtuelles Laufwerk | Kapazität | Priorität                            | 2 von 16 wird verwendet<br>Status         |
| EberChannel01                                                    | FiberChannel01               | VD1                                                                                                   | 5,00 GB   | FibreChannel02           | 5/38_02                        | 5,00 GB   | Mittel                               | Synchronisiert                            |
| EbreChannel02                                                    | FiberChannel01               | $C-350$                                                                                               | 10,00 GB  | FibreChannel02           | 1038.02                        | 10,00 GB  | Mittel                               | <b>CO</b> Synchronisierung<br><b>Buft</b> |
|                                                                  |                              |                                                                                                    |           |                          |                                |           |                                      |                                           |
|                                                                  |                              |                                                                                                    |           |                          |                                |           |                                      |                                           |
|                                                                  |                              |                                                                                                    |           |                          |                                |           |                                      |                                           |
|                                                                  |                              |                                                                                                    |           |                          |                                |           |                                      |                                           |
|                                                                  |                              |                                                                                                    |           |                          |                                |           |                                      |                                           |
|                                                                  |                              |                                                                                                    |           |                          |                                |           |                                      |                                           |
|                                                                  |                              |                                                                                                    |           |                          |                                |           |                                      |                                           |
|                                                                  |                              |                                                                                                    |           |                          |                                |           |                                      |                                           |
|                                                                  |                              |                                                                                                    |           |                          |                                |           |                                      |                                           |
|                                                                  | Befehle                      |                                                                                                    |           |                          |                                |           |                                      |                                           |
|                                                                  | Renote-Replication erstellen | Replication vorübergehend aufheben                                                                    |           |                          |                                |           |                                      |                                           |
| <b>Befehle</b>                                                   | Replizierte Paare entfernen  | Replication wieder aufnehmen                                                                          |           |                          |                                |           |                                      |                                           |
| Array hinzufügen<br>Arrays entfernen                             |                              | Replikationskommunikation testen ( Replikationsrollen ändern                                          |           |                          |                                |           |                                      |                                           |
| @ Altuslateren                                                   | @ Altuslateren               | Replikationsparameter ändern                                                                          |           |                          |                                |           |                                      |                                           |

Abbildung 59. Ansicht "Synchrone Remote-Replikation"

## Erstellung der synchronen Remote-Replikation

Führen Sie diese Schritte aus, um mit dem MD vCenter Plug-in eine Remote-Replikation herzustellen.

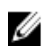

ANMERKUNG: Um eine Remote-Replikation zu erstellen, müssen beide Speicher-Arrays (lokal und Remote) der Ansicht Array Manager hinzugefügt werden.

- 1. Klicken Sie in der Registerkarte Remote-Replikation auf Remote-Replikation erstellen.
- 2. Klicken Sie auf Next (Weiter).
- 3. Wählen Sie in der Strukturansicht Virtuelles Laufwerk das virtuelle Quelllaufwerk für die Replikation aus und klicken Sie auf Weiter.
- 4. Wählen Sie das Remote-Speicher-Array für die Replikation aus.
- 5. Wählen Sie in der Dropdownliste das sekundäre virtuelle Laufwerk als Ziel der Quell-Remote-Replikation aus.
- 6. Wählen Sie für den Schreibmodus für die Remote-Replikation aus und klicken Sie auf Weiter.
- 7. Überprüfen Sie die Zusammenfassung auf der Seite Bestätigung und klicken Sie auf Fertigstellen, um die Replikation zu beenden.

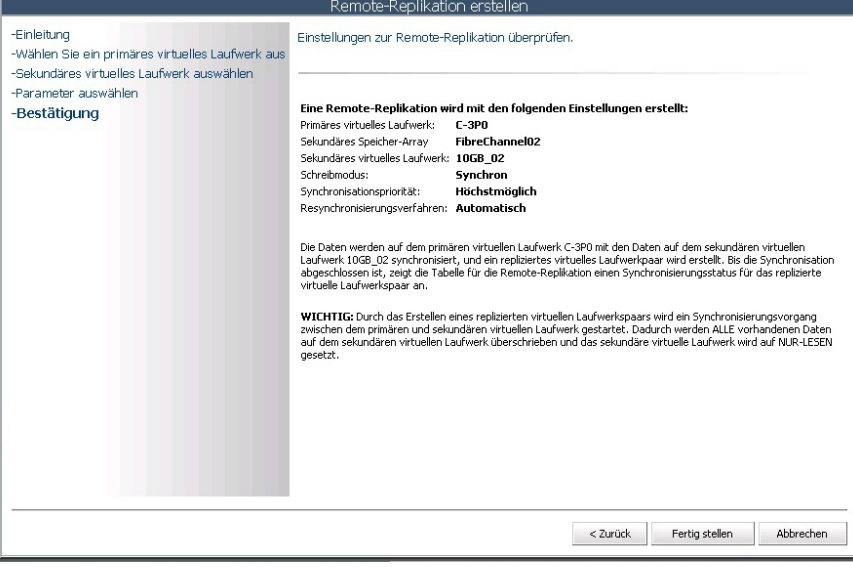

Abbildung 60. Bestätigung der synchronen Remote-Replikation

## Aufheben der synchronen Remote-Replikation

Um die Remote-Replikation eines Laufwerkspaars aufzuheben, klicken Sie auf Replikation aufheben im Bereich Befehle in der Registerkarte Remote-Replikation. Die E/A zwischen den replizierten Paaren ist vorübergehend aufgehoben, die Replikation bleibt jedoch bestehen.

## Wiederaufnehmen der Synchronen Remote-Replikation

Um mit der Remote-Replikation fortzufahren, klicken Sie auf Replikation wieder aufnehmen im Bereich Befehle in der Registerkarte Remote-Replikation. Der E/A zwischen den replizierten Paaren beginnt erneut und unsynchronisierte Daten werden erneut synchronisiert.

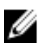

ANMERKUNG: Diese Option steht nur für replizierte Paare zur Verfügung, deren Replikation vorübergehend aufgehoben wurde.

## Ändern der Rollen für die synchrone Remote-Replikation

Durch die Änderung der Rollen werden die folgenden Rollenänderungen im replizierten Paar aktiv:

- Änderung des sekundären virtuellen Laufwerks in das primäre virtuelle Laufwerk und Zulassen von Lese-/ Schreibzugriff von einem Remote-Standort.
- Änderung des primären virtuellen Laufwerks in das sekundäre virtuelle Laufwerk und Deaktivierung von Schreibvorgängen durch den primären Standort auf das virtuelle Laufwerk.

Um die Rollen zu ändern, klicken Sie auf Replikationsrollen ändern.

## Testen der synchronen Remote-Replikation

Beim Testen einer Remote-Replikation werden die Roundtrip-Zeiten zwischen den virtuellen Laufwerken im replizierten Paar angezeigt. Die Zeiten werden als durchschnittliche Roundtrip-Zeiten, kürzeste Roundtrip-Zeiten und längste Roundtrip-Zeiten angezeigt. Um die Remote-Replikation zu testen, klicken Sie auf Replikations-Datenübertragung testen.

## Ändern der Parameter für die synchrone Remote-Replikation

Um die Parameter des replizierten Paars zu ändern, z. B. die Synchronisationspriorität, die Resynchronisationsmethode und den Schreibmodus, führen Sie die folgenden Schritte aus:

- 1. Klicken Sie auf Replikationsparameter ändern.
- 2. Ändern Sie die Einstellungen im Dialogfeld, um Ihre Anforderungen für das replizierte Paar zu erfüllen.

### Entfernen von synchronen replizierten Paaren

Beim Entfernen eines replizierten Paars wird die Replikationsverknüpfung zwischen dem virtuellen Laufwerk am primären Standort und dem virtuellen Laufwerk am Remote-Standort unterbrochen. Nach Abschließen des Vorgangs ist der Replikationsstatus zwischen den virtuellen Laufwerken aufgehoben. Um eine Replikation wiederherzustellen, muss eine vollständige Resynchronisation erfolgen.

## Standard-Remote-Replikation (asynchron)

Standard-Remote-Replikation (kein Altlaufwerk) ermöglicht Ihnen das Verwalten der Datensynchronisierung von Datensets zwischen lokalen und Remote-Speicher-Arrays. Für jedes replizierte Paar der virtuellen Laufwerke wird ein virtuelles Daten-Repository-Laufwerk benötigt. Die Standard-Remote-Replikation wird sowohl auf iSCSI- und Fibre

Channel-Speicher-Arrays unterstützt. Eine Remote-Replikationsgruppe enthält mehrere replizierte Paare, die als eine Einheit verwaltet werden können. Ein repliziertes Paar besteht aus einem primären virtuellen Laufwerk auf einem lokalen Speicher-Array und einem sekundären virtuellen Laufwerk auf einem entfernt (Remote) stehenden Speicher-Array. Beide dieser virtuellen Festplatten enthalten identische Kopien derselben Daten. Schreibvorgänge werden zuerst auf dem primären virtuellen Laufwerk und dann auf dem sekundären virtuellen Laufwerk durchgeführt. Eine Remote-Replikationsgruppe definiert die Synchronisierungseinstellungen für alle Replikationspaare in der Gruppe. Alle Replikationspaare in einer Remote-Replikationsgruppe haben die gleichen Synchronisierungseinstellungen, Primär- und Sekundärrolle und Schreibmodus. Sie können alle replizierten Paare in der Remote-Replikationsgruppe zur selben Zeit synchronisieren.

Eine Remote-Replikationsgruppe wird dem lokalen Speicher-Array und dem für die Replikation verwendeten Remote-Speicher-Array zugeordnet.

- Das lokale Speicher-Array hat die primäre Rolle in der Remote-Replikationsgruppe. Alle virtuellen Laufwerke, die der Remote-Replikationsgruppe auf dem lokalen Speicher-Array hinzugefügt werden, haben in der Replikationsbeziehung die Primärrolle.
- Das Remote-Speicher-Array hat die sekundäre Rolle in der Remote-Replikationsgruppe. Alle virtuellen Laufwerke, die der Remote-Replikationsgruppe auf dem Remote-Speicher-Array hinzugefügt werden, haben in der Replikationsbeziehung die sekundäre Rolle.

### Erstellen von Standard-Remote-Replikationsgruppen

Der erste Schritt ist die Erstellung einer leeren Remote-Replikationsgruppe, und dann werden replizierte virtuelle Laufwerkpaare hinzugefügt. Nur replizierte Paare können einer Remote-Replikationsgruppe hinzugefügt werden; replizierte Paare können nur Mitglied einer Remote-Replikationsgruppe sein. Ein Speicher-Array darf nicht mehr als vier Remote-Replikationsgruppen enthalten.

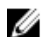

ANMERKUNG: Um die Remote-Replikation im MD vCenter-Plug-in zu konfigurieren, müssen beide Arrays (lokal und remote) dem Plugin hinzugefügt oder von diesem verwalten werden. Falls eines der Arrays vom Plug-in entfernt wird, werden die zwischen den beiden Arrays konfigurierten Replikationsbeziehungen nicht im Plug-in angezeigt.

So erstellen Sie eine neue Remote-Replikationsgruppe:

- 1. Wählen Sie in der Ansicht Alle Speicher-Arrays das Speicher-Array, für das Sie eine Remote-Replikationsgruppe erstellen möchten.
- 2. Klicken Sie auf die Registerkarte Asynchrone RR (Remote-Replikation).

| Bearbeiten Ansicht Bestandsliste Verwaltung Plug-Ins Hilfe<br>Datei |                                                                                               |                            |                                    |                                           |                                             | $ \Box$ $\times$                            |
|---------------------------------------------------------------------|-----------------------------------------------------------------------------------------------|----------------------------|------------------------------------|-------------------------------------------|---------------------------------------------|---------------------------------------------|
|                                                                     |                                                                                               |                            |                                    |                                           |                                             |                                             |
| $\overline{\bullet}$<br>Ð<br>۵<br>Home                              | Dell Kösungen und Anwendungen Des Dell MD Storage Array vCenter Plug-in D (2) WIN-0N4QLHE2RTO |                            |                                    |                                           | <b>R</b> Bestandsliste durchsuchen          | Q                                           |
|                                                                     | Array2<br>Überblick<br>Virtuelle Laufwerke                                                    |                            | Zuordnungen                        | <b>Snapshots</b><br><b>Asynchrones RR</b> |                                             |                                             |
| Sämtliche Speicher-Arrays (3)                                       | <b>Remote-Replikationsgruppen</b>                                                             |                            |                                    |                                           |                                             |                                             |
|                                                                     |                                                                                               |                            |                                    | Letzter bekannter                         |                                             |                                             |
| Sämtliche Speicher-Arrays                                           | $\triangle$ Name                                                                              | <b>Status</b>              | Rolle                              | Wiederherstellungspunkt                   |                                             | Remote-Speich                               |
| <b>O</b> Array <sub>2</sub>                                         | RRG 001                                                                                       | Optimal                    | Sekundär                           | Keine                                     |                                             | Unknown                                     |
| FiberChannel Array                                                  | <b>RRG 003</b>                                                                                | Optimal                    | Primär                             | Keine                                     |                                             | Unknown                                     |
| SAS_Array                                                           | RRG_002                                                                                       | Optimal                    | Primär                             | 23.05.13 8:04:47 nachm. GMT+200           |                                             | Linknown                                    |
|                                                                     | RRG_004                                                                                       | Optimal                    | Primär                             | Keine                                     |                                             | Unknown                                     |
|                                                                     | RRG 001 Repliziertes Paar                                                                     |                            |                                    |                                           |                                             |                                             |
|                                                                     | ▲ Primäres virtuelles Laufwerk                                                                |                            | Sekundäres virtuelles Laufwerk     | Gesamte<br>Repository-<br>Kapazität       | <b>Repository,</b><br>verfügbar<br>Capacity |                                             |
|                                                                     |                                                                                               |                            |                                    |                                           |                                             |                                             |
| <b>E</b> Befehle                                                    | <b>Befehle</b>                                                                                |                            |                                    |                                           |                                             |                                             |
| <b>Befehle</b>                                                      | Remote-Replkationsgruppe erstellen                                                            | ß.                         | Replikation vorübergehend aufheben | Remote-Replkationsgruppe löschen          |                                             |                                             |
| Array hinzufügen<br>Feld hinzufügen                                 |                                                                                               |                            |                                    |                                           |                                             |                                             |
| Arrays ermitteln<br>Tags verwalten                                  | Repliziertes Paar erstellen                                                                   | Œ.                         | Replikation wieder aufnehmen       | Repliziertes Paar entfernen               |                                             |                                             |
| <b>B</b> Entfernen<br>Bearbeiten                                    | Rollen ändern                                                                                 | Manuelle Resynchronisation |                                    | Aktualisieren                             |                                             |                                             |
| Aktualisieren<br>$\bullet$                                          |                                                                                               |                            |                                    |                                           |                                             |                                             |
| Kürzlich bearbeitete Aufgaben                                       | $\blacktriangleleft$                                                                          |                            |                                    | Name, Ziel oder Status enthält: *         |                                             | $\ddot{\phantom{1}}$<br>$\times$<br>Löschen |
| Ziel<br>Name                                                        | <b>Status</b><br>Details                                                                      | Initiert durch             | vCenter Server                     | Angeforderte Startz<br>Startzeit          |                                             | Zeit der Fertigste                          |
| $\blacktriangleleft$                                                |                                                                                               |                            |                                    |                                           |                                             | $\blacktriangleright$                       |

Abbildung 61. Asynchrone-Remote-Replikation Ansicht

3. Klicken Sie auf Remote-Replikationsgruppe erstellen.

Das Dialogfeld Remote-Replikationsgruppe erstellen wird angezeigt.

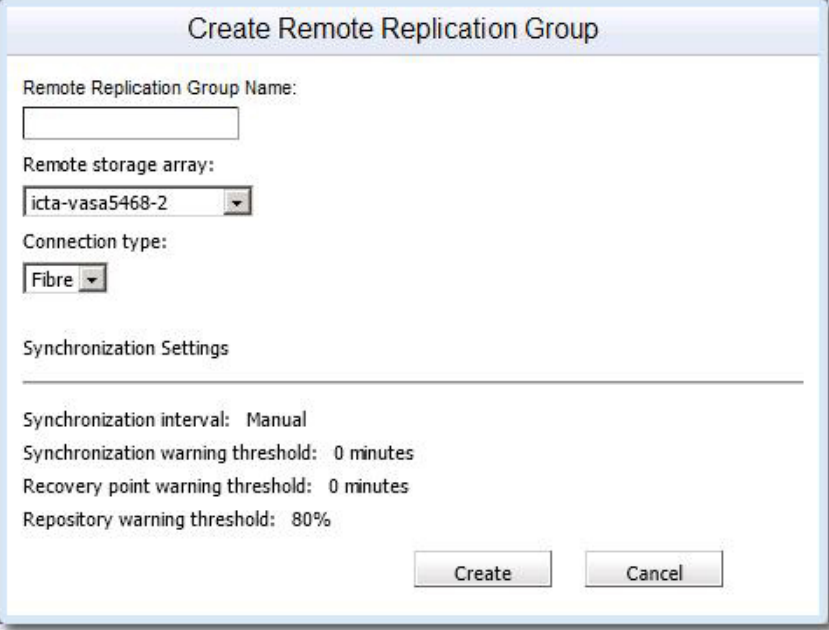

Abbildung 62. Dialogfeld Remote-Replikationsgruppe erstellen

- 4. Geben Sie im Feld Remote-Replikationsgruppenname einen eindeutigen Namen ein.
- 5. Wählen Sie aus der Liste Remote-Speicher-Array das Remote-Speicher-Array aus.

ANMERKUNG: Die Liste Remote-Speicher-Array zeigt nur die Speicher-Arrays an, die die Wahl als Remote-Speicher-Array unterstützen.

- 6. Wählen Sie aus der Verbindungstypliste den Verbindungstyp für die Spiegelungsgruppe.
- 7. Die Liste Verbindungstyp zeigt nur die Verbindungstypen an, die asynchrone Remote-Replikationsgruppen unterstützen.
- 8. Klicken Sie auf Erstellen.

### Löschen von Remote-Replikationsgruppen

Durch Löschen einer Remote-Replikationsgruppe werden alle gespiegelten Paare und gespiegelten Paarbeziehungen gebrochen, und die Remote-Replikationsgruppe auf dem lokalen Speicher-Array und dem Remote-Speicherarray wird gelöscht. Primäre und sekundäre virtuelle Laufwerke werden auf den Standard-Datenträgerstatus zurückgeführt. Es werden keine Daten von den Datenträgern gelöscht. Die Replikationsbeziehung kann nach Anfang des Löschvorgangs der Remote-Replikationsgruppen nicht wieder aufgenommen werden. Sie können nur leere Remote-Replikationsgruppen löschen. Falls eine Remote-Replikationsgruppe virtuelle Laufwerke enthält, löschen Sie diese virtuellen Laufwerke, bevor Sie die Remote-Replikationsgruppe löschen. So löschen Sie eine Remote-Replikationsgruppe:

- 1. Wählen Sie in der Tabelle Alle Speicher-Arrays die Speicher-Array-Gruppe aus.
- 2. Wählen Sie in der Tabelle "Remote-Replicationsgruppen" eine Gruppe aus.
- 3. Klicken Sie auf Delete (Löschen).

Das Dialogfeld Remote-Replikationsgruppe löschen wird angezeigt.

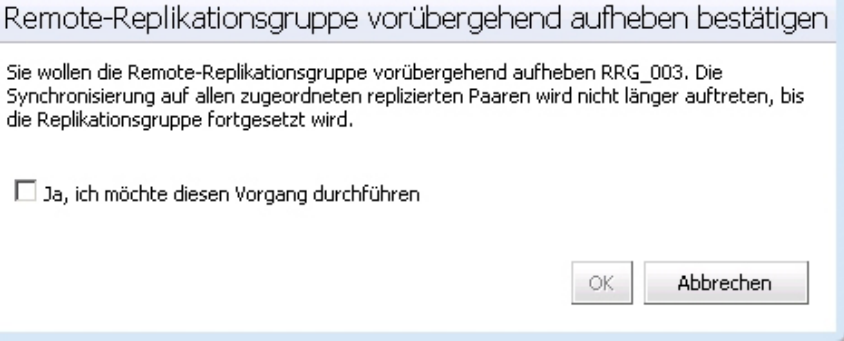

Abbildung 63. Dialogfeld Remote-Replikationsgruppe löschen

- 4. Markieren Sie das Kontrollkästchen Bestätigung.
- 5. Klicken Sie auf OK.

Die Remote-Replikationsgruppe wird von der Tabelle Remote-Replikations-Gruppen entfernt.

## Replikationspaare

Die beiden virtuellen Laufwerke in einem Replikationspaar arbeiten als eine Entität, was Ihnen erlaubt, eine Aktion anstelle von zwei Aktionen auf dem Replikationspaar durchzuführen. Ein Speicher-Array kann mehrere replizierte Paare haben. Die Tabelle "Replizierte Paare" zeigt die primären und sekundären virtuellen Laufwerke in den replizierten Paaren auf einem Array an.
- Die virtuellen Laufwerke, die der Remote-Replikationsgruppe auf dem lokalen Speicher-Array hinzugefügt werden, haben die Primärrolle.
- Die virtuellen Laufwerke, die der Remote-Replikationsgruppe auf dem Remote-Speicher-Array hinzugefügt werden, haben die sekundäre Rolle.
- Sie können virtuelle Laufwerke zwischen Ihren Rollen hin- und herschalten.

#### Replikationspaare erstellen

Sie können kein repliziertes Paar mit einem virtuellen Laufwerk erstellen, das sich bereits in einer Replikationsbeziehung befindet. So erstellen Sie ein repliziertes Paar:

- 1. Wählen Sie aus der Tabelle Alle Speicher-Arrays das Speicher-Array aus, in dem Sie ein gespiegeltes Paar erstellen möchten.
- 2. Wählen Sie in der Tabelle Remote-Replicationsgruppen die Gruppe aus, in der Sie ein repliziertes Paar erstellen möchten.
- 3. Klicken Sie auf Replikationspaar erstellen.

Das Dialogfeld Replikationspaar erstellen wird angezeigt.

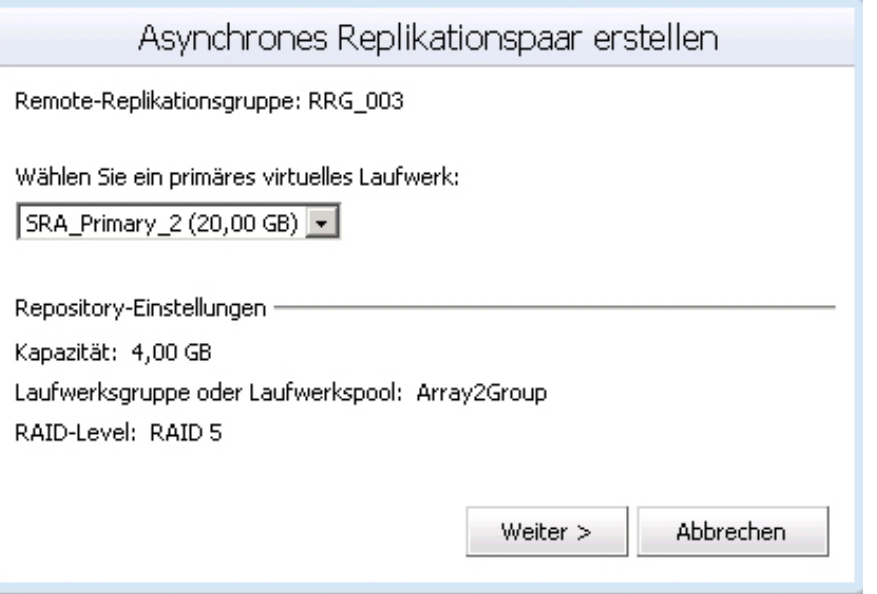

Abbildung 64. Dialogfeld "Remote-Replikationspaar erstellen"

- 4. Wählen Sie aus der Drop-Down-Liste Remote-Replikationsgruppe einen Gruppennamen aus.
- 5. Wählen Sie aus der Drop-Down-Liste Wählen eines primären virtuellen Laufwerks ein primäres virtuelles Laufwerk für das replizierte Paar aus.
- 6. Klicken Sie auf Next (Weiter).
- 7. Wählen Sie aus der Drop-Down-Liste Wählen eines sekundären virtuellen Laufwerks ein sekundäres virtuelles Laufwerk für das replizierte Paar aus.

#### 8. Klicken Sie auf Fertig stellen.

Die Tabelle der Remote-Replikationsgruppen zeigt den Status der Gruppe als Initial Sync an.

Die Tabelle "Replikationspaare" zeigt die virtuellen Laufwerke in dem replizierten Paar nicht an. Um virtuelle Laufwerke anzuzeigen, wählen Sie die Remote-Replikationsgruppe in der Tabelle "Remote-Replikationsgruppe" aus.

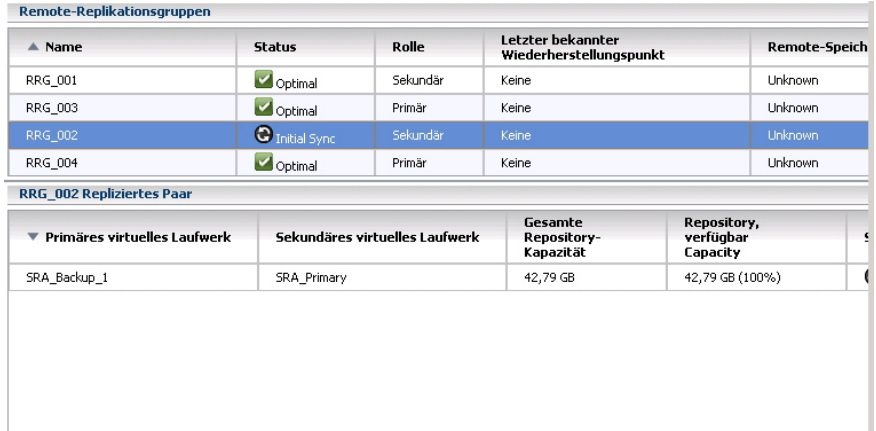

Abbildung 65. Remote-Replikationsgruppen mit dem Status Initial Sync und Tabelle replizierter Paare

#### Entfernen von replizierten Paaren

Das Entfernen eines Remote-Replikationspaares bricht die Replikationsbeziehung zwischen dem primären und dem sekundären virtuellen Laufwerk. Beide virtuellen Laufwerke kehren in den Status eines virtuellen Standard-Laufwerks zurück. Die Replikationsbeziehung kann nicht wieder aufgenommen werden, wenn der Vorgang einmal begonnen hat.

Um ein repliziertes Paar zu entfernen:

- 1. Wählen Sie in der Tabelle Alle Speicher-Arrays das Speicher-Array mit der Remote-Replikationsgruppe, von dem Sie das replizierte Paar entfernen möchten.
- 2. Wählen Sie in der Tabelle Remote-Replicationsgruppen die Remote-Replicationsgruppe aus, von der Sie das replizierte Paar entfernen möchten.
- 3. Klicken Sie auf Repliziertes Paar entfernen. Das Dialogfeld Remote-Replikationsgruppenmitglieder entfernen wird angezeigt.

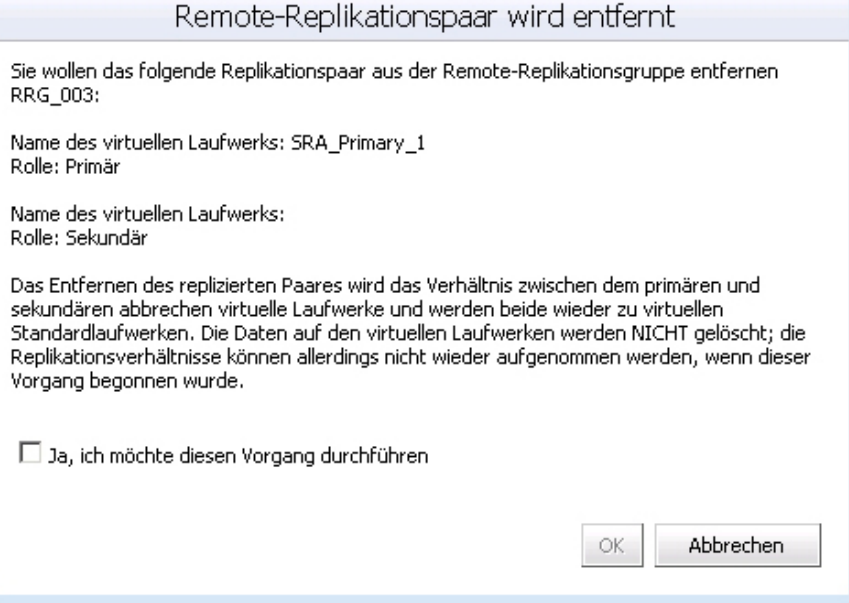

Abbildung 66. Dialogfeld "Remote-Replikationsgruppenmitglieder entfernen"

- 4. Wählen Sie das Bestätigungskästchen.
- 5. Klicken Sie auf OK.

#### Aufheben einer Remote-Replikation

Wenn die Remote-Replikation vorübergehend aufgehoben wird, können virtuelle Laufwerke in den replizierten Paaren nicht synchronisiert werden. Der vorübergehend aufgehobene Replikationsvorgang muss vom Speicher-Array in der primären Rolle für die Remote-Replikationsgruppe ausgeführt werden. Es folgt eine Übersicht des Vorgangs:

- 1. Wählen Sie im Ordner Alle Speicher-Arrays das Speicher-Array in der primären Rolle für die Remote-Replikationsgruppe aus und heben Sie die Replikation vorübergehend auf.
- 2. Wechseln Sie die primäre und sekundäre Rolle für die Remote-Replikationsgruppe aus und unterbrechen Sie dann die Spiegelung. Weitere Informationen über das Wechseln der primären und sekundären Rollen finden Sie unter Ändern der synchronen Remote-Replikationsrollen. (Der Wechsel der primären/sekundären Rollen ist im Grunde gleich für beide Typen der unterstützten Remote-Replikation).
- 3. Wählen Sie im Ordner "Alle Speicher-Arrays" das Speicher-Array aus, das die Remote-Replikationsgruppe enthält, und heben Sie die Replikation vorübergehend auf.

Führen Sie die nachstehend aufgeführten Schritte aus, um eine Replikation vorübergehend aufzuheben:

- 1. Wählen Sie in der Tabelle Remote-Replikationsgruppen die Remote-Replikationsgruppe aus, auf der Sie die Replikation anhalten möchten.
- 2. Wählen Sie aus der Tabelle Replikationspaare das Replikationspaar aus, das Sie vorübergehend aufheben möchten.
- 3. Klicken Sie auf Replikation aufheben.
- 4. Wählen Sie das Bestätigungskästchen.
- 5. Klicken Sie auf OK.

Die Tabelle der Remote-Replikationsgruppen zeigt den Status der Remote-Replikationsgruppe als aufgehoben an. Remote-Replikationsgruppen

|  | $\triangle$ Name | <b>Status</b>         | Rolle    | Letzter bekannter<br><b>Wiederherstellungspunkt</b> | Remote-Speicher-Array |  |
|--|------------------|-----------------------|----------|-----------------------------------------------------|-----------------------|--|
|  | <b>RRG 001</b>   | Optimal               | Sekundär | Keine                                               | Linknown              |  |
|  | RRG 003          | Optimal               | Primär   | Keine                                               | Linknown              |  |
|  | RRG 002          | <b>O</b> Initial Sync | Sekundär | Keine                                               | Linknown              |  |
|  | <b>RRG 004</b>   | Optimal               | Primär   | Keine                                               | Linknown              |  |

Abbildung 67. Aufgehobene Remote-Replikationsgruppe

Die Tabelle replizierter Paare enthält das replizierte Paar nicht mehr.

- Wählen Sie zur Anzeige des replizierten Paares in der Tabelle replizierter Paare die asynchrone Remote-Replikationsgruppe in der Tabelle Remote-Replikationsgruppen aus.
- Die Tabelle replizierter Paare zeigt das primäre und sekundäre virtuelle Laufwerk und den Repository-Status des replizierten Paares an.

| Primäres virtuelles Laufwerk | Sekundäres virtuelles Laufwerk | Gesamte<br>Repository.<br>verfügbar<br><b>Repository-</b><br>Kapazität<br>Capacity |                | Status |  |
|------------------------------|--------------------------------|------------------------------------------------------------------------------------|----------------|--------|--|
| SRA Primary 1                | Vollständiges Replikationspaar | $5.00$ GB                                                                          | 5.00 GB (100%) |        |  |

Abbildung 68. Primäre und sekundäre Datenträger und Repository-Status

## Wiederaufnehmen einer Remote-Replikation

Die Remote-Replikation kann erst dann wieder aufgenommen werden, wenn alle Mitglieder der Remote-Replikationsgruppe sich im Status Optimal befinden. Der Vorgang zum Wiederaufnehmen kann nur vom Speicher-Array ausgeführt werden, der das virtuelle Laufwerk in der primären Rolle für die asynchrone Remote-Replikationsgruppe enthält.

Führen Sie folgende Schritte aus, um die Remote-Replikationsgruppe wiederaufzunehmen:

- 1. Wählen Sie im Ordner Alle Speicher-Arrays das Speicher-Array aus, das die Remote-Replikationsgruppe zum Wiederaufnehmen der Spiegelung enthält.
- 2. Wählen Sie in der Tabelle Remote-Replikationsgruppen die asynchrone Remote-Replikationsgruppe zum Wiederaufnehmen der Spiegelung.
- 3. Wählen Sie in der Tabelle Replizierte Paare das wieder aufzunehmende replizierte Paar aus.
- 4. Klicken Sie auf Remote-Replikation wieder aufnehmen.
- 5. Markieren Sie das Bestätigungskästchen.
- 6. Klicken Sie auf OK.

Die Tabelle Remote-Replikationsgruppen zeigt die asynchrone Remote-Replikationsgruppe als Optimal an. Die Tabelle Replizierte Paare zeigt das gespiegelte Paar nicht mehr an.

Um das replizierte Paar in der Tabelle Replizierte Paare anzuzeigen, wählen Sie die Remote-Replikationsgruppe in der Tabelle Remote-Replikationsgruppe aus. Die Tabelle Replizierte Paare zeigt die primären und sekundären virtuellen Laufwerke und den Repository-Status des replizierten Paares an.

#### Ein repliziertes Paar manuell resynchronisieren

Manuelle Resynchronisation führt zu sofortiger Resynchronisation von Daten auf allen replizierten Paaren in der Remote-Replikationsgruppe. Das Speicher-Array, das in der primären Rolle für die Remote-Replikationsgruppe agiert, muss die manuelle Synchronisation durchführen.

- Sie können erst dann eine manuelle Neusynchronisierung ausführen, wenn die Mindestwartezeit zwischen Synchronisierungen abgelaufen ist.
- Sie können eine vorübergehend aufgehobene Remote-Replikationsgruppe nicht manuell neu synchronisieren.

So synchronisieren Sie ein repliziertes Paar manuell:

- 1. Wählen Sie im Ordner Alle Speicher-Arrays den Speicher-Array aus, der die Remote-Replikationsgruppe zur manuellen Neusynchronisierung enthält.
- 2. Wählen Sie in der Tabelle Remote-Replikationsgruppen eine Remote-Replikationsgruppe zur manuellen Neusynchronisierung aus.
- 3. Markieren Sie das Bestätigungskästchen.
- 4. Klicken Sie auf OK.

Die Tabelle Remote-Replikationsgruppen zeigt den Status der Remote-Replikationsgruppe als Initial Sync an. Die Tabelle Replizierte Paare zeigt das replizierte Paar nicht mehr an.

Um das replizierte Paar in der Tabelle Replizierte Paare anzuzeigen, wählen Sie die Remote-Replikationsgruppe in der Tabelle Remote-Replikationsgruppen aus. Die Tabelle Replizierte Paare zeigt die primären und sekundären virtuellen Laufwerke und den Repository-Status des replizierten Paares an.

# Speicher-Array-Ereignisprotokoll

Mit dem MD vCenter Plug-in können Sie das Ereignisprotokoll eines Speicher-Arrays anzeigen.

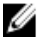

ANMERKUNG: Wenn die Datei gesperrt ist, können Sie eine Kopie der Datei unter einem anderem Namen erstellen und dann die kopierte Datei öffnen.

# Zugriff auf das Ereignisprotokoll

So greifen Sie auf das Ereignisprotokoll zu:

1. Klicken Sie auf Ereignisprotokoll anzeigen im Fenster Überblick des Speicher-Arrays.

Sie können Filter im Ereignisprotokoll setzen, um Ereignisse (alle oder nur kritische) anzuzeigen, um Details für ein ausgewähltes Ereignis anzuzeigen und die Anzahl der abzurufenden Ereignisse anzugeben. Standardmäßig ruft das Ereignisprotokoll die letzten 100 Ereignisse ab. In der Dropdownliste Die aktuellsten Ereignisse abrufen können Sie jedoch angeben, welche Anzahl von Ergebnissen abgerufen werden soll.

2. Nachdem Sie Änderungen in der Ereignisprotokollanzeige vorgenommen haben, klicken Sie auf Aktualisieren.

|                                                                                                    |                | Ereignisprotokoll für Arrav2 at 10.0.0.113/10.0.0.220 |                  |                                  |                                       |                                                                                                    |  |  |  |
|----------------------------------------------------------------------------------------------------|----------------|-------------------------------------------------------|------------------|----------------------------------|---------------------------------------|----------------------------------------------------------------------------------------------------|--|--|--|
| $100 \div$<br>Die aktuelisten Ereignisse abrufen:<br>Aktualisierung<br>Nur kritische Ereignisse anzeigen                                                                                                    |                |                                                       |                  |                                  |                                       |                                                                                                    |  |  |  |
| Details anzeigen                                                                                                    |                |                                                       |                  |                                  |                                       |                                                                                                    |  |  |  |
| $\triangle$ Index                                                                                                    | <b>Sequenz</b> | Datum/Uhrzeit                                         | <b>Priorität</b> | Komponententyp                   | Komponentenstandort                   | <b>Beschreibung</b>                                                                                       |  |  |  |
| $\mathbf{0}$                                                                                                    | 5143           | 14.06.13.04:47:47                                     | $\blacksquare$   | RAID-Controller-<br><b>Modul</b> | Gehäuse 0. Steckplatz 0               | RAID-Controller-Modul retourniert Status-/Funktionsaufruf<br>für angeforderten Arbeitsgang                |  |  |  |
| $\mathbf{1}$                                                                                                    | 5142           | 14.06.13.04:42:22                                     | $\mathbf{f}$     | RAID-Controller-<br>Modul        | Gehäuse 0. Steckplatz 0               | RAID-Controller-Modul retourniert Status-/Funktionsaufruf<br>für angeforderten Arbeitsgang                |  |  |  |
| $\overline{2}$                                                                                                    | 5141           | 14.06.13.04:42:22                                     | A                | RAID-Controller-<br>Modul        | Gehäuse 0. Steckplatz 0.              | Der Betriebszustand "Aufmerksamkeit notwendig" wurde von<br>der RAID-Controller-Modul-Firmware ausgegeben |  |  |  |
| 3                                                                                                    | 5140           | 14.06.13.04:42:22                                     | A                | RAID-Controller-<br>Modul        | Gehäuse 0. Steckplatz 0               | Der Betriebszustand "Aufmerksamkeit notwendig" wurde von<br>der RAID-Controller-Modul-Firmware gelöscht   |  |  |  |
| $\ddot{\phi}$                                                                                                    | 5139           | 14.06.13.04:42:22                                     | A                | Remote-<br>Replikationsgruppe    | Remote-Replikationsgruppe<br>RRG 002  | Remote-Replikationsgruppe: Rolle in "Sekundär" geändert                                                   |  |  |  |
| 5                                                                                                    | 5138           | 14.06.13.04:42:22                                     | A                | Remote-<br>Replikationsgruppe    | Remote-Replikationsgruppe.<br>RRG 002 | Eine Mitglied mit einer geänderten Rolle wurde für eine<br>Remote-Replikationsgruppe angefragt            |  |  |  |
| 6                                                                                                    | 5137           | 14.06.13.04:40:09                                     | A                | RAID-Controller-<br>Modul        | Gehäuse 0. Steckplatz 0               | RAID-Controller-Modul retourniert Status-/Funktionsaufruf<br>für angeforderten Arbeitsgang                |  |  |  |
|                                                                                                    |                |                                                       | -                | DATO-Controller-                 |                                       | DATD-Controller-Modul retourniert Status-/Funktionseichnis-                                               |  |  |  |
| 5143<br>Sequenznummer:<br>Datum/Uhrzeit:<br>14. Juni 2013 04:47:47<br>5023<br>Ereignistvo:<br>Befehl.<br>Ereioniskategorie:<br>Priorität:<br>Fehlerbehebung<br>RAID-Controller-Modul retourniert Status-/Funktionsaufruf für angeforderten Arbeitsgang<br>Beschreibung:<br>Ereignisspezifische Kodes:<br>1/ca/0<br>Komponententyp:<br>RAID-Controller-Modul<br>Komponentenstandort:<br>Gehäuse 0. Steckplatz 0<br>Protokolliert von:<br>RAID-Controller-Modul in Steckplatz O |                |                                                       |                  |                                  |                                       |                                                                                                    |  |  |  |
| 100 von 3455 Einträgen geladen.                                                                                                    |                |                                                       | 1-100 von 100    | $\mathbb{N}$                     |                                       | Schließen<br>Speichern unter                                                                              |  |  |  |

Abbildung 69. Ereignisprotokollanzeige

# Manuelles Aufheben der Registrierung des MD vCenter Plug-ins

Wenn das MD vCenter Plug-in entfernt werden muss, können Sie die folgenden Schritte ausführen, falls das Plug-in nicht vom Anwendungsserver deinstalliert werden kann.

- 1. Rufen Sie in einem Browser die IP-Adresse des vCenter Servers auf und fügen Sie dabei die Zeichenfolge /mob der IP-Adresse hinzu (Beispiel: http://192.168.51.21/mob).
- 2. Klicken Sie auf den Link content, um den verfügbaren ServiceContent aufzurufen.
- 3. Klicken Sie auf ExtensionManager, um eine Liste mit registrierten Erweiterungen aufzurufen.
- 4. Klicken Sie auf UnregisterExtension und geben Sie den Namen der Erweiterung ein, deren Registrierung aus der Liste der verfügbaren Erweiterungen entfernt werden soll (z. B., Dell MD Storage Array vCenter Plug-in).
- 5. Klicken Sie auf Methode aufrufen, um die Registrierung der Erweiterung aufzuheben.
- 6. Starten Sie den vSphere Client erneut, damit die Änderungen gültig werden.

| $\frac{1}{2}$ - $\frac{1}{2}$ - Google<br>×<br>$\bullet$ |                                                                                                    |                                                                      |                                                                                                    |                                       |  |  |  |
|----------------------------------------------------------|----------------------------------------------------------------------------------------------------|----------------------------------------------------------------------|----------------------------------------------------------------------------------------------------|---------------------------------------|--|--|--|
| Most Visited                                             | Latest Headlines<br>Getting Started                                                                                                    | Customize Links   Free Hotmail   Windows Marketplace   Windows Media |                                                                                                    | Windows                               |  |  |  |
| <b>Managed Object Browser</b>                            | 巫                                                                                                    |                                                                      |                                                                                                    |                                       |  |  |  |
| Home                                                     |                                                                                                    |                                                                      |                                                                                                    |                                       |  |  |  |
|                                                          | Managed Object ID: ExtensionManager                                                                                                    | Managed Object Type: ManagedObjectReference:ExtensionManager         |                                                                                                    |                                       |  |  |  |
| <b>Properties</b>                                        |                                                                                                    |                                                                      |                                                                                                    |                                       |  |  |  |
| <b>NAME</b>                                              | VALUE<br><b>TYPE</b>                                                                                                    |                                                                      |                                                                                                    |                                       |  |  |  |
|                                                          | extensionList<br>Extension[]<br>· extensionListf"cim-ui"1<br>extensionList["com.vmware.vim.sms"]<br>extensionListf"com.vmware.vim.stats.report"]<br>extensionList["health-ui"]<br>extensionList["hostdiag"]<br>extensionListf"VirtualCenter"1<br>· extensionList["Dell MD Storage Array vCenter Plug-In"] |                                                                      |                                                                                                    |                                       |  |  |  |
|                                                          |                                                                                                    | Managed Object Browser - Mozilla Firefox                             |                                                                                                    | - 0 ×                                 |  |  |  |
| Methods<br><b>RETURN TYPE</b>                            |                                                                                                    |                                                                      |                                                                                                    |                                       |  |  |  |
| Extension                                                | <b>NAME</b><br>FindExtension                                                                                                    | Managed Object Browser                                               |                                                                                                    | $\mathcal{L}_{\mathcal{C}}$           |  |  |  |
| string                                                   | GetFublicKey                                                                                                    |                                                                      | Managed Object Type:<br>ManagedObjectReference:ExtensionManager<br>Managed Object ID: ExtensionManager<br>Method: UnregisterExtension |                                       |  |  |  |
| void                                                     | RegisterExtension                                                                                                    |                                                                      |                                                                                                    |                                       |  |  |  |
| void                                                     | SetExtensionCertificate                                                                                                    |                                                                      |                                                                                                    |                                       |  |  |  |
| void                                                     | SetPublicKey                                                                                                    |                                                                      |                                                                                                    |                                       |  |  |  |
| void                                                     | UnregisterExtension                                                                                                    |                                                                      |                                                                                                    |                                       |  |  |  |
|                                                          | UpdateExtension                                                                                                    |                                                                      | void UnregisterExtension                                                                                                    |                                       |  |  |  |
| void                                                     |                                                                                                    | <b>Parameters</b>                                                    |                                                                                                    |                                       |  |  |  |
|                                                          |                                                                                                    |                                                                      |                                                                                                    |                                       |  |  |  |
|                                                          |                                                                                                    | <b>NAME</b>                                                          | TYPE                                                                                                    | VALUE                                 |  |  |  |
|                                                          |                                                                                                    | extensionKey (required)                                              | string                                                                                                    | Dell MD Storage Array vCenter Plug-In |  |  |  |

Abbildung 70. Registrierung für Erweiterungen manuell aufheben

## Deinstallieren Sie das MD vCenter Plug-in

Deinstallieren Sie das MD vCenter Plug-in und verwenden Sie dazu das Deinstallationsprogramm, das sich im folgenden Verzeichnis auf dem Anwendungsserver befindet: C:\Program Files\Dell MD Storage Array vCenter Management Plug-in \Uninstall Dell MD Storage Array vCenter Plug-In\Uninstall Dell MD Storage Array vCenter Management Plug-in.exe. Das Plug-in kann auch mithilfe Programme hinzufügen/entfernen (oder Programme und Funktionen unter Windows 2008 und neuer) deinstalliert werden.

# Behebung von Fehlern des MD vCenter Plug-ins

In diesem Abschnitt ist beschrieben, wie Sie die MD vCenter Plug-in-Protokolldatei öffnen und lesen können. Desweiteren wird darauf eingegangen, wie Sie Antworten auf häufig gestellte Fragen erhalten können und wie Sie einige häufig auftretende Probleme mit Ihrem MD vCenter Plug-in lösen können.

# Anwendungsserverprotokolle

Alle Vorgänge, die mit dem MD vCenter Plug-in ausgeführt werden, werden in der folgenden Datei auf dem Anwendungssever aufgezeichnet: C:\Program Files\Dell MD Storage Array vCenter Management Plug-in\jetty\logs\ vCenter2-logx.y.csv. Diese Datei wird alle 24 Stunden erstellt und 10 Tage lange gespeichert. Nach Ablauf dieser Zeit wird die Datei überschrieben. Sie können die Datei in Notepad, CVSed oder einem ähnlichen Programm anzeigen.

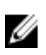

ANMERKUNG: Wenn die Datei gesperrt ist, können Sie eine Kopie der Datei unter einem anderem Namen erstellen und dann die kopierte Datei öffnen.

| 別 CSVed C:\Users\DE Tester\Desktop\Events.csv                  |                                                                                     |                    |            |                |                 |                | EDX            |                      |
|----------------------------------------------------------------|-------------------------------------------------------------------------------------|--------------------|------------|----------------|-----------------|----------------|----------------|----------------------|
| Edit<br>Tools<br>$101 \times 8$ [0][0]<br>Help<br>View.<br>Fie |                                                                                     |                    |            |                |                 |                |                |                      |
|                                                                | <b>ID BEVOU A QERX @ H :00</b><br>100 B - 2 H<br><b>PERSONAL</b><br>$\Box$<br>$\in$ |                    |            |                |                 |                |                |                      |
|                                                                | Column <sub>1</sub>                                                                 | Column 2           | Column 3   | Column 4       | Column 5        | Column 6       | Column 7       | Column 8 $\triangle$ |
|                                                                | Sequence Num                                                                        | Timestamp          | Priority   | Event Category | Component Type  | Location       | Description    | Source C             |
|                                                                | 2648                                                                                | $30.01.2012$ $18:$ | Informativ | Intern         | RAID-Controlle  | Gehäuse 0, Ein | Der Betriebszu | RAID-Cont            |
|                                                                | 2647                                                                                | $30.01.2012$ $18:$ | Informativ | Intern         | Virtuelles Lau  | Virtuelles Lau | Datenübertragu | RAID-Cont            |
|                                                                | 2646                                                                                | $30.01.2012$ $18:$ | Informativ | Intern         | RAID-Controlle  | Gehäuse O. Ein | Der Betriebszu | RAID-Cont            |
|                                                                | 2645                                                                                | $30.01.2012$ $18:$ | Kritisch   | Fehler         | Virtuelles Lau  | Virtuelles Lau | Datenübertragu | RAID-Cont            |
|                                                                | 2644                                                                                | $30.01.2012$ $17:$ | Informativ | Intern         | <b>Akkusatz</b> | Gehäuse O. RAI | Cache-Akku des | RAID-Cont            |
|                                                                | 2643                                                                                | $30.01.2012$ $17:$ | Informativ | Intern         | Akkusatz        | Gehäuse O, RAI | Akku voll aufo | RAID-Cont            |
|                                                                | 2642                                                                                | $30.01.2012$ $17:$ | Informativ | Intern         | Akkusatz        | Gehäuse O. RAI | Cache-Akku des | RAID-Cont            |
|                                                                | 2641                                                                                | $30.01.2012$ $17:$ | Informativ | Intern         | Akkusatz        | Gehäuse O. RAI | Akku voll aufo | RAID-Cont            |
|                                                                | 2640                                                                                | $30.01.2012$ $17:$ | Informativ | Intern         | Kanal           | Host-Seite: RA | Erweiterte Fib | RAID-Cont            |
|                                                                | 2639                                                                                | $30.01.2012$ $17:$ | Informativ | Intern         | Kanal           | Host-Seite: RA | Erweiterte Fib | RAID-Cont            |
| <b>Part</b>                                                    |                                                                                     |                    |            |                |                 |                |                |                      |

Abbildung 71. MD vCenter Plug-in-Protokollansicht

Diese zusätzlichen Protokolldateien werden auch in diesem Verzeichnis gespeichert, das Format der Dateien ist im Allgemeinen allerdings nicht benutzerfreundlich:

- vCenter2debug-x.log.y − Debugprotokoll für die Verwendung durch den Technischen Support
- jetty-service.log − Jetty-Serviceprotokoll für den Technischen Support
- date/time stamp.request.log − Protokoll aller IP-Adressen für alle Jetty-Serviceanfragen von Clients

#### Ich kann keine Verbindung mit dem Anwendungsserver herstellen

- 1. Überprüfen Sie die Firewalleinstellungen, um zu überprüfen, ob der Jetty TCP-Port aktiviert ist. Wenn der Jetty TCP-Port nicht aktiviert ist, aktivieren Sie ihn.
- 2. Überprüfen Sie, ob der Jetty6-Service auf dem Anwendungsserver ausgeführt wird. Wenn der Jetty6-Service gestoppt ist, starten Sie ihn.

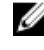

ANMERKUNG: Wenn das MD vCenter Plug-in auf demselben System installiert wird, auf dem bereits ein aktiver vCenter Server und VMWare Update Manager installiert sind, muss die Portnummer 8084 in eine nicht verwendete Portnummer geändert werden.

#### Ich kann keine Objekte erstellen oder löschen

Überprüfen Sie, ob die Benutzer-ID über die erforderlichen Administratorrechte für Speichervorgänge verfügt und ob diese Rechte der Benutzerrolle zugewiesen sind. Weitere Informationen über Speicheradministratorrollen finden Sie im Thema Konfiguration von Speicheradministratorrollen.

## Wie kann ich die Leistung des Clients optimieren?

Das Dell MD Speicher-Array vCenter Plug-in ist eine Client-seitige, ressourcenintensive Anwendung. Ein schneller CPU-Client mit ausreichend Speicher, um ein zeitweises Auslagern des Speichers zu verhindern, stellt die beste Umgebung für das Ausführen eines vSphere Clients dar.

## Wie deaktiviere ich Warnmeldungen über langsame Scripte?

Je nach Größe des verwalteten Speicher-Arrays können einige der Ansichten eine Warnmeldung über langsame Scripte anzeigen und das Verarbeiten der Ansicht verzögern. Diese Warnmeldungen können durch Anwendung der folgenden Registry-Änderung auf dem Host, von dem der vSphere Client ausgeführt wird, unterdrückt werden. Weitere Informationen siehe Microsoft Knowledge Base-Artikel unter http://support.microsoft.com/kb/175500.

- HKEY\_CURRENT\_USER\Software\Microsoft\Internet Explorer\Styles
- DWORD MaxScriptStatements set to 0xFFFFFFFF

## Warum kann ich keine Änderungen im Speicher-Array vornehmen?

Sie können einen Vorgang zum Löschen einer Konfiguration in der Verwaltung des modularen Laufwerksspeichers (MDSM) ausführen, der eines der beiden folgenden Ergebnisse zur Folge hat:

- Ein Vorgang zum Löschen der Konfiguration auf einer Laufwerksgruppe löscht nur die Konfiguration des virtuellen Laufwerks. Der Speicher-Array-Name ändert sich nicht, so dass das MD vCenter Plug-in weiterhin denselben Speicher-Array-Namen erkennt.
- Ein Vorgang zum Löschen der Konfiguration auf einem Speicher-Array löscht die gesamte Konfiguration und ändert den Speicher-Array-Namen in den Standardnamen. Nach einem Vorgang zum Löschen der Konfiguration, erkennt das MD vCenter Plug-in das Speicher-Array als eine Neuinstallation. Führen Sie die folgenden Schritte aus, damit das MD vCenter Plug-in das Speicher-Array erkennt:
	- a. Entfernen Sie das Speicher-Array vom MD vCenter Plug-in.
	- b. Ändern Sie den Namen des Speicher-Arrays im MDSM.
	- c. Fügen Sie das Speicher-Array erneut dem MD vCenter Plug-in hinzu.

#### Das MD vCenter Plug-in zeigt den neuen Speicher-Array-Namen nach einem Vorgang zum Löschen einer Konfiguration in MDSM an

Sie können einen Vorgang zum Löschen einer Konfiguration in der Verwaltung des modularen Laufwerksspeichers (MDSM) ausführen, der eines der beiden folgenden Ergebnisse zur Folge hat:

- Ein Vorgang zum Löschen der Konfiguration auf einer Laufwerksgruppe löscht nur die Konfiguration des virtuellen Laufwerks. Der Speicher-Array-Name ändert sich nicht, so dass das MD vCenter Plug-in weiterhin denselben Speicher-Array-Namen erkennt.
- Ein Vorgang zum Löschen der Konfiguration auf einem Speicher-Array löscht die gesamte Konfiguration und ändert den Speicher-Array-Namen in den Standardnamen. Nach einem Vorgang zum Löschen der Konfiguration, erkennt das MD vCenter Plug-in das Speicher-Array als eine Neuinstallation. Führen Sie die folgenden Schritte aus, damit das MD vCenter Plug-in das Speicher-Array erkennt:
- a. Entfernen Sie das Speicher-Array vom MD vCenter Plug-in.
- b. Ändern Sie den Namen des Speicher-Arrays im MDSM.
- c. Fügen Sie das Speicher-Array erneut dem MD vCenter Plug-in hinzu.

## Lange Zeitüberschreitung für den Vorgang "SAS ESX Assistent zum Definieren von Hosts"

Wenn Sie versuchen, SAS HBAs auf einem ESX/ESXi-Host mit nicht unterstützten SAS HBA-Karten zu konfigurieren, tritt die Zeitüberschreitung des Assistenten nach 15 Minuten evtl. nicht ein. Um das Problem zu lösen, schließen Sie den vSphere-Client und starten ihn dann erneut.

#### Der Benutzergruppe zugewiesenen Speicheradministrator-Berechtigungen funktionieren nicht

Falls die Berechtigungen des Speicher-Administrators einer Benutzergruppe zugewiesen sind, werden die Berechtigungen für die einzelnen Benutzer innerhalb der Gruppe nicht entdeckt. Speicher-Administratorrechte müssen auf der Benutzerstufe zugewiesen werden.

#### Beim Speichern der Array-Konfiguration oder MEL wird "Dialog speichern" nicht angezeigt

Falls das Dialogfeld "Speichern" beim Klicken auf die Schaltfläche "Speichern" nicht aufgerufen wird, wird das richtige Speicherdialogfeld durch ein zweites Anklicken der Speicherschaltfläche gestartet, und die Aktion kann ausgeführt werden.

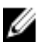

ANMERKUNG: Falls die erweiterte Internet Explorer-Sicherheit auf dem vSphere-Clientsystem aktiviert ist, muss eine nicht gesicherte Adresse für den Anwendungsserver der Liste vertrauenswürdiger Websites hinzugefügt werden.

## Die Meldung "Fehler beim Laden von Arrays" wird angezeigt

In einigen Konfigurationen wird beim Upgrade von einer früheren Vesrion des MD vCenter-Plug-ins evtl. eine Meldung Fehler beim Laden von Arrays angezeigt, wenn von der neuen Installation auf den Array-Manager zugegriffen wird. Dies wird von abgelaufenen Cache-Daten im Internet Explorer verursacht. Durch Löschen des Browser-Cache und Neustarten des vSphere-Clients wird das Problem gelöst.

#### Eingabe einer ungültigen alternativen Controller-IP-Adresse verursacht duplizierte Array-Einträge

Wenn Sie ein neues Array hinzufügen, verursacht die Eingabe von IP-Adressen von zwei separaten Speicher-Arrays aus, dass doppelte Speicher-Array-Einträge in der Ansicht Array-Manager angezeigt werden. Entfernen Sie doppelte Speicher-Arrays aus dem Array-Manager und fügen Sie sie mit der korrekten IP-Adresse für jedes Speicher-Array neu hinzu.

## Die Bildlaufleiste der Ereignisprotokollanzeige überschreitet den Grenzwert

Wenn Details von MEL-Ereignissen in der Ansicht MEL angezeigt werden, geht die Bildlaufleiste auf der rechten Seite über den Grenzwert des angezeigten Felds hinaus. Durch Schließen und erneutes Öffnen des Fensters wird die Bildlaufleiste für den aktuellen Eintrag neu eingestellt.

|                                                      |                                      | $100^\circ$<br>Aktualisierung<br>Die aktuellsten Ereignisse abrufen:                                      |  |  |  |  |
|------------------------------------------------------|--------------------------------------|----------------------------------------------------------------------------------------------------|--|--|--|--|
| Komponententyp                                       | Komponentenstandort                  | <b>Beschreibung</b>                                                                                       |  |  |  |  |
| RAID-Controller-<br>Modul                            | Gehäuse 0, Steckplatz 0              | RAID-Controller-Modul retourniert Status-/Funktionsaufruf<br>für angeforderten Arbeitsgang                |  |  |  |  |
| RAID-Controller-<br>Modul                            | Gehäuse 0, Steckplatz 0              | RAID-Controller-Modul retourniert Status-/Funktionsaufruf<br>für angeforderten Arbeitsgang                |  |  |  |  |
| RAID-Controller-<br>Modul                            | Gehäuse 0. Steckplatz 0              | Der Betriebszustand "Aufmerksamkeit notwendig" wurde von<br>der RAID-Controller-Modul-Firmware ausgegeben |  |  |  |  |
| RAID-Controller-<br>Modul                            | Gehäuse 0, Steckplatz 0              | Der Betriebszustand "Aufmerksamkeit notwendig" wurde von<br>der RAID-Controller-Modul-Firmware gelöscht   |  |  |  |  |
| Remote-<br>Replikationsgruppe                        | Remote-Replikationsgruppe<br>RRG 002 | Remote-Replikationsgruppe: Rolle in "Sekundär" geändert                                                   |  |  |  |  |
| Remote-<br>Replikationsgruppe                        | Remote-Replikationsgruppe<br>RRG 002 | Eine Mitglied mit einer geänderten Rolle wurde für eine<br>Remote-Replikationsgruppe angefragt            |  |  |  |  |
| RAID-Controller-<br>Modul                            | Gehäuse 0, Steckplatz 0              | RAID-Controller-Modul retourniert Status-/Funktionsaufruf<br>für angeforderten Arbeitsgang                |  |  |  |  |
| <b>DATO-Controller-</b><br>ō                         |                                      | DATD-Controller-Modul retourniert Status-/Funktionsau                                                     |  |  |  |  |
| tatus-/Funktionsaufruf für angeforderten Arbeitsgang |                                      |                                                                                                    |  |  |  |  |
| eckplatz 0                                           |                                      |                                                                                                    |  |  |  |  |
|                                                      | Speichern unter<br><b>Schließen</b>  |                                                                                                    |  |  |  |  |

Abbildung 72. Bildlaufleiste überschreitet den Grenzwert

rotokoll für Array2 at 10.0.0.113/10.0.0.220

## ESX-Hostname wird nicht umgebrochen wenn Windows erweitert wird

Der Name des ESX-Hosts wird evtl. nur dann richtig umgebrochen oder vollständig angezeigt, wenn die Größe des Assistenten ESX-Host-zu-Speicher geändert wird. Ändern Sie die Größe des Anzeigefensters des Assistenten, um den ganzen Hostnamen anzuzeigen.

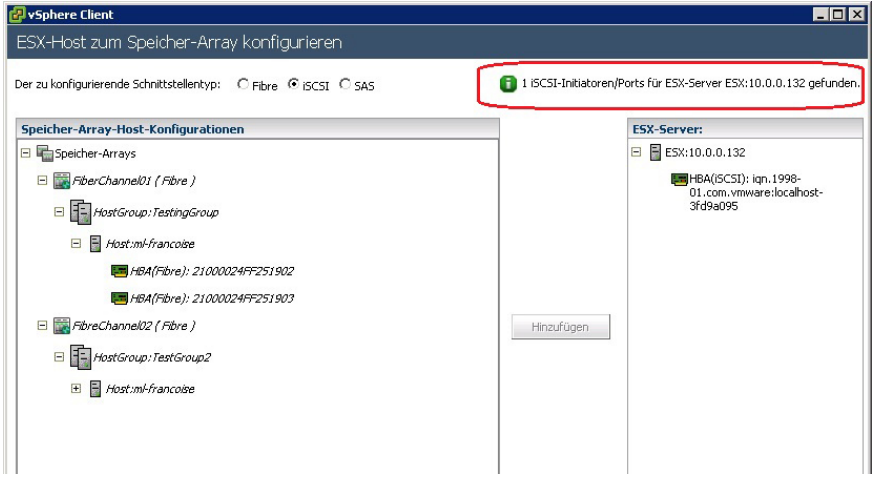

Abbildung 73. Umgebrochener ESX-Hostname

# Wie Sie Hilfe bekommen

# Zugehörige Dokumentation

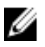

ANMERKUNG: Rufen Sie für die Dokumentation von PowerEdge die Seite www.dell.com/poweredgemanuals auf und geben Sie die Service-Tag-Nummer ein, um Ihre Systemdokumentation zu erhalten.

ANMERKUNG: Rufen Sie für die Dokumentation von PowerVault die Seite www.dell.com/powervaultmanuals auf und geben Sie die Service-Tag-Nummer ein, um Ihre Systemdokumentation zu erhalten.

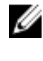

ANMERKUNG: Um zu den Dell Support-Foren zu gelangen, gehen Sie zu en.community.dell.com/support-forums/ default.aspx.

ANMERKUNG: Um zur erweiterten Suche von Dell zu gelangen, gehen Sie zu search.dell.com/index.aspx.

# VMware Support-Informationen

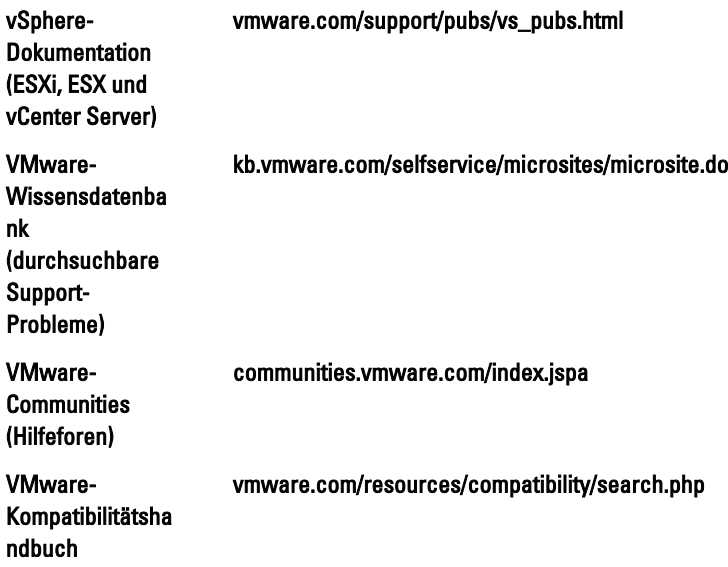

# Kontaktaufnahme mit Dell

Dell stellt verschiedene onlinebasierte und telefonische Support- und Serviceoptionen bereit. Da die Verfügbarkeit dieser Optionen je nach Land und Produkt variiert, stehen einige Services in Ihrer Region möglicherweise nicht zur Verfügung. So erreichen Sie den Vertrieb, den Technischen Support und den Kundendienst von Dell:

- 1. Besuchen Sie dell.com/support.
- 2. Klicken Sie im unteren Bereich der Seite auf Ihr Land/Region. Eine Liste aller Länder/Regionen erhalten Sie unter Alle.
- 3. Klicken Sie auf Gesamter Support im Menü Support.
- 4. Wählen Sie einen zutreffenden Service- oder Support-Link aus.
- 5. Wählen Sie ihre bevorzugte Art der Kontaktaufnahme aus.